# **HUAWEI** MatePad 11 **Kullanım Kılavuzu**

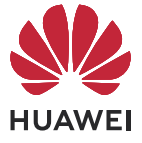

# **İçindekiler**

### **[Ana Hatlar](#page-3-0)**

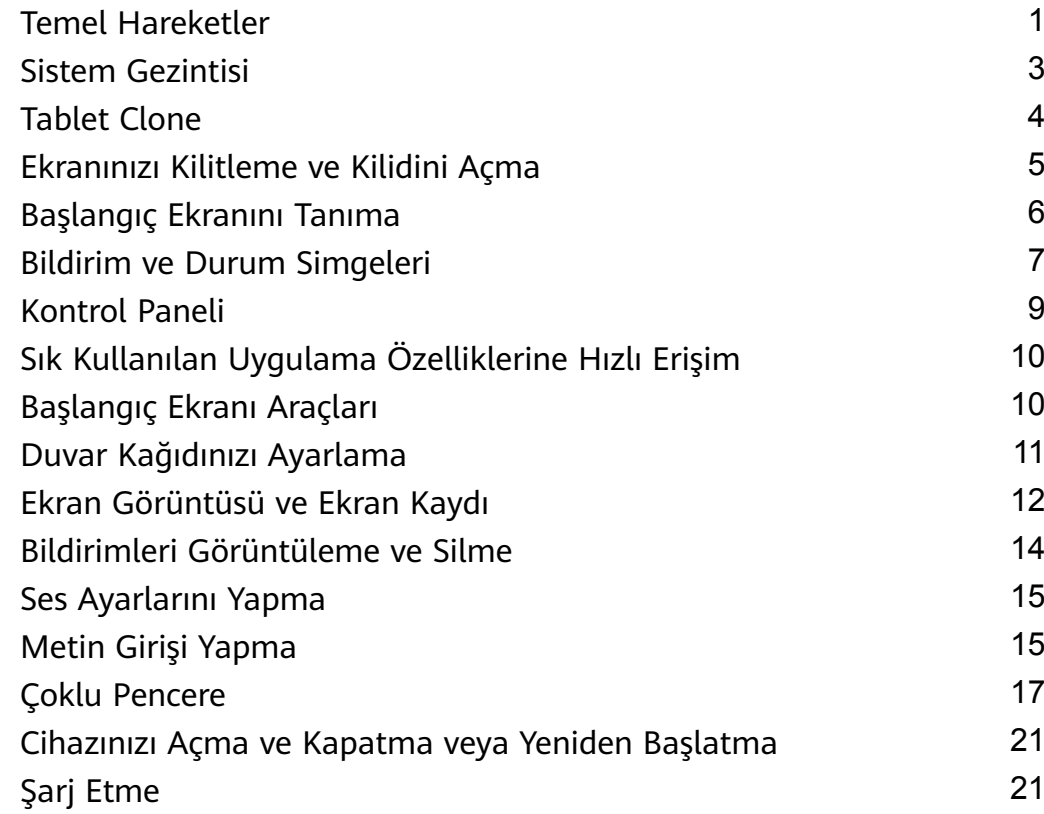

# **[Akıllı Özellikler](#page-26-0)**

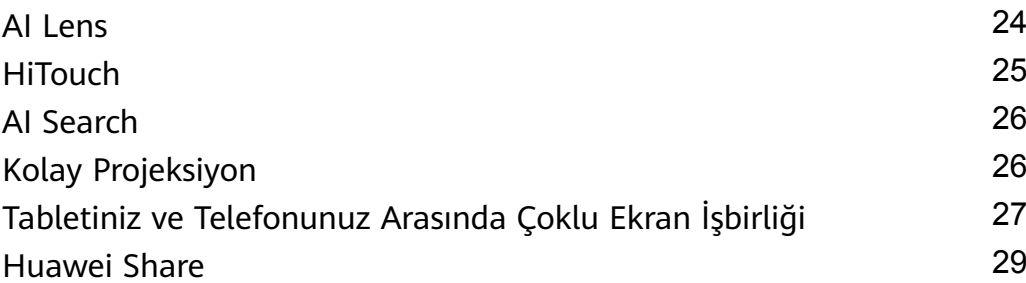

## **[Kamera ve Galeri](#page-34-0)**

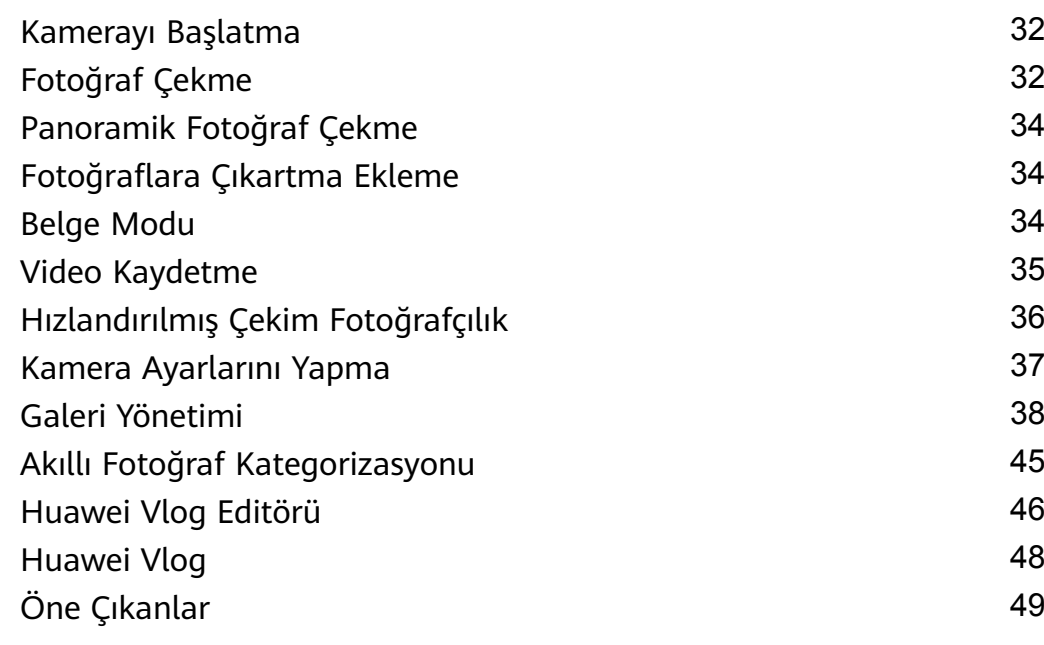

## **[Uygulamalar](#page-55-0)**

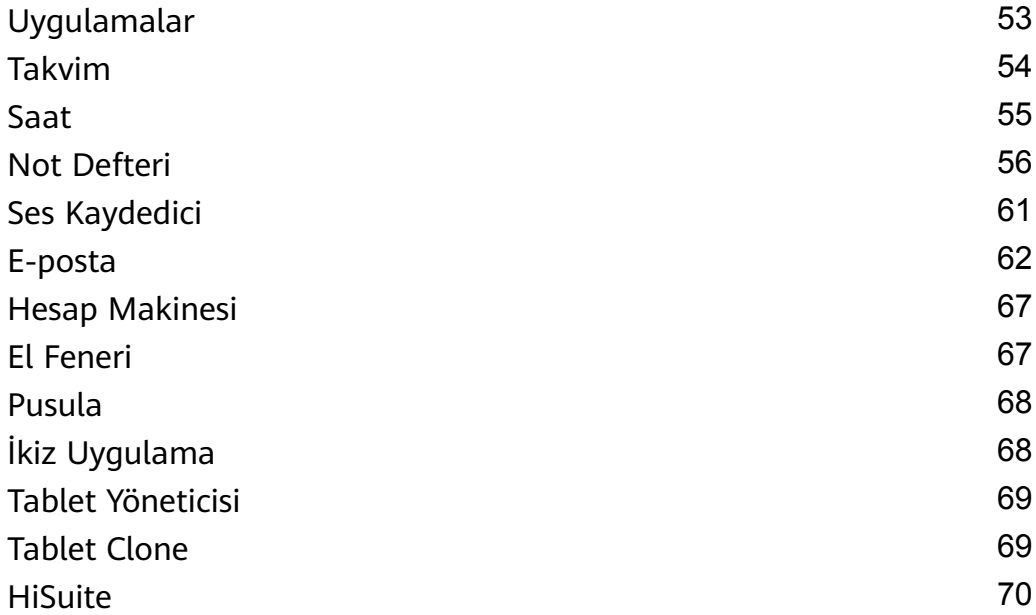

### **[Ayarlar](#page-75-0)**

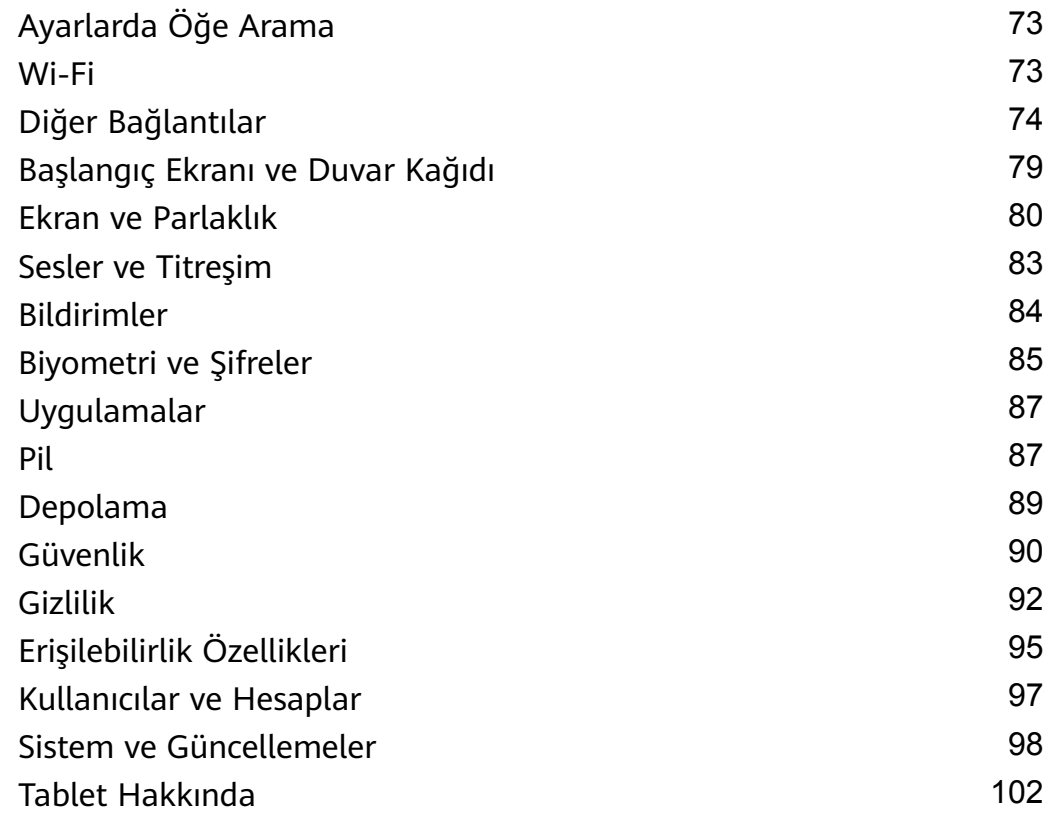

# <span id="page-3-0"></span>**Ana Hatlar**

# **Temel Hareketler**

### **Temel Hareketler ve Kısayollar**

#### **Sistem Gezinti Hareketleri**

**Ayarlar** > **Sistem ve güncellemeler** > **Sistem gezintisi** bölümüne gidin ve **Hareketler** öğesinin seçili olduğundan emin olun.

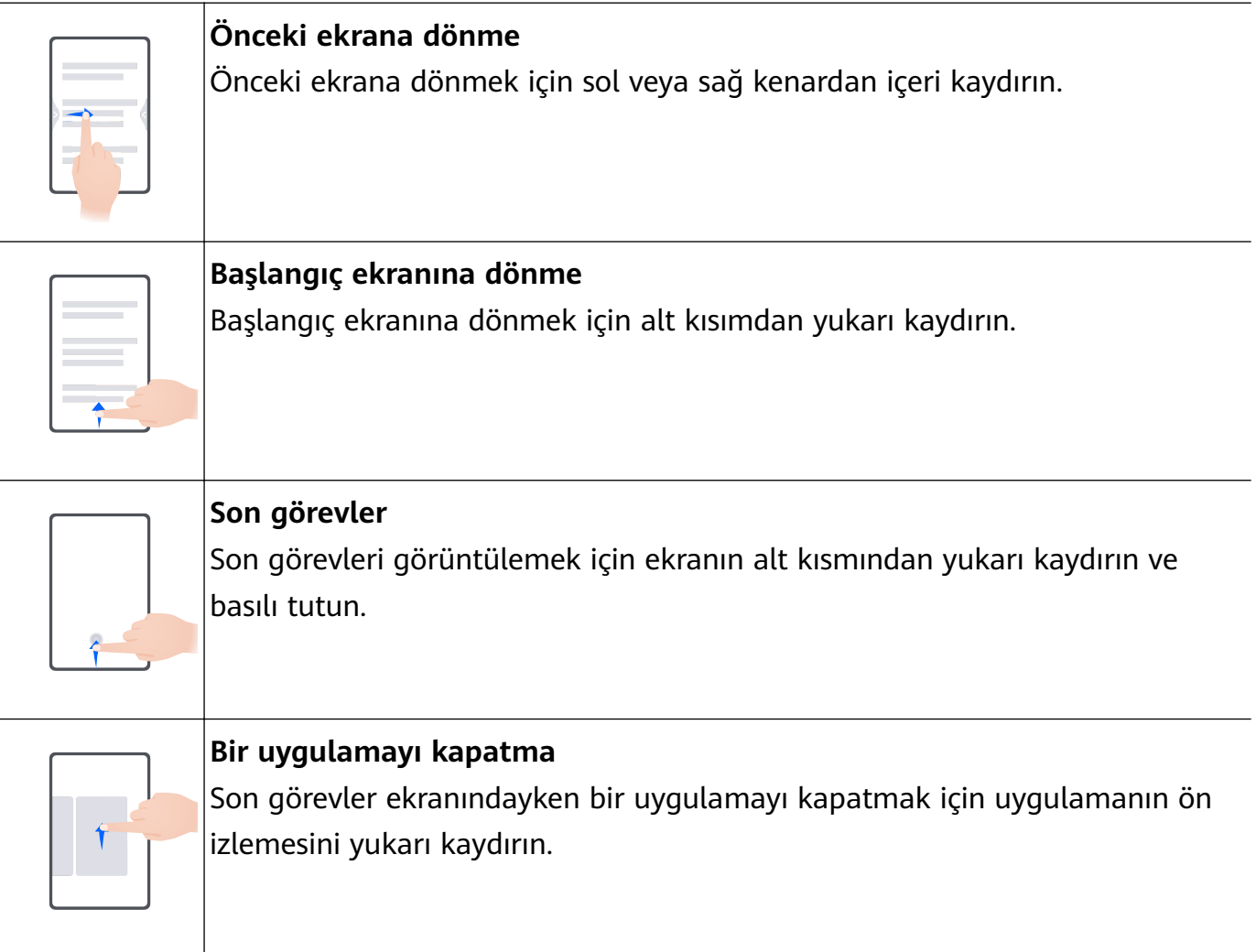

**Uygulamalar arasında geçiş yapma** • Uygulamalar arasında geçiş yapmak için ekranın alt kenarından kaydırın. Bu hareketi kullanmadan önce **Sistem gezintisi** ekranındaki **Ayarlar** öğesine dokunun ve **Uygulama geçişi için ekranın alt kısmı boyunca kaydır** özelliğinin etkinleştirildiğinden emin olun. • Uygulamalar arasında geçiş yapmak için ekranın alt kısmı boyunca yay şeklinde kaydırın.

#### **Diğer Hareketler**

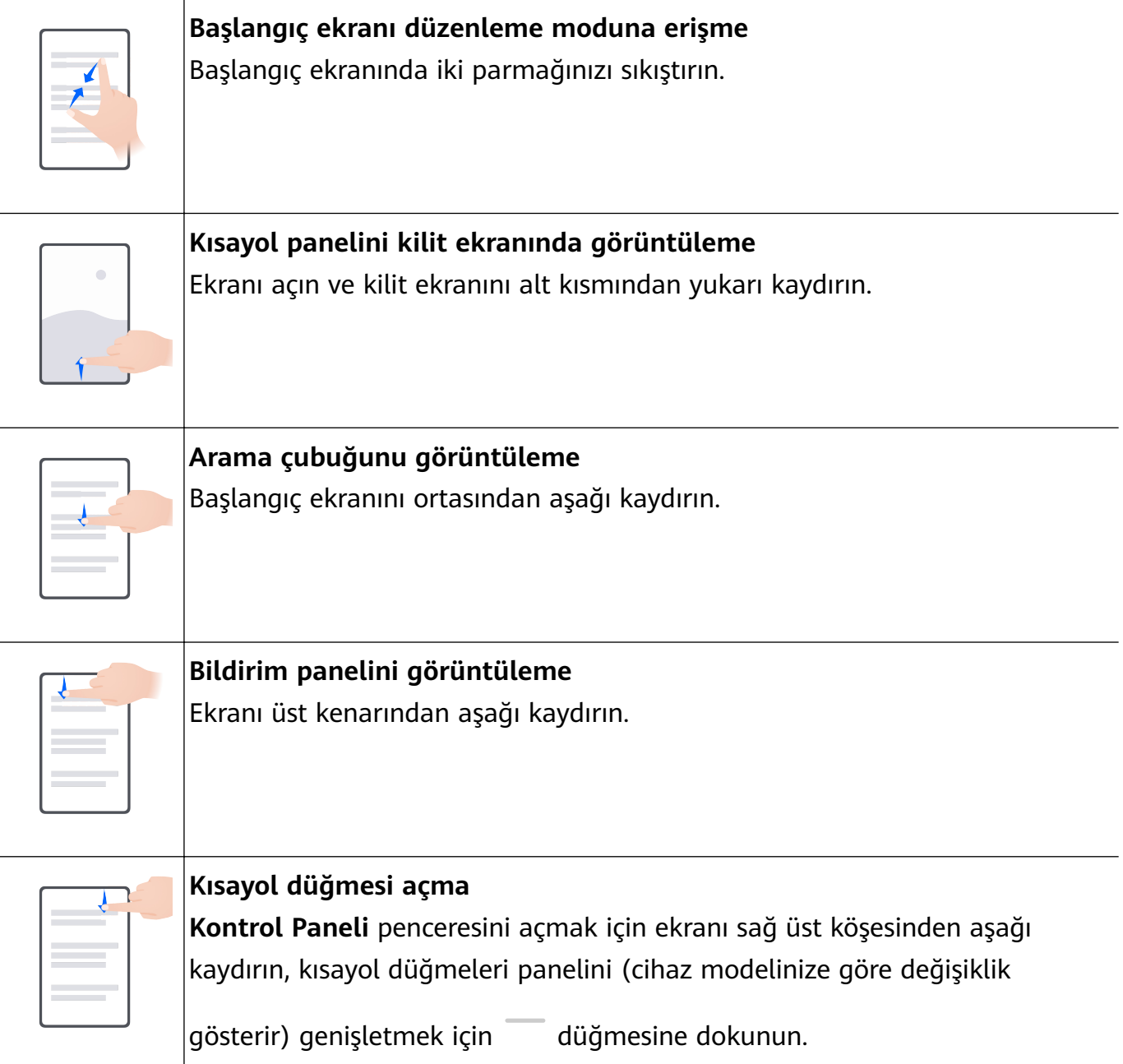

# <span id="page-5-0"></span>**Sistem Gezintisi**

### **Sistem Gezintisi Modunu Değiştirme**

#### **Hareketler ile Gezinme**

**Ayarlar** > **Sistem ve güncellemeler** > **Sistem gezintisi** bölümüne gidin ve **Hareketler** öğesini seçin.

Ardından şunları yapabilirsiniz:

- Önceki ekrana dönebilirsiniz: Sol veya sağ kenardan içeri doğru kaydırın.
- Başlangıç ekranına dönebilirsiniz: Ekranın altından yukarı kaydırın.
- Son görevler ekranına erişebilirsiniz: Ekranın altından yukarı kaydırın ve basılı tutun.
- Bir uygulamayı kapatabilirsiniz: Son görevler ekranındaki bir uygulama ön izlemesini yukarı kaydırın. Bir uygulama ön izlemesini aşağı kaydırmak uygulamayı kilitleyebilir. Kilitli bir

uygulama Son görevler ekranında $\overline{w}$  simgesine dokunduğunuzda temizlenmez.

• Uygulamalar arası geçiş yapabilirsiniz: Ekranın alt kenarı boyunca yay şeklinde kaydırın. Alternatif olarak **Uygulama geçişi için ekranın alt kısmı boyunca kaydır** özelliği etkinken ekranın alt kenarı boyunca kaydırın.

Hareketli işlemlerinize yardımcı olması amacıyla gezinti çubuğunu görüntülemek için **Gezinti çubuğunu görüntüle** özelliğini etkinleştirebilirsiniz.

**Uygulama geçişi için ekranın alt kısmı boyunca kaydır** veya **Gezinti çubuğunu görüntüle** yalnızca belirli ürünlerde desteklenmektedir.

#### **Üç Tuşla Gezintiyi Kullanma**

**Ayarlar** > **Sistem ve güncellemeler** > **Sistem gezintisi** bölümüne gidin ve **Üç tuşla gezinti** seçimini yapın.

Ardından şunları yapabilirsiniz:

- $\cdot$  Önceki menüye dönmek veya mevcut uygulamadan çıkmak için  $\blacktriangleleft$  simgesine dokunun.
- $\cdot$  Baslangıç ekranına dönmek için  $\cup$  simgesine dokunun.
- En son görevler ekranına erişim sağlamak için  $\Box$  simgesine dokunun.

Daha fazla ayar yapılandırmak için **Ayarlar** öğesine dokunun.

- Bir gezinti tuşu kombinasyonu seçin.
- Kullanılmadığında gezinti çubuğunu gizlemenize olanak sağlamak için **Gezinti tuşlarını gizle** özelliğini etkinleştirin.
- Bildirim panelini açmak için  $\overline{\mathbf{v}}$  simgesine (seçili gezinti tuşu kombinasyonunda mevcutsa) dokunun.

### <span id="page-6-0"></span>**Cihazı Kontrol Etmek için Gezinti Düğmesini Kullanma**

**Ayarlar** > **Sistem ve güncellemeler** > **Sistem gezintisi** > **Daha fazla** veya **Ayarlar** > **Sistem ve güncellemeler** > **Sistem gezintisi** > **Gezinti Düğmesi**(cihaz modelinize göre değişiklik gösterir) bölümüne gidin ve **Gezinti Düğmesi** özelliğini etkinleştirin.

Gezinti düğmesi görüntülendikten sonra şunları yapabilirsiniz:

- Düğmeyi istediğiniz yere sürükleyebilirsiniz.
- Geri dönmek için düğmeye dokunabilirsiniz.
- Başlangıç ekranına geri dönmek için düğmeyi basılı tutup bırakabilirsiniz.
- En son görevleri görüntülemek için düğmeyi basılı tutup sola veya sağa kaydırabilirsiniz.

# **Tablet Clone**

### **Yeni Cihazınıza Veri Taşımak için Tablet Clone Kullanma**

**Tablet Clone**, tüm temel verileri (kişiler, takvim, görseller ve videolar dahil) eski cihazınızdan yeni cihazınıza hızlı ve sorunsuz bir şekilde taşımanıza olanak tanır.

#### **Huawei veya Başka bir Android Cihazdan Verileri Taşıma**

- **1** Yeni cihazınızda **Tablet Clone** uygulamasını açın veya **Ayarlar** > **Sistem ve güncellemeler** > **Tablet Clone** bölümüne gidin, **Bu yeni cihazdır** öğesine dokunun ve **Huawei** veya **Diğer Android cihaz** seçimini yapın.
- **2** Eski cihazınızda **Tablet Clone** uygulamasını indirmek ve yüklemek için ekrandaki talimatları uygulayın.
- **3** Eski cihazda **Tablet Clone** uygulamasını açın, **Bu eski cihazdır** öğesine dokunun ve eski cihazınızı yeni cihazınıza bir kod taratarak bağlamak veya manuel olarak bağlanmak için ekrandaki talimatları uygulayın.
- **4** Eski cihazınızda kopyalamak istediğiniz verileri seçin ve kopyalamaya başlamak için **Aktar** düğmesine dokunun.

#### **Bir iPhone veya iPad'den Veri Taşıma**

- **1** Yeni cihazda **Tablet Clone** uygulamasını açın, **Ayarlar** > **Sistem ve güncellemeler** > **Tablet Clone** bölümüne gidin, **Bu yeni cihazdır** öğesine dokunun ve **iPhone/iPad** seçimini yapın.
- **2** Eski cihazınıza **Tablet Clone** uygulamasını indirip yüklemek için ekrandaki talimatları uygulayın.
- **3** Eski cihazda **Tablet Clone** uygulamasını açın, **Bu eski cihazdır** öğesine dokunun ve kod tarama veya manuel olarak bağlanma yöntemleriyle eski cihazı yeni cihazınıza bağlamak için ekrandaki talimatları uygulayın.
- **4** Eski cihazınızda kopyalamak istediğiniz verileri seçin ve kopyalamayı tamamlamak için ekrandaki talimatları uygulayın.

# <span id="page-7-0"></span>**Ekranınızı Kilitleme ve Kilidini Açma**

### **Ekranınızı Kilitleme ve Kilidini Açma**

#### **Ekranı Kilitleme**

Cihazınız bir süre hareketsiz kaldığı takdirde, ekranı otomatik olarak kilitler ve güç tasarrufu sağlamak için uyku moduna girer.

Alternatif olarak, aşağıdaki yollardan biriyle ekranı manuel olarak kilitleyebilirsiniz:

- Güç düğmesine basın.
- Başlangıç ekranında, iki parmağınızla sıkıştırarak ekran düzenleme moduna girin. **Araçlar** düğmesine dokunun, ardından **Ekran Kilidi** simgesini başlangıç ekranına sürükleyin. Artık **Ekran Kilidi** düğmesine dokunarak ekranı kilitleyebilirsiniz.

#### **Ekran Zaman Aşımı Süresini Ayarlama**

**Ayarlar** > **Ekran ve parlaklık** > **Uyku** bölümüne gidin ve ekran zaman aşımı süresi seçin.

#### **Ekranı Açma**

Aşağıdaki yollardan biriyle ekranı açabilirsiniz:

- Güç düğmesine basın.
- **Ayarlar** > **Erişilebilirlik özellikleri** > **Kısayollar ve hareketler** > **Ekranı uyandırma** bölümüne gidin ve **Uyandırmak için kaldır** ve/veya **Uyandırmak için iki kez dokun** özelliğini etkinleştirin. Ardından ekranı açmak için ilgili özelliği kullanın.
- Bu seçenek cihazınızda mevcut değilse bu özellik desteklenmiyor demektir.

#### **Ekranın Kilidini Şifre ile Açma**

Ekran açıldıktan sonra şifre giriş panelini görüntülemek için ekranı ortasından yukarı kaydırın. Ardından kilit ekranı şifrenizi girin.

#### **Yüz ile Kilit Açmayı Kullanma**

Ekranı açın ve yüzünüze doğru tutun. Yüzünüz tanındığında cihazınızın kilidi açılacaktır.

#### **Kilit Ekranında İmzanızı Görüntüleme**

**Ayarlar** > **Başlangıç ekranı ve duvar kağıdı** bölümüne gidin, **Kilit ekranı imzası** düğmesine dokunun, ardından kilit ekranında görüntülemek istediğiniz metni girin.

İmzayı silmek için **Kilit ekranı imzası** düğmesine dokunun ve metni silin.

#### **Kilit Ekranından Uygulamalara Erişme**

Kamera, Ses Kaydedici ve Hesap Makinesi gibi yaygın olarak kullanılan uygulamalara kilit ekranından erişebilirsiniz.

- <span id="page-8-0"></span>• Ekranı açın ve **Kamera** uygulamasını açmak için sağ alt köşedeki Kamera simgesini yukarı kaydırın.
- Ekranı açın ve kısayol panelini açmak için kilit ekranını alt kısmından yukarı kaydırın. Ardından **El Feneri**, **Hesap Makinesi** veya **Zamanlayıcı** gibi mevcut kısayollardan erişmek istediğiniz uygulamaya dokunun.

# **Başlangıç Ekranını Tanıma**

#### **Servis araçları**

Bir servis aracını genişletmek için uygulama simgesini yukarı kaydırın. Ardından hava durumu veya program gibi çeşitli servis bilgilerini ön izleyebilirsiniz. Daha kolay erişim için ekranınıza servis araçları ekleyebilirsiniz. Başlangıç ekranınızı özelleştirmek için farklı servis aracı stilleri ve düzenleri de seçebilirsiniz.

Bu özellik, cihazınızın Basit modda olması gibi bazı durumlarda desteklenmez.

#### **Servis Araçlarını Genişletme ve Daraltma**

Bir servis aracını genişletmek için uygulama simgesini yukarı kaydırın ve daraltmak için servis aracının dışında herhangi bir yere dokunun.

Altında bir araç çubuğu olan uygulamalar Servis Araçları'nı desteklemektedir.

Araç çubuğunu kaldırmak için **Ayarlar** > **Başlangıç ekranı ve duvar kağıdı** > **Başlangıç ekranı ayarları** > **Araç çubuklarını göster** bölümüne gidebilirsiniz.

 $\bigoplus$  Cekmece modundayken bir servis aracını genişletmek için uygulama simgesinde yukarı kaydıramazsınız.

#### **Servis Araçlarını Başlangıç Ekranına Sabitleme**

Aşağıdaki yöntemleri kullanarak bir servis aracını başlangıç ekranına sabitleyebilirsiniz:

- Kısayol menüsünü görüntülemek için bir servis aracını basılı tutun ve başlangıç ekranındaki boş bir alana sürükleyin.
- Servis aracını genişletmek için uygulama simgesini yukarı kaydırın ve servis aracını mevcut

ekrana eklemek için  $\overrightarrow{s}$  simgesine dokunun. Mevcut ekranda boş yer yoksa servis aracı bir sonraki ekrana sabitlenir. İki ekranda da boş yer yoksa servis aracı için mevcut ekranın sağında yeni bir ekran oluşturulur.

- $\hat{\boldsymbol{v}}$  · Aynı uygulama için farklı servis aracı stilleri ekleyebilirsiniz.
	- Servis araçları klasörlere sabitlenemez.

Bir uygulama simgesinde yukarı kaydırırken ve servis aracını başlangıç ekranına eklerken bu işlemi iptal etmek isterseniz ekranın en üst kısmındaki **Geri al** bölümüne sürükleyin.

#### <span id="page-9-0"></span>**Servis Araçlarının Stilini Ayarlama**

Servis araçlarının stilini aşağıdaki gibi ayarlayabilirsiniz:

- Bir servis aracını genişletmek için uygulama simgesini yukarı kaydırın, servis aracını basılı tutun ve **Diğer mikro servisler** > **Genişletilebilir mikro servis olarak ayarla** bölümüne gidin.
- Bir uygulama simgesini basılı tutun ve **Mikro servisler** > **Genişletilebilir mikro servis olarak ayarla** bölümüne gidin (yalnızca bazı uygulamalar tarafından desteklenir).

#### **Başlangıç Ekranına Servis Aracı Ekleme**

Aşağıdaki yöntemleri kullanarak bir servis aracını başlangıç ekranına ekleyebilirsiniz:

- Bir servis aracını basılı tutun ve **Diğer mikro servisler** > **Başlangıç ekranına ekle** bölümüne gidin.
- Bir uygulama simgesini basılı tutun ve **Mikro servisler** > **Başlangıç ekranına ekle** bölümüne gidin (yalnızca bazı uygulamalar tarafından desteklenir).

Mevcut ekranda boş yer yoksa servis bir sonraki ekrana sabitlenir. İki ekranda da boş yer yoksa servis aracı için mevcut ekranın sağında yeni bir ekran oluşturulur.

Ayrıca **Diğer mikro servisler** ekranında bir servis aracını basılı tutabilir ve başlangıç ekranındaki boş alana sürükleyebilirsiniz.

#### **Servis Araçlarını Düzenleme**

Bazı servis araçları görmek istediğiniz bilgileri görüntüleyecek şekilde ayarlanabilir. Örneğin, Hava Durumu servis aracında farklı şehirler seçebilir veya Saat servis aracı için saat dilimi seçimi yapabilirsiniz.

Bir servis aracını basılı tutun, **Düzenle** öğesine dokunun ve ekrandaki talimatları uygulayın.

#### **Servis Araçlarında Yapılabilecek İşlemler**

- İlgili uygulamaya erişmek için bir servis aracına dokunun.
- Ayrıca Müzik servis aracında müzik oynatmak veya duraklatmak gibi bazı basit işlemleri doğrudan servis araçlarında yapabilirsiniz.

#### **Servis Araçlarını Kaldırma**

Bir servis aracını basılı tutun, **Sil** öğesine dokunun ve ekrandaki talimatları uygulayın.

Bir uygulamayı kaldırırsanız ilgili servis aracı da kaldırılacaktır.

## **Bildirim ve Durum Simgeleri**

### **Bildirim ve Durum Simgeleri**

Ağ durumu simgeleri bölgenize veya ağ servisi sağlayıcınıza bağlı olarak değişiklik gösterebilir.

Desteklenen işlevler cihaz modeline göre değişiklik gösterir. Aşağıdaki simgelerin bazıları cihazınızda mevcut olmayabilir.

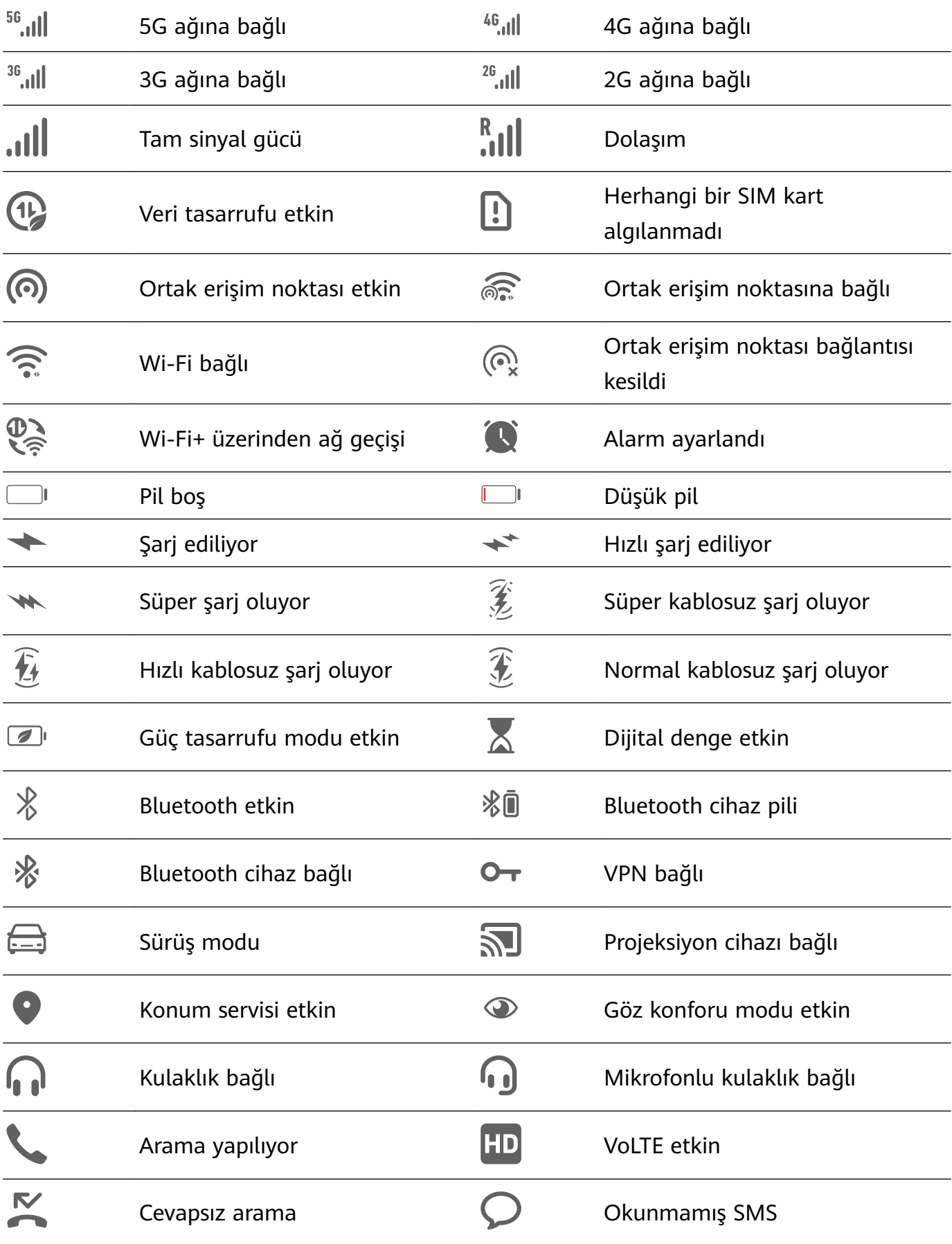

<span id="page-11-0"></span>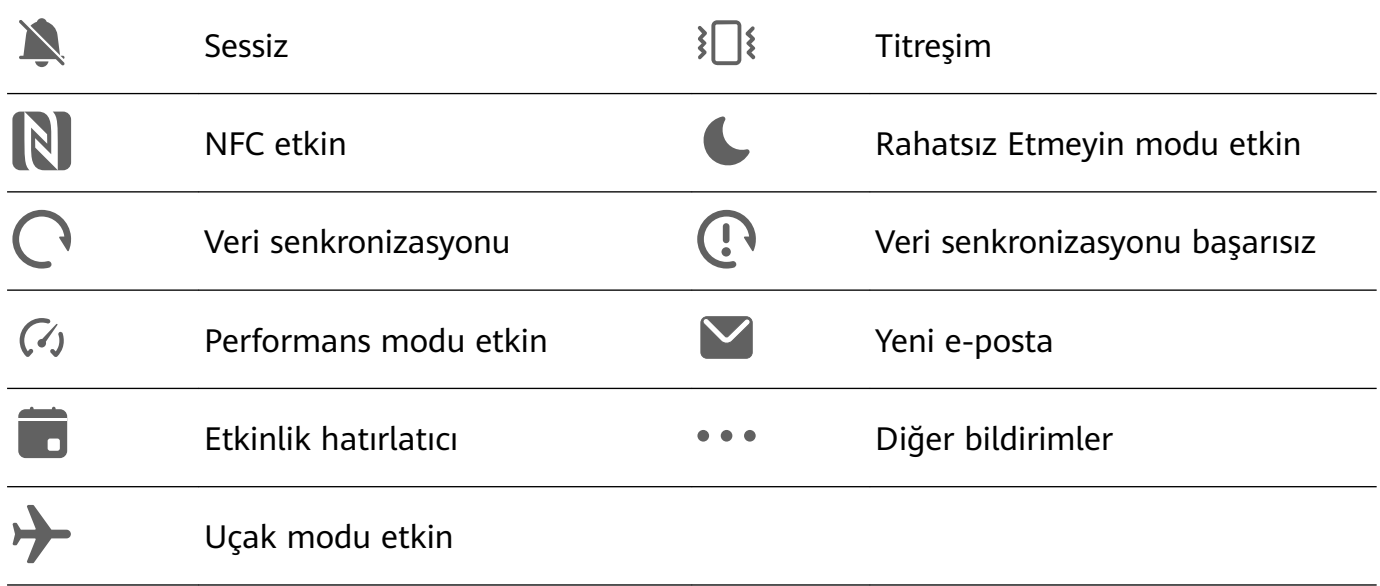

# **Kontrol Paneli**

### **Süper Cihaz ile Çok Sayıda Cihazla Sorunsuz Şekilde Çalışma**

**Süper Cihaz** özelliği farklı cihazlar arasında iş birliğine olanak tanır, böylece tabletiniz yakınlardaki Vision cihazların, Bluetooth kulaklıkların ve desteklenen diğer cihazların kolayca kontrol edilebilmesi için merkez istasyona dönüştürülür. Aynı zamanda tabletinizdeki sesli veya görüntülü içerik akışlarını tek bir dokunuşla Vision cihazınıza aktarabilirsiniz.

Lütfen cihazınızın en son sistem sürümüne güncellendiğinden emin olun.

#### **Süper Cihaz Ayarlama**

Süper Cihaz özelliğini kullanmak için cihazınızı ve iş birliği yapmak istediğiniz cihazı aşağıdaki şekilde ayarlayın:

Vision için: Aynı LAN ağına bağlanın ve cihazınızla aynı HUAWEI Kimliği ile giriş yapın.

#### **Sesli veya Görüntülü İçerik Akışlarını Diğer Cihazlara Aktarma**

Cihazınızda internetten video izlerken (HUAWEI Video veya Youku gibi bir uygulamadan) ya da HUAWEI Müzik uygulamasını kullanırken hiçbir şey kaçırmadan işlemi başka bir cihaza aktarabilirsiniz.

Aşağıdaki işlemi aktarmak için farklı cihazlar seçebilirsiniz:

- **Videolar**: Vision cihazlara aktarılabilir.
- **Müzik**: Vision cihazlara (ekran açıkken veya kapalıyken) aktarılabilir.
- **1 Kontrol Paneli** penceresini açmak için cihazın ekranını sağ üst köşesinden aşağı kaydırın,

ardından yakınlardaki kullanılabilir cihazları (Vision gibi) aramak için  $\mathbb Q$  düğmesine dokunun.

**2** Mevcut işlemi aktarmak istediğiniz cihaza dokunun.

### <span id="page-12-0"></span>**Kısayol Anahtarlarını Kullanma**

#### **Kısayol Düğmesi Açma**

**Kontrol Paneli** penceresini açmak için ekranı sağ üst köşesinden aşağı kaydırın, ardından

kısayol düğmeleri panelini (cihaz modelinize göre değişiklik gösterir) genişletmek için düğmesine dokunun.

- Bir özelliği etkinleştirmek veya devre dışı bırakmak için ilgili kısayol düğmesine dokunun.
- İlgili özelliğin ayarlar ekranına gitmek için kısayol düğmesini basılı tutun (bazı özellikler tarafından desteklenmektedir).
- Sistem ayarları ekranına gitmek için  $\{ \circ \}$  düğmesine dokunun.

#### **Kısayolları Özelleştirme**

**Kontrol Paneli** bölümünü görüntülemek için ekranın sağ üst kenarından aşağı kaydırın, > **Düğmeleri düzenle** bölümüne gidin, ardından istediğiniz konuma sürüklemek için kısayol düğmesini basılı tutun ve **Bitti** düğmesine dokunun.

# **Sık Kullanılan Uygulama Özelliklerine Hızlı Erişim**

#### **Sık Kullanılan Uygulama Özelliklerine Başlangıç Ekranından Erişme**

Bazı uygulamaların sık kullanılan özelliklerine başlangıç ekranındaki uygulama simgelerinden erişebilirsiniz, hatta bu özellikler için başlangıç ekranında kısayol da oluşturabilirsiniz.

#### **Sık Kullanılan Uygulama Özelliklerine Hızlı Erişim**

Ekranda açılır pencere menüsü görüntülenene kadar bir uygulamanın simgesini basılı tutun ve ardından erişmek istediğiniz sık kullanılan özelliğe dokunun.

Örneğin, **Kamera** simgesini basılı tutun, ardından açılır pencere menüsünde ^Ãfi veya Video gibi erişmek istediğiniz bir çekim moduna dokunun.

Uygulamanın simgesini basılı tutmanıza rağmen açılır pencere menüsü görüntülenmiyorsa uygulama bu özelliği desteklemiyor demektir.

#### **Sık Kullanılan Uygulama Özelliklerini Başlangıç Ekranına Ekleme**

Açılır menüyü açmak için başlangıç ekranındaki bir uygulama simgesine basılı tutun. İstediğiniz özelliği basılı tutun ve kısayolunu oluşturmak için başlangıç ekranınıza sürükleyin.

# **Başlangıç Ekranı Araçları**

### <span id="page-13-0"></span>**Başlangıç Ekranı Araçlarını Ekleme, Taşıma veya Silme**

Kişisel ihtiyaçlarınıza göre Ekran kilidi, Hava Durumu, Not Defteri, Saat, Kişiler ve Takvim gibi başlangıç ekranı araçlarını ekleyebilir, taşıyabilir veya silebilirsiniz.

#### **Hava Durumu, Saat ve Diğer Araçları Başlangıç Ekranına Ekleme**

- **1** Başlangıç ekranı ayarları moduna erişmek için başlangıç ekranında iki parmağınızı sıkıştırın.
- **2 Araçlar** düğmesine dokunun, ardından tüm araçları görüntülemek için ekranı sola kaydırın.
- **3 Hava Durumu** gibi bazı araçlar çeşitli biçimlerde bulunabilir. Tüm biçimleri görmek için araca dokunun ve daraltmak için ekranı sağa kaydırın.
- **4** Başlangıç ekranına eklemek istediğiniz araca dokunun. Mevcut ekranda yer yoksa aracı basılı tutun ve farklı bir ekrana sürükleyin.
- **Hava Durumu** uygulamasını yapılandırmak için uygulamayı açın ve gerektiğinde

yapılandırmaları ayarlamak için • • simgesine dokunun.

Örneğin, Santigrat ile Fahrenhayt arasında geçiş yapmak için > **Sıcaklık birimi** bölümüne gidin ve istediğiniz sıcaklık birimini seçin.

#### **Araç Taşıma veya Silme**

Başlangıç ekranındaki bir aracı, cihazınız titreyene kadar basılı tutun, ardından istediğiniz konuma sürükleyin veya **Sil** düğmesine dokunun.

# **Duvar Kağıdınızı Ayarlama**

#### **Duvar Kağıdınızı Ayarlama**

#### **Ön Tanımlı Duvar Kağıdı Kullanma**

- **1 Ayarlar** > **Başlangıç ekranı ve duvar kağıdı** > **Duvar kağıdı** bölümüne gidin.
- **2** Duvar kağıdı olarak ayarlamak istediğiniz görsele dokunun.
- **3** İstendiği şekilde görsele **Bulanıklaştır** gibi efektler uygulayın.
- **4 Uygula** öğesine dokunun ve **Kilit ekranı**, **Başlangıç ekranı** veya **İkisi de** olarak ayarlamak için seçiminizi yapın.

#### **Duvar Kağıdınız Olarak Galeriden Görsel Seçme**

- **1 Galeri** uygulamasını açın ve duvar kağıdı olarak ayarlamak istediğiniz görseli açın.
- **2** > **Şu şekilde ayarla:** > **Duvar Kağıtları** bölümüne gidin, ardından ayarı tamamlamak için ekrandaki talimatları uygulayın.

# <span id="page-14-0"></span>**Ekran Görüntüsü ve Ekran Kaydı**

### **Ekran Görüntüsü Alma**

#### **Ekran Görüntüsü Almak için Tuş Kombinasyonu Kullanma**

Ekran görüntüsü almak için Güç düğmesini ve Ses azaltma düğmesini aynı anda basılı tutun.

#### **Ekran Görüntüsü Almak için Kısayol Kullanma**

**Kontrol Paneli** penceresini açmak için ekranı sağ üst köşesinden aşağı kaydırın, kısayol

düğmeleri panelini (cihaz modelinize göre değişiklik gösterir) genişletmek için düğmesine dokunun, ardından ekran görüntüsü almak için **Ekran görüntüsü** düğmesine dokunun.

#### **Ekran Görüntüsünü Paylaşma ve Düzenleme veya Kayan Ekran Görüntüsüne Geçme**

Ekran görüntüsü aldıktan sonra ekranın sol alt köşesinde bir küçük resim gösterilir. Ardından:

- Küçük resmi aşağı kaydırarak bir kayan ekran görüntüsü alabilirsiniz.
- Küçük resmi yukarı kaydırarak ekran görüntüsünü arkadaşlarınızla paylaşma şeklini belirleyebilirsiniz.
- Küçük resme dokunarak ekran görüntüsünü düzenleyebilir veya silebilirsiniz. Dilerseniz kayan ekran görüntüsü almak için **Kayan ekran görüntüsü** öğesine de dokunabilirsiniz.

Ekran görüntüleri varsayılan olarak **Galeri** uygulamasına kaydedilir.

#### **Üç Parmakla Aşağı Kaydırarak Ekran Görüntüsü Alma**

- **1 Ayarlar** > **Erişilebilirlik özellikleri** > **Kısayollar ve hareketler** > **Ekran görüntüsü al** veya **Ayarlar** > **Erişilebilirlik özellikleri** > **Hareket kontrolü** > **Üç parmakla ekran görüntüsü** (cihaz modelinize göre değişiklik gösterir) bölümüne gidin ve **Üç parmakla ekran görüntüsü** özelliğinin etkinleştirildiğinden emin olun.
- **2** Ekran görüntüsü almak için üç parmağınızı ekranın ortasından aşağıya doğru kaydırın.

#### **Kısmi Ekran Görüntüsü Alma**

Ekranın bir bölümünün ekran görüntüsünü almak için **Kısmi ekran görüntüsü** özelliğini kullanın. İstediğiniz ekran görüntüsü şeklini (dikdörtgen, oval veya kalp gibi) seçebilirsiniz.

#### **Kısmi Ekran Görüntüsü Almak İçin Eklem Hareketleri Kullanma**

- **1** Parmak ekleminizle ekranı basılı tutun ve ekranın görüntüsünü almak istediğiniz kısmını çerçeve içine alın. Parmak ekleminizi ekrandan ayırmadığınızdan emin olun.
- **2** Parmak ekleminizin hareket yönü ekranda görüntülenecek ve seçilen alanın ekran görüntüsü alınacaktır. Ardından:
	- Çerçeveyi istediğiniz yere sürükleyebilir veya yeniden boyutlandırabilirsiniz.
- Yakalanan alanın şeklini değiştirmek için ekranın alt kısmındaki şekil seçeneklerine dokunabilirsiniz. Çizdiğiniz şekli de koruyabilirsiniz.
- **3** Ekran görüntüsünü kaydetmek için  $\Box$  simgesine dokunun.

#### **Kısmi Ekran Görüntüsü Almak için Kısayol Kullanma**

**1 Kontrol Paneli** penceresini açmak için ekranı sağ üst köşesinden aşağı kaydırın, kısayol

düğmeleri panelini (cihaz modelinize göre değişiklik gösterir) genişletmek için

düğmesine dokunun, **Ekran görüntüsü** düğmesinin yanındaki düğmesine dokunun, ardından görüntülenen iletişim kutucuğundan **Kısmi ekran görüntüsü** düğmesine dokunun.

- **2** Ardından ekrandaki talimatlar uygulayarak ekranın kısmi görüntüsünü almak istediğiniz kısmının etrafını parmağınızla çerçeve içine alın.
- **3** Parmağınızın hareket yönü ekranda görüntülenecek ve seçilen alanın ekran görüntüsü alınacaktır. Sonrasında şunları yapabilirsiniz:
	- Çerçeveyi istediğiniz yere sürükleyebilir veya yeniden boyutlandırabilirsiniz.
	- Kısmi görüntüsü alınan alanın şeklini değiştirmek için ekranın alt kısmındaki şekil seçeneklerinden herhangi birine dokunabilirsiniz. Çizdiğiniz şekli de koruyabilirsiniz.
- **4** Ekran görüntüsünü kaydetmek için  $\Box$  düğmesine dokunun.

### **Kayan Ekran Görüntüsü Alma**

Ekranda tam görüntülenemeyen unutulmaz bir sohbet, makale veya önemli bir çalışma belgesinin görüntüsünü almak için **Kayan ekran görüntüsü** özelliğini kullanabilirsiniz.

#### **Kayan Ekran Görüntüsü Almak İçin Kısayol Kullanma**

**1 Kontrol Paneli** bölümünü görüntülemek için ekranın sağ üst kenarından aşağı kaydırın,

kısayol geçişleri panelini genişletmek için simgesine dokunun, **Ekran görüntüsü**

öğesinin yanındaki simgesine dokunun ve görüntülenen diyalog kutusundaki **Kayan ekran görüntüsü** öğesine dokunun.

**2** İstediğiniz zaman ekrana dokunarak kaymayı durdurabilirsiniz.

#### **Ekranı Kaydetme**

Öğretici video hazırlamak, harika oyun yeteneklerinizi göstermek ve çok daha fazlası için ekrandaki aktivitelerinizi paylaşılabilir video olarak kaydedebilirsiniz.

#### **Ekran Kaydını Başlatmak için Tuş Kombinasyonu Kullanma**

Ekran kaydını başlatmak için Güç düğmesini ve Ses artırma düğmesini aynı anda basılı tutun. Kaydı durdurmak için aynı tuşları tekrar basılı tutun.

#### <span id="page-16-0"></span>**Ekran Kaydını Başlatmak için Kısayol Kullanma**

**1 Kontrol Paneli** penceresini açmak için ekranı sağ üst köşesinden aşağı kaydırın, kısayol

düğmeleri panelini (cihaz modelinize göre değişiklik gösterir) genişletmek için düğmesine dokunun, ardından ekran kaydını başlatmak için **Ekran kaydı** düğmesine dokunun.

- **2** Kaydı durdurmak için ekranın üst kısmındaki zamanlayıcıya dokunun.
- **3** Kayıt **Galeri** bölümüne kaydedilecektir.

#### **Ekran Kaydı Sırasında Sesinizi Kaydetme**

Ekran kaydı yaparken mikrofonu kullanarak sesinizi kaydedebilirsiniz.

Ekran kaydını başlattıktan sonra mikrofon simgesine dokunun ve  $\overline{\psi}$  seklinde görüntülendiğinden emin olun. Şimdi sesinizi kaydedebilirsiniz.

G. Mikrofon devre dışıysa ( **\du** şeklinde görüntüleniyorsa) yalnızca müzik gibi sistem seslerini kaydedebilirsiniz. Ekran kaydınızda sistem sesleri olmasını istemiyorsanız cihazınızı sessize alın ve ekran kaydını başlatmadan önce tüm müzik ve diğer medya seslerini kapatın.

# **Bildirimleri Görüntüleme ve Silme**

#### **Bildirimleri Görüntüleme ve Temizleme**

#### **Bildirimleri Görüntüleme**

Bir bildirim aldıktan sonra ekranın kilidini açın ve tüm yeni mesajların görüntülendiği bildirim panelini açmak için ekranın sağ üst kenarından aşağı kaydırın.

#### **Bildirimleri Silme**

- Bir bildirim üzerinde sağa kaydırarak bildirimi silebilirsiniz.
- Tüm bildirimleri silmek için bildirim panelinin alt kısmındaki simgesine dokunabilirsiniz.
- Bazı sistem bildirimleri ve ön planda çalışan uygulamalardan gelen bildirimler silinemez.

#### **Bildirimler için Rahatsız Etmeyin Ayarları**

Bildirimlerin sizi rahatsız etmesini istemiyorsanız bildirimin üzerinde sola kaydırın, simgesine dokunun ve **Bildirimleri devre dışı bırak**, **Sessiz bildirimleri kullan** ve **ERTELE**gibi seçeneklerin arasından seçim yapın.

Bazı sistem bildirimleri ve ön planda çalışan uygulamalardan gelen bildirimler devre dışı bırakılamaz veya ertelenemez.

# <span id="page-17-0"></span>**Ses Ayarlarını Yapma**

### **Ses Ayarlarını Yapma**

#### **Ses Düğmelerine Basarak Ses Seviyesini Ayarlama**

Ses seviyesini ayarlamak için Ses artırma veya azaltma düğmesine basın.

#### **Sistem Dokunuşları**

Sistem ekrandaki bir metni, kişiyi veya diğer bir öğeyi basılı tutmanız gibi belirli işlemler tamamlandığında geri bildirimde bulunmak için dokunuşları kullanır.

**Ayarlar** > **Sesler ve titreşim** > **Diğer ayarlar** bölümüne gidin ve tercihlerinize göre **Sistem dokunuşları** seçeneğini etkinleştirin veya devre dışı bırakın.

#### **Diğer ayarlar yapma**

**Sesler ve titreşim** ekranında **Diğer ayarlar** öğesine dokunun ve tercihlerinize uygun olarak diğer bildirim yöntemlerini ayarlayın. Örneğin, **Ekran kilidi** ve **Ekrana dokunma** öğelerini ayarlayabilirsiniz.

# **Metin Girişi Yapma**

#### **Fiziksel Klavyedeki Kısayol Tuşları**

Cihazınıza bir fiziksel klavye bağladıktan sonra dili ve ayarları hızlı bir şekilde değiştirerek daha verimli bir şekilde çalışabilirsiniz.

**Ayarlar** > **Sistem ve güncellemeler** > **Dil ve giriş** > **Fiziksel klavye** bölümüne gidin. Ardından şu işlemleri yapabilirsiniz:

- **Klavye düzenini seçin** ekranında dil seçimi yapmak için klavye adına dokunun.
- Sanal klavyeyi görüntülemek veya gizlemek için **Sanal klavyeyi göster** öğesine dokunun.
- Klavye kısayollarını görüntülemek için **Klavye kısayolları** öğesine dokunun.

Kısayol tuşları hakkında daha fazla bilgi almak için aşağıdaki tabloya bakın:

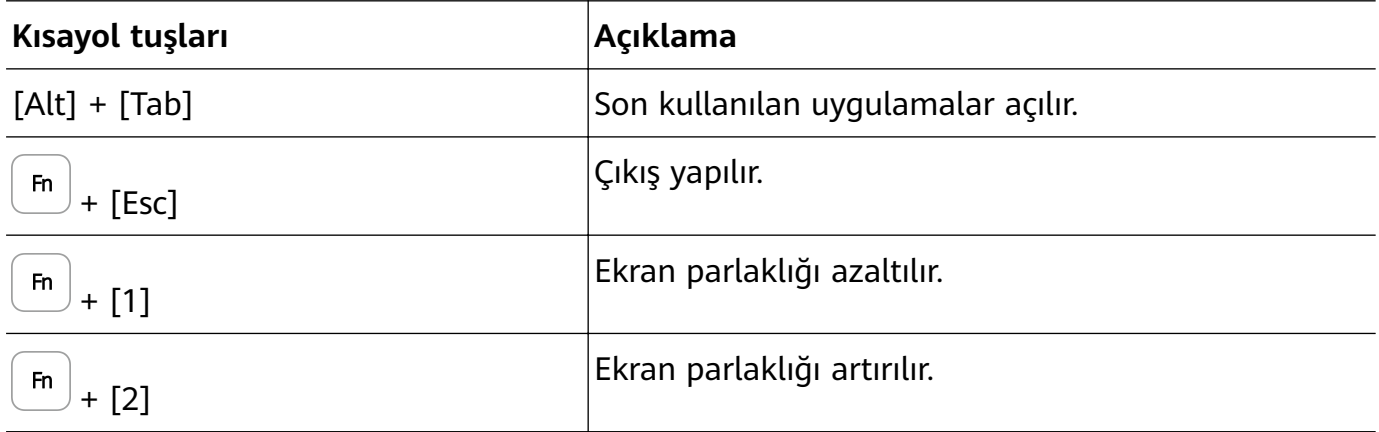

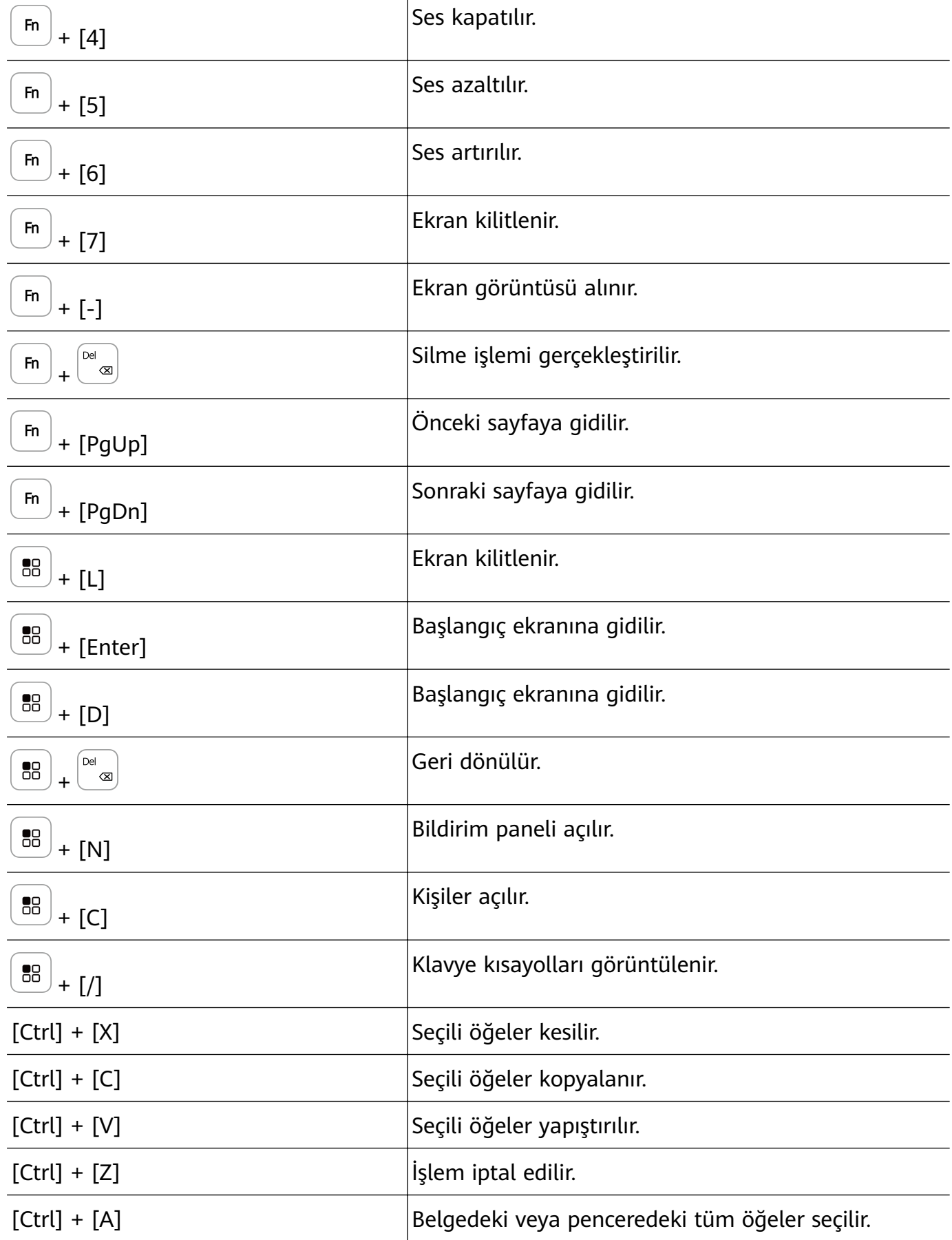

Bazı tuşlar veya işlemler ürüne göre değişiklik gösterebilir.

### <span id="page-19-0"></span>**Metin Seçin, Kopyalayın, Yapıştırın veya Paylaşın**

Ekranınızda görüntülenen metinleri seçebilir, yapıştırılmak üzere kesebilir veya geçici belleğe kopyalayabilir, ardından başka bir yere yapıştırabilirsiniz. Dilerseniz birden çok yöntemle de paylaşabilirsiniz.

- $16$  simgesi görüntülenene kadar metni basılı tutun.
	- Metni basılı tuttuktan sonra ne olacağı uygulamaya göre değişiklik gösterir. Ekrandaki talimatları izleyin.
- **2** İhtiyacınız olan metni seçmek için  $\begin{bmatrix} 0 & 1 \ 0 & 0 & 1 \end{bmatrix}$  simgelerini sürükleyin veya tüm metni seçmek için **Tümünü seç** öğesine dokunun.
- **3** Yapmak istediğiniz işleme göre **Kopyala** veya **Kes** seçimini yapın.
- **4 Yapıştır** öğesi görünene kadar metni yapıştırmak istediğiniz yeri basılı tutun, ardından **Yapıştır** öğesine dokunun.

# **Çoklu Pencere**

### **Bölünmüş Ekran Modunu Etkinleştirme**

Çoklu Pencere, çoklu görev için uygulamaları bölünmüş ekranda açmanıza olanak tanır.

#### **Bölünmüş ekran modunu etkinleştirme:**

- **1** Çoklu Pencere çekmecesini görüntülemek için bir uygulama açın ve sol veya sağ kenardan içe doğru kaydırıp basılı tutun.
- **2** Bir uygulamanın simgesini Çoklu Pencere çekmecesinden dışarı sürükleyin.

#### **Bölünmüş ekran bölmeleri arasında geçiş yapma:**

Bölme küçülene kadar bölünmüş ekran bölmesinin üst kısmındaki düğmesini basılı tutun, ardından bölmelerin yerini değiştirmek için bölmeyi ekranın diğer tarafına sürükleyin.

#### **Bölünmüş ekran modundan çıkma:**

Bölünmüş ekran çizgisinin ortasındaki veya düğmesini basılı tutun ve bölmelerden biri kaybolana kadar sürükleyin.

Bölünmüş ekran modu desteği uygulamaya göre değişiklik göstermektedir.

#### **Çoklu Pencere Özelliğiyle Uygulamalar Arasında Sürükleyip Bırakma**

Görselleri, metinleri ve belgeleri uygulamalar arasında kolayca sürükleyip bırakmak için Çoklu Pencere özelliğini kullanın.

• Fotoğrafları sürükleyip bırakma: Not Defteri uygulamasıyla not alırken Dosyalar uygulamasını açın, eklemek istediğiniz fotoğrafı seçin ve bu fotoğrafı **Not Defteri** editörüne sürükleyin.

- Metin sürükleme ve bırakma: SMS mesajı gönderirken **Not Defteri** uygulamasını açın, göndermek istediğiniz metni basılı tutun ve mesaj metin girme kutucuğuna sürükleyin.
- Belge sürükleme ve bırakma: E-posta yazarken **Dosyalar** uygulamasını açın, eklemek istediğiniz belgeyi seçin ve bu belgeyi e-posta editörüne sürükleyin.
- Tüm uygulamalar Çoklu Pencere ile sürükleyip bırakma işlemini desteklememektedir.

#### **Çoklu Pencere Çekmecesine Uygulama Ekleme, Taşıma veya Silme**

• **Uygulama ekleme**: Çoklu Pencere çekmecesine erişin, simgesine dokunun, eklemek

istediğiniz uygulamayı seçmek için  $+$  simgesine dokunun, ardından  $\checkmark$  simgesine dokunun.

• **Uygulama taşıma**: Çoklu Pencere çekmecesine erişin, simgesine dokunun, simgesine dokunun, uygulamayı çekmecede herhangi bir yere sürüklemek için uygulama

simgesini basılı tutun, ardından simgesine dokunun.

• **Uygulama silme**: Çoklu Pencere çekmecesine erişin, simgesine dokunun,

simgesine dokunun, silmek istediğiniz uygulamanın sağ üst köşesindeki simgesine

 $d$ okunun, ardından simgesine dokunun.

#### **Bölünmüş Ekran ve Kayan Pencere Arasında Geçiş Yapma**

- Bölünmüş ekran modundan kayan pencereye geçiş: Bölünmüş ekranın üst kısmındaki çubuğu basılı tutun, ardından Dikey modda ekranın sol/sağ kısmına sürükleyin veya Yatay modda alt kenara sürükleyin.
- Kayan pencereden Bölünmüş ekran moduna geçiş: Kayan pencerenin üst kısmındaki çubuğu basılı tutun, ardından Dikey modda ekranın üst/alt kısmına sürükleyin veya Yatay modda sola veya sağa sürükleyin.

#### **Tek Bir Uygulama için Çoklu Pencere Görünümü**

Aynı uygulama için (E-posta ve Not Defteri gibi) iki görev penceresi oluşturabilir ve görsel, metin veya belgeleri bu pencereler arasında sürükleyebilirsiniz.

Bu özellik bazı uygulamalarda kullanılamaz.

#### **Bir uygulamada bölünmüş ekran görünümüne girin.**

- **1** E-posta uygulamasını açın.
- **2** Çoklu Pencere çekmecesini görüntülemek için cihazınızın sol veya sağ kenarından içeri doğru kaydırın ve basılı tutun.
- **3** E-posta simgesini basılı tutun ve bölünmüş ekran görünümüne girmek için ekrana sürükleyin.

#### **Görselleri, metni veya belgeleri bölünmüş ekran pencereleri arasında sürükleyin.**

- **Görsel sürükleme**: Bir bölünmüş ekran penceresinden bir görsel seçin ve diğer pencereye sürükleyin.
- **Metin sürükleme**: Metni basılı tutun ve bölünmüş ekran penceresinden istenilen bölümü seçin, ardından metni tekrar basılı tutun ve diğer pencereye sürükleyin.
- **Belge sürükleme**: Bir bölünmüş ekran penceresinden bir belge seçin ve diğer pencereye sürükleyin.

#### **Çoklu Pencereyi Devre Dışı Bırakma**

Çoklu Pencere varsayılan olarak etkindir. Devre dışı bırakmak için **Ayarlar** > **Erişilebilirlik özellikleri** > **Çoklu Pencere** bölümüne gidin ve **Çoklu Pencere düğmesi** özelliğini devre dışı bırakın.

#### **Kayan Pencereyi Kullanma**

Oyun oynarken kayan pencere açabilir ve oyunun bir saniyesini bile kaçırmadan arkadaşlarınızla sohbet edebilirsiniz.

#### **Kayan pencereyi görüntüleme:**

- **1** Çoklu Pencere çekmecesini görüntülemek için sol veya sağ kenardan içe doğru kaydırıp basılı tutun.
- **2** Uygulamayı kayan pencerede açmak için Çoklu Pencere çekmecesindeki bir uygulama simgesine dokunun.

#### **Kayan pencerenin yerini değiştirme:**

Pencereyi istediğiniz yere taşımak için kayan pencerenin üst kısmındaki çubuğu sürükleyin.

#### **Kayan pencereyi yeniden boyutlandırma:**

Yeniden boyutlandırmak için kayan pencerenin alt kenarını, iki tarafını veya alt köşelerini sürükleyin.

#### **Tam ekran görüntüleme:**

Tam ekran görüntülemek için kayan pencerenin üst kısmındaki düğmesine dokunun.

#### **Kayan pencereyi küçültme:**

Kayan pencereyi kayan baloncuk olacak şekilde küçültmek için kayan pencerenin üst

kısmındaki  $\Box$  düğmesine dokunun.

#### **Kayan pencereyi kapatma:**

Kapatmak için kayan pencerenin üst kısmındaki  $\Box$  düğmesine dokunun.

#### **Uygulamalar için Kayan Pencereler Bulma ve Aralarında Geçiş Yapma**

Kayan pencere yönetimi işlevini kullanarak, uygulamalar için hızlıca kayan pencereler bulabilir ve bunlar arasında geçiş yapabilirsiniz.

- **1** Birden fazla uygulama için kayan pencere açtığınızdan ve bu pencereleri kayan çemberde simge durumuna küçülttüğünüzden emin olun.
- **2** Kayan pencerelerin ön izlemesini yapmak için kayan çembere dokunun:
	- **Kayan pencere ön izlemelerine göz atma**: Aradığınız uygulamanın kayan pencere ön izlemesini bulmak için aşağı veya yukarı kaydırın.
	- **Bir uygulamanın kayan penceresini görüntüleme**: Uygulamayı kayan pencerede görüntülemek için kayan pencere ön izlemesine dokunun.
	- **Bir uygulamanın kayan penceresini kapatma**: Kapatmak için kayan pencere ön

 $iz$ lemesindeki  $\chi$  düğmesine dokunun.

#### **Ekleri Kayan Pencerede Açma**

Belirli uygulamalarda (E-posta ve Not Defteri gibi), bağlantı veya ekleri kayan pencerede açabilirsiniz.

Bu özellik bazı uygulamalarda kullanılamaz.

- **1** E-posta uygulamasını açın.
- **2** E-posta uygulamasındaki bir bağlantıyı veya eki kayan pencerede açmak için ilgili öğeye dokunun.
	- **Bağlantı açma**: E-posta uygulamasındaki bir bağlantıyı kayan pencerede açmak için bağlantıya dokunun.
	- **Ek açma**: E-posta uygulamasındaki bir eki (belge, görsel veya video gibi) kayan pencerede açmak için ek öğesine dokunun.

### **Uygulama Çoğaltıcı'yı Etkinleştirme**

**Uygulama Çoğaltıcı**, cihazınız yatay görünümdeyken çoklu işlemleri kolaylaştırmak için bir uygulamanın başlangıç ekranını ve içerik ekranlarını çift pencerede görüntüler.

Bu özellik yalnızca destekleyen uygulamalarda çalışmaktadır.

- **1 Ayarlar** > **Ekran ve parlaklık** > **Uygulama Çoğaltıcı** bölümüne gidin ve bu özelliği kullanmak istediğiniz uygulamaların düğmelerini açın.
- **2 Uygulama Çoğaltıcı** özelliği etkin olan bir uygulamayı açın. Ardından uygulamanın başlangıç ekranı ekranın ortasında görüntülenecektir.
- **3** Uygulamanın başlangıç ekranındaki bir girdiye dokunun. Ardından yeni ekrana yer açmak için başlangıç ekranı sola taşınacaktır. Dokunduğunuz girdi için mevcut ekstra bir içerik yoksa uygulama tek pencerede görüntülenmeye devam edecektir.

Pencere boyutlarını ayarlamak için pencereler arasındaki simgesini basılı tutun, ardından sola veya sağa kaydırın.

Pencere boyutları yalnızca belirli cihazlarda ayarlanabilir.

# <span id="page-23-0"></span>**Cihazınızı Açma ve Kapatma veya Yeniden Başlatma**

### **Cihazınızı Açma veya Kapatma ya da Yeniden Başlatma**

#### **Cihazınızı Açma ve Kapatma**

Cihazınızı kapatmak için birkaç saniye süreyle Güç düğmesini basılı tutun, **Kapat** ve **Kapatmak için dokun** düğmesine dokunun.

Cihazınızı açmak için cihaz titreyene ve logo görüntülenene kadar birkaç saniye süreyle Güç düğmesini basılı tutun.

#### **Cihazınızı Yeniden Başlatma**

Önbelleği silmek ve cihazı ideal durumunda tutmak için cihazınızı düzenli olarak yeniden başlatın. Cihazınız bir sorunla karşılaştığında yeniden başlatmak bazı durumlarda sorunu çözebilir.

Güç düğmesini birkaç saniye basılı tutun, ardından **Yeniden başlat** ve **Yeniden başlatmak için dokun** düğmesine dokunun.

#### **Cihazınızı Yeniden Başlatmaya Zorlama**

Cihazınız çalışmıyorsa veya normal şekilde kapanmıyorsa zorla yeniden başlatabilirsiniz. Bunu yapmak için Güç düğmesini ve Ses seviyesi düğmelerini (ses artırma veya ses azaltma düğmesi) aynı anda 10 saniye veya daha uzun bir süre boyunca basılı tutmanız yeterlidir.

# **Şarj Etme**

### **Cihazınızı Şarj Etme**

Cihazınız pili biterken sizi uyaracaktır. Lütfen pili bittiğinde otomatik olarak kapanmasını önlemek için cihazınızı zamanında şarj ettiğinizden emin olun.

#### **Şarj Önlemleri**

- Cihazınızı, cihazınız ile birlikte gelen standart şarj cihazını ve USB kablosunu kullanarak şarj edin. Diğer şarj cihazlarını kullanmak yangına, patlamaya veya başka tehlikelere yol açabilir.
- Şarj cihazını banyo gibi nemli alanlarda kullanmayın. Şarj cihazınızı ıslak ellerle tutmayın.
- Cihazınız nemliyse cihazı şarj etmeyin.
- Cihazınızı USB kablosu kullanarak bir şarj cihazına veya diğer cihazlara bağladıktan sonra cihazınız otomatik olarak USB bağlantı noktasını denetleyecektir. USB bağlantı noktasında nem tespit edilirse cihazınız otomatik olarak güvenlik önlemlerini aktive edecek ve şarj işlemini durduracaktır. Cihazınızın USB bağlantı noktasıyla bağlantısını kesin ve USB bağlantı noktası kuruyana kadar bekleyin.
- Şarj esnasında cihazınızın ya da şarj cihazının üzerini kapatmayın.
- Güç düğmesini basılı tuttuğunuzda cihazınız açılmazsa pil tamamen boşalmış olabilir. 10 dakika şarj edin ve tekrar açın.
- Bu cihaz tamamen şarj olduktan sonra veya şarjda değilken cihaz ile şarj cihazının bağlantısını kesin ve şarj cihazını prizden çıkarın.
- Pilin ömrü belirgin ölçüde kısaldığında pili değiştirmek için yetkili bir Huawei Müşteri Servisi Merkezi'ne gidin.
- Şarj olurken cihazınızı kullanmamanız önerilir.

#### **Şarj Cihazı ile Şarj Etme**

Şarj güvenliğini sağlamak için cihazınızla birlikte gelen şarj cihazını ve USB kablosunu kullanın.

- **1** Şarj cihazını, kendi cihazınıza bağlamak için USB kablosu kullanın.
- **2** Şarj cihazını elektrik prizine takın.

Bir bip sesi duyulduğunda cihazınız şarj edilmeye başlayacak ve şarj modu simgesi ile mevcut pil seviyesi şarj animasyon ekranında görüntülenecektir.

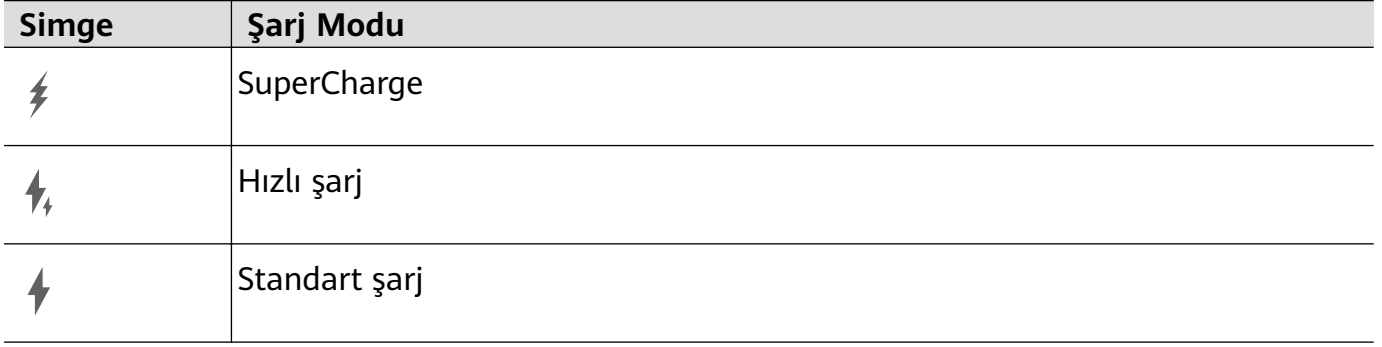

#### **Cihazınızı Bilgisayar ile Şarj Etme**

- **1** Cihazınızı USB kablosu kullanarak bilgisayara veya başka bir cihaza bağlayın.
- **2** Cihazınızda **USB seçenekleri:** iletişim kutucuğu görüntülendiğinde **Sadece şarj** seçeneğine dokunun.

Önceden başka bir seçenek ayarlandıysa iletişim kutucuğu açılmaz. Bildirim merkezini görüntülemek için ekranın sol üst kenarından aşağı kaydırın, **Ayarlar** öğesine dokunun, ardından **Sadece şarj** seçimini yapın.

#### **Pil Simgelerine Genel Bakış**

Pil seviyesini cihaz ekranındaki pil simgesinden kontrol edebilirsiniz.

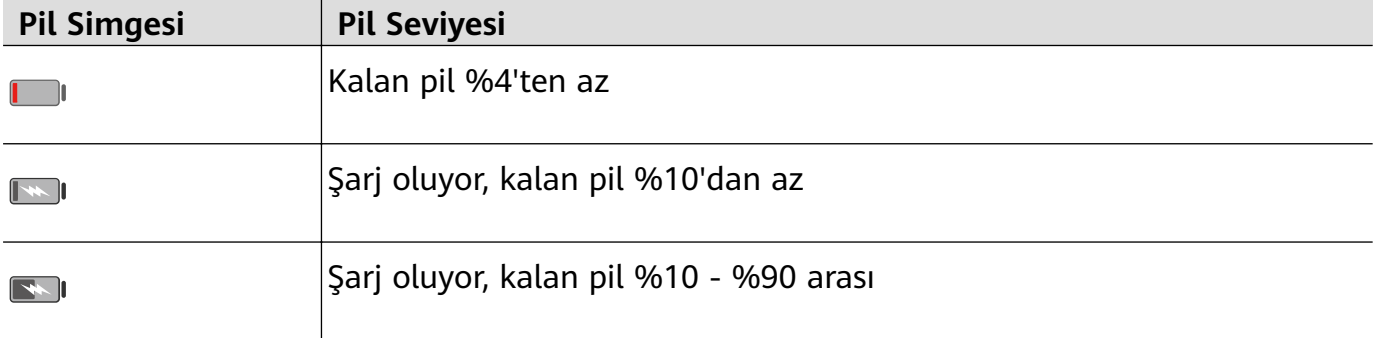

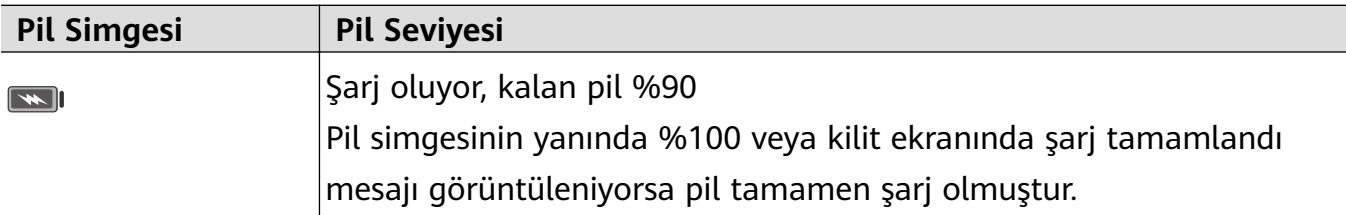

### **Bir OTG Kablo ile Ters Şarj Etme**

OTG (Hareket halinde), bir cihazın OTG kablo yardımıyla USB flaş bellekte veya dijital kamerada bulunan dosyalara doğrudan erişmesine veya klavye ya da fare gibi bir harici cihaza bağlanmasına imkan sağlayan bir USB iletim teknolojisidir.

Bir OTG kablo aracılığıyla cihazınızı kullanarak diğer cihazları şarj edebilirsiniz.

- **1** Bir OTG kablo kullanarak cihazınızı şarj edilecek cihaza bağlayın.
- **2** Bildirim merkezini görüntülemek için ekranın sol üst köşesinden aşağı kaydırın, **Diğer seçenekler için dokunun** öğesine dokunun ve **Ters şarj** seçimini yapın.
- **3** Şarjı başlatmak için şarj edilecek cihazın ekranındaki talimatları uygulayın.

Ana Hatlar

# <span id="page-26-0"></span>**Akıllı Özellikler**

# **AI Lens**

### **AI Lens Özelliğini Etkinleştirme**

**AI Lens** özelliğine erişmenin birkaç yöntemi vardır.

#### **Kamera'dan**

**Kamera** uygulamasını açın, **Fotoğraf** modunu seçin ve **AI Lens** özelliğine erişmek için simgesine dokunun.

#### **Kilit Ekranından**

Ekran kilitliyse ekranı açın, kısayol panelini açmak için alt kısımdan yukarı kaydırın ve ekran

kilidini açıp **AI Lens** özelliğine erişmek için simgesine dokunun.

### **Alışveriş için Tarama**

Bir dergi okurken ya da caddede gezinirken satın almak istediğiniz bir ürün gördüğünüzde **AI Lens** özelliğini kullanarak ürünü satın almadan önce hızlıca arayabilir ve çeşitli alışveriş platformlarındaki satış fiyatını karşılaştırabilirsiniz.

#### **Kamerayı Kullanarak Alışveriş Yapmak için Taratın**

- **1 Kamera** > **Fotoğraf** bölümüne gidin, simgesine dokunun ve ardından simgesine dokunun.
- **2** Satın almak istediğiniz öğeyi vizöre alın ve tanımlanmasını bekleyin.
- **3** Öğe **AI Lens** tarafından tanımlandıktan sonra, farklı alışveriş platformlarındaki satın alma bağlantıları görüntülenecektir.

#### **Tercüme için Tarama**

**AI Lens** özelliği yabancı bir dildeki metinleri taramanıza ve tercüme etmenize olanak tanır, böylece seyahat ederken veya alışveriş yaparken trafik levhalarını, menüleri veya kozmetik ürün şişeleri üzerindeki açıklamaları kolayca okuyabilirsiniz.

#### **Kamerayla Tarama Yoluyla Tercüme Yapma**

- **1 Kamera** > **Fotoğraf** bölümüne gidin,  $\bigcirc$  düğmesine ve ardından  $\mathbf{z}^{\left(j\right)}$  düğmesine dokunun.
- **2** Dil listesinden kaynak ve hedef dili seçin.
- **3** Tercüme etmek istediğiniz metni vizöre alın ve tercüme edilmesini bekleyin.

### <span id="page-27-0"></span>**Daha Fazla Bilgi için Tarama**

**AI Lens** özelliği sayesinde kameranızla nesneleri taratarak sanat eserleri veya kent simgeleri hakkında daha fazla bilgi edinebilirsiniz.

#### **Kamerayı Kullanarak Daha Fazla Bilgi Edinmek için Taratın**

- **1 Kamera** > **Fotoğraf** bölümüne gidin, simgesine dokunun ve ardından simgesine dokunun.
- **2** Nesneyi vizöre alın ve tanımlanmasını bekleyin.
- **3** Ek bilgiler için bilgi kartına dokunun.

#### **Tarama ve Kalori Bilgisi Öğrenme**

**AI Lens** özelliği gıda ürünlerini kameranızla tarayarak kalori ve besin değeri bilgilerini öğrenmenize olanak tanır.

#### **Kamera ile Tarayarak Kalori Hesaplama**

- **1 Kamera** > **Fotoğraf** bölümüne gidin, simgesine ve ardından simgesine dokunun.
- **2** Gıdayı vizör içerisine yerleştirin ve kalori ile 100 gram için besin değerleri bilgilerinin görüntülenmesini bekleyin.
- **Bilgiler yalnızca referans amaçlıdır.**

#### **Servisler ve Bilgi için Kodları Tarama**

**AI Lens** ile farklı türde kare kodlar tarayabilir ve ardından daha fazla servis ve bilgi için diğer sayfalara yönlendirilmek üzere tanımlanan sonuca dokunabilirsiniz.

#### **Kamerayı Kullanarak Kodları Tarama**

- **1 Kamera** > **Fotoğraf** bölümüne gidin,  $\bigcirc$  düğmesine ve ardından  $\Box$ düğmesine dokunun.
- **2** Kare kodu veya barkodu tarama çerçevesine alın ve tanınmasını bekleyin.

# **HiTouch**

#### **AI Touch özelliğini etkinleştirme**

Cihazınızda, ilginizi çeken herhangi bir içerik gördüğünüzde daha fazla bilgi almak için ekrana iki parmağınızı birbirinden biraz ayrı tutarak dokunup basılı tutarak **AI Touch** özelliğini açın.

**Ayarlar** > **HUAWEI Assistant** > **AI Touch** bölümüne gidin ve **AI Touch** özelliğini etkinleştirin.

### <span id="page-28-0"></span>**AI Touch ile Alışveriş**

Cihazınızda satın almak istediğiniz bir öğe gördüğünüzde **AI Touch** işlevini kullanarak satın almadan önce öğeyi hızlıca arayabilir ve çok sayıda alışveriş platformu arasında fiyat karşılaştırması yapabilirsiniz.

#### **Görsel Alışveriş Yapmak için Ekranı İki Parmakla Basılı Tutma**

- **1 Ayarlar** > **HUAWEI Assistant** > **AI Touch** bölümüne gidin ve **AI Touch** özelliğini etkinleştirin.
- **2** Cihazınızda satın almak istediğiniz bir öğe gördüğünüzde iki parmağınızı hafifce ayırarak ekranı basılı tutup **AI Touch** özelliğini açın.
- **3** Ekranda çeşitli öğeler görüntülenirse tanımlama kutucuğunun boyutunu ve konumunu ayarlayarak tanımlamak istediğiniz öğeye odaklanın.
- **4** Nesne tanımlandığında farklı alışveriş platformlarının satın alma bağlantılarına yönlendirileceksiniz.

# **AI Search**

### **Cihazdaki ve Çevrimiçi İçerikleri Arama**

Anahtar kelimeleri aratarak cihazınızdaki uygulamaları, ayarları, dosyaları, kişileri ve notları bulabilir veya hatta web sayfaları, videolar ve diğer çevrimiçi içerikleri de bulabilirsiniz.

Ekranın ortasından aşağı kaydırın ve ilgili içeriği bulmak için arama kutusuna bir uygulama adı veya ayar adı gibi anahtar kelimeleri girin.

Cihazınızda yüklü olan bir uygulamayı arıyorsanız uygulamayı bulmak için  $\circledcirc$  simgesine dokunun.

# **Kolay Projeksiyon**

#### **Cihazınızın Ekranını Kablosuz Şekilde Yansıtma**

Film izlemek ve daha büyük bir ekranda (televizyon gibi) çalışmak için cihazınızı kablosuz şekilde yansıtabilirsiniz.

Farklı cihazlar farklı yansıtma protokolleri desteklemektedir. Bu sebeple yansıtma yöntemi değişiklik gösterebilir. Cihazınız tarafından desteklenen protokole uygun bir yöntem seçin.

Desteklenen yansıtma protokolleri hakkında daha fazla bilgi için ürünün kılavuzuna bakın veya ürünün üreticisiyle iletişime geçin.

#### **DVKit, Cast+ veya Miracast destekleyen cihazlar için:**

**1** Ekranın DVKit/Cast+/Miracast düğmesinin veya yansıtma düğmesinin etkin olduğundan emin olun. Düğmenin nasıl açılacağı hakkında daha fazla bilgi için ürünün kılavuzuna bakın veya ürünün üreticisiyle iletişime geçin.

<span id="page-29-0"></span>**2 Kontrol Paneli** penceresini açmak için cihazınızın ekranını sağ üst köşesinden aşağı

kaydırın ve  $\bigodot$  düğmesine dokunun.

**3** Kısayol düğmeleri panelini (cihaz modelinize göre değişiklik gösterir) genişletmek için

**Kontrol Paneli** penceresinden düğmesine, ardından **Kablosuz Projeksiyon** düğmesine dokunun. Ardından cihazınız kullanılabilir harici ekranları aramaya başlayacaktır. **Ayarlar** > **Diğer bağlantılar** bölümüne giderek de **Kablosuz Projeksiyon** seçeneğine dokunabilirsiniz.

**4** Bulunan cihazlar arasından cihazınızı yansıtmak istediğiniz cihaza dokunun.

Kablosuz yansıtmadan çıkmak istediğinizde Bildirim panelini görüntülemek için ekranı sol üst köşesinden aşağı kaydırın ve **Bağlantıyı kes** düğmesine dokunun.

#### **DLNA destekleyen cihazlar için:**

- **1** Başlamadan önce cihazınızın ve ekranın aynı Wi-Fi ağına bağlı olması gerekmektedir.
- **2** Ekranın DLNA düğmesinin veya yansıtma düğmesinin etkin olduğundan emin olun. Düğmenin nasıl açılacağı hakkında daha fazla bilgi için ürünün kılavuzuna bakın veya ürünün üreticisiyle iletişime geçin.
- **3** Cihazınızda Galeri, Müzik veya HUAWEI Video gibi bir medya uygulaması açın, yansıtmak istediğiniz içeriği açın, ardından harici ekrana yansıtma seçeneğine dokunun. Örneğin, cihazınızda **Galeri** uygulamasını açın, harici ekrana yansıtmak istediğiniz

fotoğrafı veya videoyu açın ve > **Yansıt** bölümüne gidin. Ardından bulunan cihazlar arasından içeriği yansıtmak istediğiniz cihaza dokunun.

DLNA yansıtma protokolü yalnızca HUAWEI Video, Müzik, Galeri ve bazı üçüncü taraf uygulama içeriklerinin harici ekrana yansıtılmasını desteklemektedir.

# **Tabletiniz ve Telefonunuz Arasında Çoklu Ekran İşbirliği**

#### **Telefonunuz ve Tabletiniz Arasında Çoklu Ekran İşbirliği**

Telefon ekranınızı tablette görüntülemek, telefon uygulamalarınızı tablette kullanmak, dosyaları iki cihaz arasında sürüklemek ve telefonunuzdan tabletteki bir dosyayı düzenlemek gibi cihazlar arası işlemler için Çoklu Ekran İşbirliğini kullanmak üzere telefonunuzu ve tabletinizi birbirine bağlayın.

#### **Tabletinizi ve Telefonunuzu Bağlama**

Yalnızca bazı Huawei ve Honor telefonlar bu özelliği desteklemektedir.

Çoklu Ekran İş Birliğini etkinleştirmek ve telefonunuzla tabletinizi bağlamak için aşağıdaki yöntemlerden birini kullanın (cihaz modelinize göre değişiklik gösterir):

#### **Bluetooth üzerinden bağlanma:**

**1 Kontrol Paneli** penceresini açmak için tabletin ekranını sağ üst köşesinden aşağı kaydırın,

kısayol düğmeleri panelini (cihaz modelinize göre değişiklik gösterir) genişletmek için düğmesine dokunun ve **Çoklu Ekran İşbirliği** özelliğini etkinleştirin.

- **2 Kontrol Paneli** penceresini açmak için telefonun ekranını üst kenarından aşağı kaydırın, ardından **Bluetooth** özelliğini etkinleştirin.
- **3** Telefonunuzu tabletinize yakın tutun ve bağlantı kurmak için ekrandaki talimatları uygulayın.

#### **Kare kod tarayarak bağlanma:**

- **1** Tabletinizde **Çoklu Ekran İşbirliği** uygulamasını açın ve **Çoklu Ekran İşbirliği** ekranından **Bağlanmak için taratın** seçeneğine dokunun.
- **2** Telefonunuzun internete bağlı olduğundan emin olun ve ekrandaki talimatları uygulayarak telefonunuzla tabletinizi bağlayın.

#### **NFC özelliğine sahip klavyeye dokundurarak bağlanma:**

Çoklu Ekran İş Birliğini etkinleştirmek için telefonunuzu tabletinizle birlikte gelen standart NFC özelliğine sahip klavyeye yerleştirebilirsiniz.

- **1** Tabletinizin klavyeyle eşleştirildiğinden emin olun.
- **2 Kontrol Paneli** penceresini açmak için telefonun ekranını sağ üst köşesinden aşağı kaydırın, kısayol düğmeleri panelini (cihaz modelinize göre değişiklik gösterir) genişletmek

için düğmesine dokunun ve **NFC** özelliğini etkinleştirin.

- **3** Telefonunuzun arkasındaki NFC alanını (arka kameraların yakınlarında bulunur), telefon titreyene veya ses çıkarana kadar klavyenin NFC alanına dokundurun.
- **4** Ekrandaki talimatlar doğrultusunda telefonunuzla tabletinizi bağlayın.

#### **Tabletinizden Telefondaki Uygulamalara ve Dosyalara Erişme**

Telefonunuzu tabletinize bağladıktan sonra telefon uygulamalarını ve dosyalarını kullanmak, telefon bildirimlerini görüntülemek (SMS mesajları gibi), telefon aramaları yapmak veya yanıtlamak gibi telefonunuzdaki işlemleri tabletinizden gerçekleştirebilirsiniz.

Telefonunuzun ekranı kilitli değilken tabletinizdeki telefon penceresinden aşağıdaki işlemleri gerçekleştirebilirsiniz:

- Numara çevirerek arama yapmak için **Telefon** uygulamasını açın.
- SMS mesajlarını görüntülemek ve yanıtlamak için **Mesajlar** uygulamasını açın.
- Fotoğrafları, videoları ve dosyaları görüntülemenin yanı sıra telefonunuzdaki video veya ses dosyalarını oynatmak için **Galeri** veya **Dosyalar** uygulamasını açın.
- Bildirim panelini görüntülemek için telefonunuzun veya tabletinizin ekranının sol üst kenarından aşağı kaydırın ve oynatma cihazları arasında geçiş yapmak için **Sesi/videoyu telefona geçir** veya **Sesi/videoyu tablette oynat** seçeneğine dokunun.
- Tabletiniz harici bir klavyeye veya ekran kalemine bağlıysa bunları metin girmek ve tabletinizdeki telefon penceresini kontrol etmek için kullanabilirsiniz.

#### <span id="page-31-0"></span>**Telefonunuz ve Tabletiniz Arasında Sürükleyerek Dosya Aktarma**

- **1 Galeri** veya **Dosyalar** uygulamasını açın ve bir resmi, videoyu ya da belgeyi basılı tutun.
- **2** Gerekiyorsa daha fazla dosya seçin, seçili dosyalardan herhangi birini basılı tutun ve dosya sürükleme simgesi görüntülendiğinde sürükleyin.

Örneğin:

- **Galeri** veya **Dosyalar** içindeki dosyaları aktarmak için telefonunuz ve tabletiniz arasında sürükleyebilirsiniz.
- **Dosyalar** içindeki dosyaları telefonunuz ve tabletiniz arasında aktarmak için sürükleyebilirsiniz.
- Telefonunuzdaki bir resmi, metni ya da dosyayı tabletinizdeki Microsoft Office belgesi, not veya e-posta gibi açık bir belgeye sürükleyip bırakabilirsiniz.

#### **Telefonunuzun Tabletinizle Bağlantısını Kesme**

Telefonunuz ve tabletiniz ile işiniz bittikten sonra aşağıdaki yöntemleri kullanarak bağlantısını kesebilirsiniz:

- Bağlantıyı kesmek için tablette görüntülenen telefon penceresindeki  $\infty$  simgesine dokunun.
- Bildirim panelini görüntülemek için telefonunuzun veya tabletinizin ekranının sol üst kenarından aşağı kaydırın ve **BAĞLANTIYI KES** düğmesine dokunun.

# **Huawei Share**

#### **Cihazlar Arasında Yerel Dosya Paylaşma**

Huawei Share özelliğini kullanarak Huawei cihazları arasında hızlıca dosya paylaşabilirsiniz. Alıcı dosyaları kabul etmeden önce ön izleyebilir ve aldıktan sonra dosyalarım tam içeriğini görüntüleyebilir. Örneğin, alıcı alınan fotoğrafları ve videoları Galeri uygulamasında görüntüleyebilir.

- **1** Alıcı cihazda **Huawei Share** özelliğini etkinleştirin.
- **2** Gönderici cihazda ise paylaşmak istediğiniz dosyaları basılı tutarak seçin, ardından düğmesine dokunun. Dosyayı göndermek için **Huawei Share** seçeneğine ve ardından alıcı cihazın simgesine dokunun.

Dosyaları doğrudan bir uygulamadan paylaşıyorsanız bu adımlar farklı olabilir.

**3** Alıcı cihazda aktarımı kabul etmek için **Kabul Et** düğmesine dokunun.

Ardından alınan dosyayı görüntülemek için **Dosyalar** uygulamasını açın.

Alınan görselleri veya videoları **Galeri** > **Albümler** bölümünden de görüntüleyebilirsiniz.

### **Huawei Share ile Cihazınız ve Bilgisayar Arasında Dosya Paylaşma**

Cihazınız ile bilgisayar (Windows veya macOS) arasında kablo kullanmadan kolayca dosya paylaşmak için Huawei Share özelliğini kullanabilirsiniz.

#### **Cihazınızdan Bilgisayarınıza Dosya Paylaşma**

Huawei Share kullanarak cihazınızdan bilgisayarınıza dosya paylaşabilirsiniz. Ardından cihazınızdaki paylaşılan klasörlere bilgisayarınızdan kolayca erişebilirsiniz.

- **1** Cihazınızın ve bilgisayarın aynı Wi-Fi ağına bağlı olduğundan emin olun.
- **2** Cihazınızda **Huawei Share** ayarlarına erişin, ardından **Huawei Share** ve **Bilgisayar paylaşımı** özelliklerini etkinleştirin.
- **3 Bilgisayarlarda görülen ad** öğesinin yanında gösterilen ad ile **Doğrulama** altında gösterilen kullanıcı adı ve şifreyi not edin.
- **4** Windows işletim sistemli bilgisayarda (masaüstü veya dizüstü) ya da macOS işletim sistemli bilgisayarda (dizüstü) aşağıdaki işlemleri gerçekleştirin:
	- Windows: **Bu Bilgisayar** > **Ağ** bölümüne gidin.
	- macOS: **Bulucu** > **Git** > **Ağ** bölümüne gidin.
		- Bu özellik şu anda yalnızca macOS 10.8 ile 10.14 arası sürümlere sahip Mac bilgisayarlarda kullanılabilir.
- **5** Bilgisayarınızda cihazınızın adına çift tıklayın ve not ettiğiniz kullanıcı adını ve şifreyi girin.
- **6** Cihazınızdaki dosyaları görüntülemek veya düzenlemek ya da cihazınız ile bilgisayarınız arasında dosya kopyalamak için **Dahili depolama** veya **Albüm** klasörü gibi bir paylaşılan klasör açın.

Paylaşılan klasörlerde yapılan değişiklikler cihazınız ile bilgisayarınız arasında otomatik olarak senkronize edilecektir.

#### **Cihazınız ve Bilgisayarınız Arasında Dosya Paylaşma**

Cihazınız ve Huawei bilgisayarınız arasında dosya paylaşmak için Huawei Share kullanabilirsiniz.

**1 Kontrol Paneli** bölümünü görüntülemek için cihazınızın sağ üst kenarından aşağı kaydırın,

kısayol düğmeleri panelini (cihaz modelinize göre değişiklik gösterir) genişletmek için simgesine dokunun, ardından **Huawei Share** özelliğini etkinleştirin.

**2** Bilgisayarınızda PC Manager uygulamasını açın ve **Huawei Share** özelliğini etkinleştirin.

Aşağıdaki yöntemlerle dosya aktarabilirsiniz:

#### **Cihazınızdan bilgisayarınıza**:

- **1** Cihazınızda aktarılacak dosyaları seçmek için dosyaları basılı tutun ve ardından **Paylaş** öğesine dokunun.
- **2** Cihaz listesinden hedef bilgisayarın adını seçin.
- **3** Bilgisayarınızda görüntülenen iletişim kutucuğunda **Kabul et** öğesine tıklayın.

**4** Aktarım başarılı olduktan sonra aktarılan dosyaların kaydedildiği klasör, kolay erişim için bilgisayarınızda otomatik olarak açılacaktır.

#### **Bilgisayarınızdan cihazınıza**:

- Paylaşım yoluyla aktarma
	- **1** Bilgisayarda, aktarılacak dosyalara sağ tıklayın ve **Huawei Share** seçimini yapın.
	- **2** Açılan cihaz listesinde cihazınızı seçin.
	- **3** Cihazınızda görüntülenen iletişim kutucuğunda **Kabul et** öğesine dokunun.

#### • Sürükleyerek aktarma

- **1** Aktarılacak dosyayı seçin ve Huawei Share ekranında ilgili cihaza sürükleyin.
- **2** Cihazınızda görüntülenen iletişim kutucuğunda **Kabul et** öğesine dokunun.
- **D** PC Manager'ın 11.1 veya sonraki bir sürüme sahip olduğundan emin olun.

# <span id="page-34-0"></span>**Kamera ve Galeri**

# **Kamerayı Başlatma**

### **Kamerayı Başlatma**

Kamera uygulamasını açmak için çok sayıda yol vardır.

#### **Başlangıç Ekranından**

Başlangıç ekranından, **Kamera** uygulamasını açın.

#### **Kilit Ekranından**

Ekran kilitliyken, ekranı açın, ardından kamerayı açmak için sağ alt köşedeki kamera simgesini yukarı kaydırın.

# **Fotoğraf Çekme**

### **Fotoğraf Çekme**

- **1 Kamera** uygulamasını açın.
- **2** Ardından:
	- Odaklanma: Odaklanmak istediğiniz yere dokunun. Odağı ve ölçümü ayrı ayrı ayarlamak için vizörü basılı tutun ve ilgili çerçeveyi veya halkayı istenen konuma sürükleyin.
	- Parlaklığı ayarlama: Vizöre dokunun. sembolü odaklama karesinin yanında göründüğünde, yukarı veya aşağı sürükleyin.
	- Yakınlaştırma veya uzaklaştırma: Vizörde iki parmağınızı sıkıştırın veya açın ya da yakınlaştırma kaydırıcısını sürükleyin.
	- Kamera modu seçme: Kamera modu seçeneklerinde yukarı, aşağı, sola veya sağa kaydırın.
	- Flaşı açma veya kapatma:  $\lambda$  düğmesine dokunun ve  $\overline{A}$ A (Otomatik),  $\overline{A}$  (Açık), (Kapalı) veya  $\subseteq$  (Her zaman açık) özelliğini seçin.

 (Otomatik) özelliğini seçerseniz ve kamera loş ışıklı bir ortamda olduğunuzu algılarsa, vizörde bir flaş simgesi görünür ve fotoğraf çektiğiniz zaman flaş otomatik olarak açılır.

Bu özellikler bazı kamera modlarında kullanılamayabilir.

**3** Fotoğraf çekmek için çekim düğmesine dokunun.

#### **Fotoğraf Çekmek için Kayan Deklanşörü Kullanma**

Kayan deklanşörü etkinleştirerek kamera vizöründe görüntüleyebilir ve hızlıca fotoğraf çekmek için istediğiniz yere sürükleyebilirsiniz.

- **1 Kamera** > bölümüne gidin ve **Kayan çekim düğmesi** özelliğini etkinleştirin.
- **2** Kayan deklanşör vizörde görüntülenecektir. İstediğiniz yere sürükleyebilirsiniz.
- **3** Fotoğraf çekmek için kayan deklanşöre dokunun.

#### **Seri Fotoğraf Çekme**

Hızlı bir şekilde arka arkaya bir dizi fotoğraf çekmek ve aralarından en iyisini seçmek için Seri çekim modunu kullanın.

- **1 Kamera** uygulamasını açın, **Fotoğraf** modunu seçin ve arka kameranın kullanımda olduğundan emin olun.
- **2** Seri fotoğraf çekmek için deklanşör düğmesini veya Ses seviyesi düğmelerinden birini basılı tutun.

Çekim yaparken şu ana kadar kaç fotoğraf çektiğinizi gösteren bir sayı göreceksiniz.

**3** Çekimi durdurmak için parmağınızı kaldırın.

#### Tutmak İstediğiniz Seri Çekim Fotoğrafları Seçme

- **1 Galeri** uygulamasını açın. Bir seri çekim fotoğrafa (Weslmangesiyle etiketlenmiştir) dokunun ve ardından  $\Box^{\parallel}$  simgesine dokunun.
- **2** Seri çekim fotoğraflara kaydırarak göz atın, tutmak istediğiniz fotoğrafları seçin, ardından  $\left[\frac{\mathbf{U}}{\mathbf{s}}\right]$  simgesine dokunun ve ekrandaki talimatları uygulayın.

Seri çekim fotoğrafların tümünü silmek için fotoğrafı basılı tutarak seçin, ardından  $\overline{\mathbb{U}}$ simgesine dokunun.

#### **Zaman Ayarlı Fotoğraf Çekme**

Kamera zamanlayıcı, geri sayım süresi ayarlamanıza olanak tanır ve böylece perde düğmesine bastıktan sonra yerinizi alabilirsiniz.

- **1 Kamera** >  $\{0\}$  > **Zamanlayıcı** bölümüne gidin ve geri sayım seçeneklerinden birini işaretleyin.
- **2** Vizöre geri dönün ve perde düğmesine dokunun. Geri sayım bittiğinde cihazınız bir fotoğraf çeker.

#### **Sesle Kontrol Özelliği ile Fotoğraf Çekin**

Çekim düğmesine basmanıza gerek kalmadan sesinizi kullanarak fotoğraf çekebilirsiniz.

**1 Kamera** > > **Sesle kontrol** bölümüne gidin ve seçeneklerden birini seçin.
**2** Vizöre geri dönün, ardından fotoğraf çekmek için komutunuzu söyleyin.

# **Panoramik Fotoğraf Çekme**

### **Panoramik Fotoğraf Çekme**

Panorama özelliğiyle manzara veya grup fotoğraflarınızı biraz genişletin. Kamera, görüş alanınızdaki nesnelerin çok sayıda fotoğrafını çeker ve bunları birleştirerek tek bir panoramik fotoğraf oluşturur.

#### **Panoramik Fotoğraf Çekmek için Arka Kamerayı Kullanma**

**Panorama** modu, birden fazla çekimi birleştirerek mükemmel bir panoramik fotoğraf oluşturur. Çekim esnasında kamerayı hareket ettirmeniz yeterlidir. Gerisini kamera halleder.

- **1 Kamera** > **Diğer** bölümüne gidin ve **Panorama** modunu seçin.
- **2**  $\sqrt{\theta}$  simgesine dokunup kaydırma yönünü belirleyin.
- **3** Kamerayı başlangıç noktanıza doğru tutun, ardından çekime başlamak için  $\heartsuit$  simgesine dokunun. Kamerayı ekranda gösterilen ok yönünde hareket ettirin. Fotoğraf çekerken oku orta hatta tutun.
- **4** Çekimi bitirdiğinizde simgesine dokunun.

# **Fotoğraflara Çıkartma Ekleme**

# **Fotoğraflara Çıkartma Ekleme**

Fotoğraflarınıza renk katmak için zaman, hava durumu, ruh hali veya yemek çıkartması gibi çıkartmalardan ekleyin.

**1 Kamera** > **Diğer** bölümüne gidin ve **Çıkartmalar** modunu seçin.

**Diğer** bölümünde **Çıkartmalar** seçeneği mevcut değilse simgesine dokunun ve ardından **Çıkartmalar** öğesini indirin.

**2** Bir çıkartma seçtiğinizde bu çıkartma vizörde görüntülenecektir. Konumunu değiştirmek için çıkartmayı sürükleyin. Çıkartmanın köşesindeki noktayı basılı

tutun ve yeniden boyutlandırmak için çıkartmayı sürükleyin. Çıkartmayı silmek için simgesine dokunun.

Bazı çıkartma türlerinde metinleri de düzenleyebilirsiniz. Yeni metin girmek için, genelde kısa çizgilerle çevrelenerek gösterilen düzenlenebilir alana dokunun.

**3** Fotoğraf çekmek için deklanşör düğmesine dokunun.

# **Belge Modu**

# **&ÑìÑ«àflà³ Düzeltmek için Belge Modunu Kullanma**

Bir açıyla çekilen görsellerde her zaman perspektif sorunları ortaya çıkar. Bir belgenin mükemmel şekilde düz bir fotoğrafını çekemiyorsanız Belge modunu kullanın.

Kamera, Belge modunda çekilen eğik görselleri otomatik olarak ayarlayacak ve gölgeleri kaldıracaktır.

#### **Belgeler Modunda Fotoğraf Çekme**

**1 Kamera** > **Diğer** bölümüne gidin ve **Belgeler** modunu seçin.

**Diğer** bölümünde **Belgeler** seçeneği mevcut değilse simgesine dokunun ve ardından **Belgeler** öğesini indirin.

- **2** Fotoğrafını çekmek istediğiniz belgeyi (sunum slaytı veya poster gibi) vizöre yerleştirin ve fotoğraf çekmek için deklanşör düğmesine dokunun.
- **3** Kamera, vizördeki metin alanını otomatik olarak tanımlayacak, görseldeki eğikliği düzeltecek ve gölgeleri silecektir.
- Bazı cihazlar belgedeki gölgelerin silinmesini desteklemez.

#### **Metin Alanını Ayarlama**

Bir fotoğrafın eğriliğinin düzeltmesinden memnun kalmazsanız metin alanını manuel olarak ayarlayabilirsiniz.

- **1 Galeri** > **Albümler** > **Kamera** bölümüne gidin.
- **2**  $\Box$  etiketli bir belge fotoğrafına dokunun ve ardından fotoğrafın üst kısmındaki  $\Box$ simgesine dokunun.
- **3** Düzeltme alanını özelleştirmek için dört köşeyi sürükleyin. Ardından  $\checkmark$  simgesine dokunun. Cihazınız fotoğrafı düz, dikdörtgen bir görsel olarak yeniden şekillendirecektir.

# **Video Kaydetme**

### **Video Çekme**

- **1 Kamera** uygulamasını açın ve **Video** modunu seçin.
- **2** Aşağıdaki ayarları düzenleyin:
	- Yakınlaştırma veya uzaklaştırma: Vizörde parmaklarınızı birleştirin veya birbirinden uzaklaştırın ya da yakınlaştırma kaydırıcısını sürükleyin.
	- Odaklama: Odaklanmak istediğiniz alana dokunun. Pozlama ve odağı kilitlemek için vizörü basılı tutun.
	- Flaşı açma veya kapatma:  $\sum$ simgesine dokunun ve ardından  $\bigcup_{n=1}^{\infty}$  (Her zaman açık)  $\mathbf{\hat{X}}$  (Kapalı) seçimini yapın.

Ön kamerayı video çekmek için kullanırken loş ışıkta flaşı  $\bigcup_{k=1}^{\infty}$  (Her zaman açık) olarak ayarlayabilirsiniz. Kamera, ışık telafisi sağlayacaktır.

- Güzellik efektini ayarlama: düğmesine dokunun ve kaydırıcıyı sürükleyerek güzellik ayarlarını yapın.
- Video çözünürlüğünü ve kare hızını ayarlama: > **Video çözünürlüğü** bölümüne gidin ve istediğiniz çözünürlüğü seçin. Çözünürlük yükseldikçe video kalitesi ve dosya boyutu da artacaktır.

Kare hızını seçmek için **Kare hızı** öğesine dokunun.

Depolama alanında yer tasarrufu sağlayacak video formatını seçme:  $\bigodot$  simgesine dokunun ve **Verimli video formatı** özelliğini etkinleştirin. Bu özellik etkin olduğunda cihazınız daha az depolama alanı kaplayan bir video formatı kullanacaktır. Bununla birlikte, bu durum diğer cihazların videoyu oynatamamasına sebep olabilir. Lütfen bu seçeneği kullanırken dikkatli olun.

Bu özellikler tüm cihazlar tarafından desteklenmez.

**3** Çekimi başlatmak için  $\odot$  simgesine dokunun.

Kayıt yaparken sorunsuz bir şekilde yakınlaştırmak veya uzaklaştırmak için  $+$  veya  $\overline{\ }$ simgesini basılı tutun.

Kayıt esnasında fotoğraf çekmek için $\mathbb{C}$  simgesine dokunun.

**4** Kaydı duraklatmak için  $\left(\mathbf{I}\right)$  simgesine, sonlandırmak için ise  $\left(\mathbf{I}\right)$  simgesine dokunun.

#### **4K UHD Video Çekme**

Cihazınız 4K Ultra HD (UHD) video çekmeyi desteklemekte, çok daha net çekim yapmanıza olanak tanımaktadır.

- **1 Kamera** uygulamasını açın ve **Video** modunu seçin.
- **2**  $\{0\}$  > **Video çözünürlüğü** bölümüne gidin ve 4K çözünürlüğü seçin. 4K çözünürlükte güzellik modu, filtreler ve özel efektler desteklenmemektedir ve 4K çözünürlüğü seçtiğinizde bunlar otomatik olarak devre dışı bırakılacaktır.
- **3 Video** ekranına geri dönün ve çekime başlamak için  $\odot$  düğmesine dokunun.
- Daha yüksek çözünürlük video kalitesini artıracaktır, fakat aynı zamanda daha fazla depolama alanı kullanılacaktır.

# **Hızlandırılmış Çekim Fotoğrafçılık**

# **Kısa Video Çekmek için Hızlandırılmış Çekim'i Kullanma**

Birkaç dakika ve hatta saatler içinde yavaş bir şekilde görüntü yakalamak için Hızlandırılmış Çekim'i kullanabilir ve daha sonra bu görüntüleri kısa video olarak sıkıştırabilirsiniz. Böylece açan çiçekler, hareket eden bulutlar gibi değişimin güzelliğini yansıtan görüntüler yakalayabilirsiniz.

- **1 Kamera** > **Diğer** bölümüne gidin ve **Hızlandırılmış çekim** modunu seçin.
- **2** Cihazınızı istediğiniz konuma yerleştirin. Kamera titremesini azaltmak için tripod kullanarak cihazınızı sabit tutun.
- **3** Kayda başlamak için simgesine, ardından kaydı sonlandırmak için simgesine dokunun.

Kaydedilen video otomatik olarak Galeri'ye kaydedilir.

# **Kamera Ayarlarını Yapma**

#### **Kamera Ayarlarını Yapma**

Daha hızlı fotoğraf ve video çekmek için kamera ayarlarını yapabilirsiniz.

Aşağıdaki özellikler bazı kamera modlarında kullanılamayabilir.

#### **Görüntü Oranını Ayarlama**

**Kamera** >  $\bigodot$  > **Görüntü oranı** bölümüne gidin ve bir görüntü oranı seçin. Bu özellik bazı modlarda kullanılamaz.

#### **Konum Etiketini Etkinleştirme**

**Konum etiketi** özelliğini etkinleştirmek için ilk olarak cihazınızın Konum Servislerini

etkinleştirin, ardından **Kamera** >  $\bigodot$  bölümüne gidin. Ardından fotoğraflarınız ve videolarınız konum bilgileriyle etiketlenecektir.

Çekildiği yeri görmek için Galeri'deki bir fotoğrafa veya videoya dokunabilir ve yukarı kaydırabilirsiniz.

Cihazınızda Konum Servislerini etkinleştirme:

• **Kontrol Paneli** penceresini açmak için cihazın ekranını sağ üst köşesinden aşağı kaydırın,

kısayol düğmeleri panelini (cihaz modelinize göre değişiklik gösterir) genişletmek için düğmesine dokunun ve **Konum** özelliğini etkinleştirin.

• **Ayarlar** > **Konum** bölümüne gidin ve **Konumuma eriş** özelliğini etkinleştirin.

#### Fotoğraflarınızı Oluştururken Yardımcı Kılavuzu Kullanma

En iyi çekimi yapabilmek için yardımcı kılavuzu kullanın.

- **1 Kamera ızgarası** özelliğini etkinleştirin. Vizörde kılavuz çizgileri görünecektir.
- **2** Fotoğrafınızın süjesini kesişim noktalarından birine yerleştirin, ardından çekim düğmesine dokunun.

#### **Ayna Yansımasını Kullanma**

Ön kamerayı kullanırken simgesine dokunun ve ardından **Ayna yansıması** özelliğini etkinleştirin veya devre dışı bırakın.

**Ayna yansıması** etkinleştirildiğinde görüntü kendinizi vizörde gördüğünüz gibi görünür ve çevrilmez.

**Ayna yansıması** devre dışı bırakıldığında görüntü çevrilir, yani vizörde gördüğünüzün tam tersidir.

#### **Deklanşör Sesini Kapatma**

Kamera deklanşör sesini kapatmak için **Deklanşör sesini kapat** özelliğini etkinleştirin.

Bu özellik yalnızca bazı ülkelerde ve bölgelerde mevcuttur.

#### **Daha İyi Kompozisyonlar için Yatay Dengeleyici Kullanma**

Vizörde yatay kılavuz çizgiyi görüntülemek için **Yatay seviye** seçeneğini etkinleştirin.

Noktalı çizgi düz çizgi ile çakıştığında kamera yatay seviye ile paralel hale gelmiş olur.

#### **Kamera Modu Düzenini Özelleştirme**

Sık kullanılan modları kamera başlangıç ekranına taşıyarak Kamera modu ekranının düzenini tercihlerinize göre özelleştirebilir veya modların sırasını değiştirebilirsiniz.

**Fotoğraf**, **Portre** ve **Video** modları **Diğer** bölümüne taşınamaz.

- **1 Kamera** > **Diğer** bölümüne gidin ve mod düzenleme ekranına girmek için  $\Box$  simgesine dokunun.
- **2** İstediğiniz konuma sürüklemek için ilgili modu basılı tutun. **Diğer** ekranında bir modu kamera başlangıç ekranına taşıyabilir, kamera başlangıç ekranındaki modu **Diğer** bölümüne taşıyabilir veya bazı modları kullanım sıklığınıza göre, mod ekranı düzenini ayarlayabilirsiniz.

simgeli modlar bu simgeye dokunarak silinebilir.

**3** Düzeni kaydetmek için  $\checkmark$  simgesine dokunun.

silinmiş bir modu geri yüklemek için Kamera > Diğer bölümüne qidin, simgesine dokunun ve ardından **EKLE** öğesine dokunun.

# **Galeri Yönetimi**

# **Fotoğraf ve Video Görüntüleme**

Galeri uygulamasında fotoğraflarınızı ve videolarınızı görüntüleyebilir, düzenleyebilir veya paylaşabilir, bunlardan otomatik olarak oluşturulan kliplere göz atabilirsiniz.

#### **Çekim Zamanına Göre Görüntüleme**

Galeri uygulamasını açın. **Fotoğraflar** sekmesinde aylık görünüme geçmek ekran üzerinde parmaklarınızla sıkıştırın, günlük görünüme geçmek için ise parmaklarınızı ayırın. Zamanı görüntülemek için kenardaki iz topunu da sürükleyebilirsiniz.

#### **Albüme Göre Görüntüleme**

Fotoğraflar ve videoları **Albümler** sekmesinde albüme göre görüntüleyebilirsiniz.

Bazı fotoğraf ve videolar varsayılan albümlerde depolanır. Örneğin, kamera ile kaydedilen videolar **Kamera** albümüne kaydedilir. Ekran görüntüleri ve ekran kayıtları **Ekran görüntüleri** albümüne kaydedilir.

#### **Kategoriye Göre Görüntüleme**

Galeri akıllı bir şekilde fotoğrafları kategorilerine ayırarak sıralar, böylece büyük albümlere kategorilere göre hızlıca göz atabilirsiniz.

Albümdeki fotoğrafları görüntülemek için Keşfet sekmesindeki bir kategori albümüne (yiyecek, portre veya manzara gibi) dokunun.

#### Fotoğrafların ve Videoların Ayrıntılarını Görüntüleme

- **1** Galeri'de Tam ekran modunda görüntülemek için bir fotoğrafa ya da videoya dokunun. Menüyü gizlemek için ekrana tekrar dokunun.
- **2** Tam ekran modundayken fotoğrafın veya videonun depolama yolu, çözünürlüğü ve boyutu

gibi ayrıntılarını görüntülemek için  $\dot{\cup}$  simgesine dokunun.

# Galeri'deki Fotoăraflarda Hızlıca Arama Yapma

Galeri'de yiyecek, yer veya kategori gibi anahtar sözcüklerle arama yaparak fotoğrafları hızlıca bulun.

- **1 Galeri** uygulamasına gidin, ekranın üst kısmındaki arama çubuğuna dokunun, ardından aramaya başlamak için bir anahtar sözcük ("yiyecek" veya "manzara" gibi) yazın veya önerilen bir sözcüğe dokunun.
- **2** Bu anahtar sözcükle ilgili fotoğrafların küçük resimleri görüntülenecek ve daha fazla anahtar sözcük önerilecektir. Önerilen bir anahtar sözcüğe dokunun veya daha kesin sonuçlar görmek için daha fazla anahtar sözcük girin.

# **Görselleri Düzenleme**

Galeri, görseller için çok çeşitli düzenleme özellikleri sunar.

#### **Temel Düzenleme**

- **1 Galeri** uygulamasını açın, düzenlemek istediğiniz fotoğrafa ve ardından  $\Box$  simgesine dokunun. Ardından şunları yapabilirsiniz:
	- Kırpma ve döndürme: **Kırp** öğesine dokunun, bir çerçeve seçin, ardından tutmak istediğiniz kısmı seçmek için ızgarayı veya köşelerini sürükleyin. Fotoğrafı çerçevenin içerisine sürükleyebilir veya fotoğrafın görüntülenen kısmını ayarlamak için iki parmağınızı kullanarak yakınlaştırma veya uzaklaştırma yapabilirsiniz. Fotoğrafı döndürmek için **Kırp** öğesine dokunun ve açı topunu istediğiniz yöne sürükleyin.

Fotoğrafı belirli bir açıda veya ayna efektiyle döndürmek için  $\Box$  veya  $\Diamond$  simgesine dokunun.

- Filtre efekti ekleme: Filtre seçmek için **Filtre** öğesine dokunun.
- Fotoğraf efektlerini ayarlama: Fotoğrafın parlaklığını, kontrastını, doygunluğunu ve diğer özelliklerini ayarlamak için **Ayarla** öğesine dokunun.
- Diğer: Renk sıçratma, bulanıklık, çizim veya metin öğeleri ekleme gibi özelliklerle fotoğrafı farklı şekillerde düzenlemek için **Diğer** öğesine dokunun.

**Ayarla** veya **Filtre** özelliğini kullanırken, fotoğrafın düzenlemeden önceki ve sonraki halini karşılaştırmak için **Karşılaştır** öğesine dokunabilirsiniz. Bazı düzenleme modlarında karşılaştırma desteklenmez.

**2** Düzenlemeleri kaydetmek için  $\checkmark$  veya  $\Xi$  simgesine dokunun.

#### **Fotoğraflara Çıkartma Ekleme**

- **1** Galeride bir fotoğrafa dokunun, ardından  $\Box$  > **Diğer** > **Çıkartmalar** bölümüne gidin.
- **2** Bir çıkartma seçin ve istediğiniz yere sürükleyin. Çıkartmayı yeniden boyutlandırmak için

çıkartmanın köşesindeki noktayı basılı tutun ve sürükleyin. Çıkartmayı silmek için  $\left|\times\right|$ simgesine dokunun.

Bazı çıkartma türlerinde metinleri de düzenleyebilirsiniz. Yeni metni girmek için genellikle kesikli çizgilerle çevrelenen düzenlenebilir alana dokunun.

**3** Düzenlemelerinizi kaydetmek için  $\checkmark$  simgesine, fotoğrafı kaydetmek için ise  $\Box$ simgesine dokunun.

#### **Fotoğraf Mozaikleme**

- **1** Galeride bir fotoğrafa dokunun, ardından > **Diğer** > **Mozaik** bölümüne gidin.
- **2** Fotoğrafların bazı kısımlarını kapatmak için mozaik stili ve boyutu seçin.
- **3** Mozaikli bölümleri kaldırmak için **Silgi** düğmesine dokunarak bu kısımları fotoğraftan silin.

**4** Düzenlemelerinizi kaydetmek için  $\checkmark$  düğmesine, fotoğrafı kaydetmek için ise  $\Xi$ düğmesine dokunun.

#### **Fotoğrafları Yeniden Adlandırma**

- **1** Galeride yeniden adlandırmak istediğiniz fotoğrafın küçük resmine dokunun.
	-
- **2** > **Yeniden adlandır** bölümüne gidin ve yeni bir ad girin.
- **3 Tamam** düğmesine dokunun.

#### **Kolaj**

Birden çok fotoğrafı, Galeri'deki kolaj özelliğini kullanarak hızlı bir şekilde tek bir fotoğrafta birleştirebilir ve daha kolay paylaşım yapabilirsiniz.

- **1** Aşağıdaki yöntemleri kullanarak kolaj özelliğine erişebilirsiniz (cihaz modelinize göre değişiklik gösterir):
	- **Keşfet** sekmesinde **Kolaj oluştur** öğesine dokunun, birkaç fotoğraf seçin ve ardından **Oluştur** öğesine dokunun.
	- **Fotoğraflar** veya Albümler sekmesinde istediğiniz fotoğrafları basılı tutarak seçin ve ardından > **Kolaj** bölümüne gidin.
- **2** Bir şablon seçin. Ardından şunları yapabilirsiniz:
	- Fotoğrafın yerini değiştirme: Fotoğrafı basılı tutun ve farklı bir konuma sürükleyin.
	- Fotoğrafın görüntülenen kısmını ayarlama: Izgarada fotoğrafın yalnızca istediğiniz kısmının görüntülenmesi için fotoğrafı kaydırın veya parmağınızla sıkıştırın ya da genişletin.
	- Fotoğrafı döndürme: Fotoğrafa dokunun, ardından fotoğrafı döndürmek için  $\sqrt[\ell]{\Box}$

simgesine, çevirmek için ise  $\mathbb{R}^3$  simgesine dokunun.

- Kenarlık ekleme veya kaldırma: Varsayılan olarak, fotoğraflar arasında ve ızgara kenarları boyunca kenarlıklar görüntülenir. Bunları kaldırmak için **Çerçeve** öğesine dokun.
- **3** Kolajı kaydetmek için  $\Xi$  simgesine dokunun. Kaydedilen kolajı görüntülemek için **Albümler** > **Kolajlar** bölümüne gidin.

#### **Video Düzenleme**

- **1 Galeri** uygulamasını açın ve bir albümden veya **Fotoğraflar** sekmesinden düzenlemek istediğiniz videoyu seçin.
- **2** Video düzenleme ekranını görüntülemek için  $\Box$  simgesine dokunun. Bu ekranda şunları yapabilirsiniz:
- Tema seçme: Videoya otomatik olarak filtreler ve arka plan müziği eklemek için **Şablon** öğesine dokunun ve ön tanımlı bir tema seçin.
- Zaman çizelgesini ayarlama: İstediğiniz ayarlamaları yapmak için zaman çizelgesinin üzerinde iki parmağınızla sıkıştırma yaparak yakınlaştırın veya uzaklaştırın.
- Klipleri düzenleme: **Düzenle** öğesine ve ardından zaman çizelgesine dokunun ve videoyu istediğiniz uzunlukta kırpmak için her iki uçtaki kaydırıcıları sürükleyin.
- Geçiş efekti ekleme: **Düzenle** öğesine dokunun, ardından oynatma çizgisini geçiş efekti eklemek istediğiniz yerde konumlandırmak için zaman çizelgesinde kaydırın ve **Kes**

öğesine dokunun. Ardından geçiş efektini seçmek için zaman çizelgesinde simgesine dokunun.

Birden fazla kesme eklenirse geçiş efektini bunların tamamına uygulamayı seçebilirsiniz.

- Klipleri sıralama: Zaman çizelgesine kesmeler ekleyerek videoyu birden fazla klibe böldükten sonra bir klibe dokunarak istediğiniz yere sürükleyebilirsiniz.
- Oynatma hızını ayarlama: Video oynatma hızını ayarlamak için **Düzenle** ekranında **Hız** öğesine dokunun ve kaydırıcıyı sürükleyin. Video birden fazla klip halinde kesildiyse kliplerin oynatma hızını ayrı ayrı ayarlayabilirsiniz.
- Kareyi değiştirme: **Düzenle** ekranında **Çerçeve** öğesine dokunun ve bir görüntü oranı seçin.
- Bir kareyi dışa aktarma: **Düzenle** ekranında, oynatma çizgisini sabit bir görsel olarak dışa aktarmak istediğiniz kare üzerine konumlandırın ve **Çerçeveyi dışa aktar** öğesine dokunun.
- Klip silme: **Düzenle** ekranında silmek istediğiniz klibin öncesine veya sonrasına kesmeler ekleyin ve **Sil** öğesine dokunun.
- Filtre uygulama: **Filtreler** öğesine dokunun ve filtre seçin. Filtre efektlerini ayarlamak için kaydırıcıyı sürükleyin.
- Arka plan müziğini düzenleme: **Müzik** öğesine dokunun ve ardından arka planda çalmasını istediğiniz ön tanımlı arka plan müzikleri veya cihazınızda kayıtlı müzikler arasından seçim yapmak için **Müzik ekle** öğesine dokunun. Ayrıca videolardan ses ayıklamak için **Ses ayıkla** öğesine dokunabilirsiniz.

Ardından şunları yapabilirsiniz: Orijinal sesin veya arka plan sesinin seviyesini ayarlamak için **Ses seviyesi** öğesine, arka plan müziğini kademeli olarak başlatmak veya bitirmek için **Kademeli başlangıç/bitiş** öğesine dokunabilir; ses ayıklamak veya ses silmek istediğiniz ses klibinin öncesine veya sonrasına **Kes** işlemi ekleyerek ses ayıklayabilir veya silebilir, klibi seçebilir, ardından istediğiniz yere sürükleyebilir veya **Sil** öğesine dokunabilirsiniz.

• Açılış ve kapanış içeriğini düzenleme: Açılış ve kapanış efektlerini seçmek için **Metin** öğesine dokunun. Açılış metninin stilini değiştirebilir veya kapanış içeriğine çıkartma ekleyebilirsiniz.

**3** İşiniz bittiğinde videoyu ön izlemek için  $\triangleright$  simgesine, kaydetmek için ise  $\boxdot$  simgesine dokunun. Video kaydedilirken video çözünürlüğünü gerektiği şekilde ayarlayabilirsiniz.

### **Fotoğraf ve Video Paylaşma**

**Galeri** uygulamasını açın ve aşağıdaki yöntemlerle fotoğraf veya video paylaşın:

- Tek bir fotoğraf veya video paylaşma: Fotoğrafa veya videoya dokunun, ardından simgesine dokunun.
- Birden çok fotoğraf veya video paylaşma: Bir albümde veya Fotoğraflar sekmesinde birden

çok fotoğraf ve video seçmek için basılı tutun ve ardından simgesine dokunun.

#### Fotoğraflarınızı Güvenli Bir Şekilde Paylaşma

Fotoğraf göndermeden önce konum, zaman ve kamera özellikleri gibi hassas bilgileri silebilirsiniz.

- **1 Galeri** uygulamasını açın.
- **2** Bir veya daha fazla fotoğraf seçin ve simgesine dokunun.
- **3** Ekranın sol üst köşesinde bulunan gizlilik düğmesine dokunun. Görüntülenen **Gizlilik seçenekleri** iletişim kutucuğunda **Fotoğraf bilgisini sil** ve **Konum bilgisini sil** düğmelerini açın ve ardından **Tamam** öğesine dokunun.
- Fotoğraf çekildiğinde **Konum etiketi** özelliği devre dışı durumdaysa fotoğrafı paylaşırken **Gizlilik seçenekleri** iletişim kutucuğunda **Konum bilgisini sil** düğmesi görüntülenmeyecektir.

# **Albümleri Organize Etme**

Fotoğrafları ve videoları kolayca incelemek için albümler halinde düzenleyin.

#### **Albüm Ekleme**

- **1 Galeri** > **Albümler** bölümüne gidin.
- **2** <sup>-</sup> simaesine dokunun, albüme isim verin ve ardından **Tamam** düğmesine dokunun.
- **3** Eklemek istediğiniz fotoğrafları veya videoları seçin ve ardından bunları yeni albüme taşıyın veya kopyalayın.

#### **Albümleri Sıralama**

- **1 Galeri** > **Albümler** > bölümüne gidin ve **Albümleri sırala** öğesine dokunun.
- **2** Albümün yanındaki simgesini istediğiniz konuma sürükleyin. Albümleri tekrar varsayılan sırada görüntülemek için **Sıfırla** öğesine dokunun.

#### **Albüm Görüntüleme Stilini Ayarlama**

**Galeri** > **Albümler** > bölümüne gidin, **Görünümü değiştir** seçeneğine dokunun ve bir albüm görüntüleme stili seçin.

#### **Fotoğraf ve Videoları Taşıma**

- **1** Bir albümü açın, ardından taşımak istediğiniz fotoğraf ve videoları basılı tutarak seçin.
- **2** İstenen albümü seçmek için > **Taşı** düğmesine dokunun.
- **3** Öğeler taşındıktan sonra, artık orijinal albümlerinde bulunmaz.
- **Tüm fotoğraflar** ve **Videolar** albümleri cihazınızda saklanan tüm fotoğraf ve videoları gösterir.

Öğelerin albümler arasında taşınması bu albümlerde görünümü etkilemez.

#### **Fotoğraf ve Video Silme**

Fotoğraf, video veya albüm seçmek için basılı tutun ve **Sil** > **Sil** düğmesine dokunun.

**Tüm fotoğraflar, Favorilerim, Videolar** ve **Kamera** gibi bazı ön tanımlı albümler silinemez.

Silinen fotoğraflar ve videolar bir süreliğine **Yakın zamanda silinenler** albümüne taşınacaktır, ardından kalıcı olarak silinecektir.

Fotoğrafları ve videoları saklama süresi sona ermeden önce kalıcı olarak silmek için fotoğrafları veya videoları Yakın zamanda silinenler albümünden basılı tutarak seçin ve Sil > **Sil** düğmesine dokunun.

#### **Silinmiş Fotoğraf ve Videoları Geri Alma**

**Yakın zamanda silinenler** albümünde geri almak istediğiniz öğeleri basılı tutarak seçin,

ardından  $\overline{\mathcal{O}}$  düğmesine dokunarak bunları orijinal albümlerine geri yükleyin.

Orijinal albüm silinmişse, yeni bir albüm oluşturulur.

#### **Fotoğraf ve Videoları Favorilere Ekleme**

Bir fotoğraf veya videoyu açın, ardından  $\heartsuit$  düğmesine dokunun. Öğe hem kendi orijinal albümünde hem de **Favorilerim** albümünde görünür.

#### **Albümleri Engelleme**

Galeri'de görüntülenmemesi için üçüncü taraf uygulama albümlerini engelleyin.

- **1 Diğerleri** listesinde engellemek istediğiniz albüme dokunun.
- **2** En üstte  $\Box$  görüntüleniyorsa albüm engellenebilir demektir.  $\Box$  > **Engelle** bölümüne gidin.

Engellenen albümler yalnızca **Dosyalar** uygulamasında görüntülenebilir.

**3** Bir albümü engellemek için **Diğerleri** listesini açın, **Engelli albümleri görüntüle** öğesine ve ardından albümün yanındaki **Engellemeyi kaldır** öğesine dokunun.

Yalnızca **Diğerleri** bölümündeki bazı albümler engellenebilir.

#### **Albümleri Gizleme**

Fotoğrafları ve videoları gizli tutmak için onları Galeri'de gizleyebilirsiniz.

Albümler sekmesinde bir albüme dokunun, gizlemek istediğiniz fotoğrafları ve videoları basılı

```
tutarak seçin, ardından > Gizle > Tamam bölümüne gidin.
```
Bu işlemden sonra seçilen fotoğraflar ve videolar gizlenir. Ardından:

- Gizli fotoğrafları ve videoları görüntülemek için Albümler sekmesinde • > Gizli öğeler bölümüne gidebilirsiniz.
- Gizli öğeler bölümünde fotoğrafları ve videoları basılı tutarak seçebilir, ardından Göster öğesine dokunabilirsiniz.

Bu işlemden sonra, seçilen fotoğraflar ve videolar gizlenmeden önce bulundukları albümlere geri yüklenir.

# **Akıllı Fotoğraf Kategorizasyonu**

# **Akıllı Fotoğraf Kategorizasyonu**

Galeri, fotoğraflarınızı otomatik olarak portre, yiyecek ve manzara gibi kategoriler altında sıralar, böylece aradığınızı hızlıca bulabilirsiniz.

Kategori altında düzenlenen fotoğraflarınızı görüntülemek için Galeri > Keşfet bölümüne gidin.

Bir albümden fotoğraf silmek için silmek istediğiniz fotoğrafı basılı tutarak seçin, ardından

(veya portreler için  $\bigcirc$ ) simgesine dokunun.

 $\bullet$  Kategori albümlerinden fotoğrafların tümü silinemez.

### **Kişiler Albümü Görüntüleme ve Ayarlama**

Yeterince yüz içeren görsele sahip olduğunuzda Galeri, fotoğraflarınızdaki yüzleri tanımlayarak kişiler veya gruplar için otomatik olarak Kişi albümleri oluşturacaktır. Bu işlemler cihazınız şarj olurken ve ekranı kapalıyken yapılacaktır.

Kişi albümlerinizi adlandırabilir ve daha kolay görsel aramak için kişilerle aranızdaki ilişkiyi ayarlayabilirsiniz.

- **1 Kişiler** albümlerini görüntülemek için **Galeri** > **Keşfet** bölümüne gidin.
- **2** Bir albüme dokunun, > **Düzenle** bölümüne gidin ve albümün adını ve ilgili kişilerle aranızdaki ilişkiyi (**Bebek** ve **Anne** gibi) ayarlayın.

 $3$  Ayarlarınızı kaydetmek için  $\checkmark$  düğmesine dokunun.

İşlemi tamamladığınızda arama çubuğuna ad yazarak Kişi albümünü bulabilirsiniz.

Grup fotoğrafı albümleri için Kişi albümlerinde adlandırılmış olan belirli bir sayıda yüz içeren grup fotoğraf gerekmektedir.

# **Huawei Vlog Editörü**

# **Fotoğraf ve Videolarla Vlog Oluşturma**

Cihazınızda fotoğraflar ve videolarla hızlıca bir vlog oluşturabilir ve müzik ayarlayabilirsiniz. Ek filtreler, geçişler ve açılış veya kapanış içerikleri ekleyerek vloglarınızı canlandırabilirsiniz.

- **1 Galeri** uygulamasını açın. Ardından aşağıdakilerden birini yapın:
	- **Keşfet** > **Yeni video** bölümüne gidin, bir fotoğraf veya video seçin ve **Oluştur** öğesine dokunun.
	- Fotoğraflar veya Albümler sekmesinde fotoğrafları ve videoları seçmek için basılı

tutun, ardından > **Video** bölümüne gidin.

- **2** Cihazınız, üzerinde aşağıdaki işlemleri yapabileceğiniz bir vlogu otomatik olarak oluşturacaktır:
	- Tema seçme: Videoya otomatik olarak filtreler ve arka plan müziği eklemek için **Şablon** öğesine dokunun ve ön tanımlı bir tema seçin.
	- Zaman çizelgesini ayarlama: İstediğiniz ayarlamaları yapmak için zaman çizelgesinin üzerinde iki parmağınızla sıkıştırma yaparak yakınlaştırın veya uzaklaştırın.
	- Geçiş efekti ekleme: Geçiş efekti seçmek için klipler arasındaki  $\Box$  simgesine dokunun. Dilerseniz **Düzenle** öğesine dokunabilir, ardından oynatma çizgisini geçiş efekti eklemek istediğiniz yere konumlandırmak için zaman çizelgesi üzerinde kaydırma yapabilir ve **Kes** öğesine dokunabilirsiniz. Ardından geçiş efektini seçmek için zaman

cizelgesinde  $\Box$  simgesine dokunun. Bu efekt tüm geçişlere uygulanabilir.

- Klipleri düzenleme: **Düzenle** öğesine ve ardından zaman çizelgesine dokunun ve videoyu istediğiniz uzunlukta kırpmak veya fotoğrafların görüntülenme süresini ayarlamak için her iki uçtaki kaydırıcıları sürükleyin.
- Klipleri sıralama: Bir klibi basılı tutun ve ardından istediğiniz yere sürükleyin.
- Oynatma hızını ayarlama: Vlogunuzda yer alan kliplerin oynatma hızını ayarlayabilirsiniz. Zaman çizelgesinde klibi seçin, **Düzenle** ve **Hız** öğesine dokunun, ardından klibin oynatma hızını ayarlamak için kaydırıcıyı sürükleyin. Video birden fazla klip halinde kesildiyse kliplerin oynatma hızını ayrı ayrı ayarlayabilirsiniz.
- Kareyi değiştirme: **Düzenle** ekranında **Çerçeve** öğesine dokunun ve bir görüntü oranı seçin.
- Bir kareyi dışa aktarma: **Düzenle** ekranında, oynatma çizgisini sabit bir görsel olarak dışa aktarmak istediğiniz kare üzerine konumlandırın ve **Çerçeveyi dışa aktar** öğesine dokunun.
- Klip silme: **Düzenle** ekranında silinecek klibi seçin ve **Sil** öğesine dokunun. Dilerseniz **Düzenle** ekranında silmek istediğiniz kliplerin öncesine veya sonrasına kesmeler ekleyebilir ve ardından **Sil** öğesine dokunabilirsiniz.
- Filtre uygulama: **Filtreler** öğesine dokunun ve filtre seçin. Filtre efektlerini ayarlamak için kaydırıcıyı sürükleyin.
- Arka plan müziğini düzenleme: **Müzik** öğesine dokunun ve ardından arka planda çalmasını istediğiniz ön tanımlı arka plan müzikleri veya cihazınızda kayıtlı müzikler arasından seçim yapmak için **Müzik ekle** öğesine dokunun. Ayrıca videolardan ses ayıklamak için **Ses ayıkla** öğesine dokunabilirsiniz.

Ardından şunları yapabilirsiniz: Orijinal sesin veya arka plan sesinin seviyesini ayarlamak için **Ses seviyesi** öğesine, arka plan müziğini kademeli olarak başlatmak veya bitirmek için **Kademeli başlangıç/bitiş** öğesine dokunabilir; ses ayıklamak veya ses silmek istediğiniz ses klibinin öncesine veya sonrasına **Kes** ekleyerek ses ayıklayabilir veya silebilir, klibi seçebilir, ardından istediğiniz yere sürükleyebilir veya **Sil** öğesine dokunabilirsiniz.

- Açılış ve kapanış içeriğini düzenleme: Açılış ve kapanış efektlerini seçmek için **Metin** öğesine dokunun. Açılış metninin stilini değiştirebilir veya kapanış içeriğine çıkartma ekleyebilirsiniz.
- **3** İşiniz bittiğinde videoyu ön izlemek için  $\triangleright$  simgesine, dışa aktarmak için ise  $\boxdot$ simgesine dokunun.

#### **Huawei Vlog'larını Paylaşma**

- **1** Dışa aktarılan tüm videoları bulabileceğiniz **Galeri** > **Albümler** > **Video Düzenleyici (VideoEditor)** bölümüne gidin.
- **2** Paylaşmak istediğiniz videoları seçmek için basılı tutun, ardından simgesine dokunun.

### **Şablonlar ile Video Oluşturma**

**Hikaye oluştur** özelliği, birden fazla videoyu geçişler, arka plan müziği ve diğer özel efektlerle birlikte ön tanımlı bir şablona düzgün bir şekilde yerleştirmenize olanak sağlar.

- **1 Galeri** > **Keşfet** bölümüne gidin ve **Hikaye oluştur** öğesine dokunun.
- **2** Bir şablona dokunup ön izleme yaparak nasıl göründüğünü kontrol edin ve **Oluştur** öğesine dokunun.
- **3** Birden fazla video seçmek için ekrandaki talimatları uygulayın ve ardından **Oluştur** öğesine dokunun.

4 Cihazınız ön izlemeyi görüntüleyecektir. **Filtreler** öğesine dokunarak filtreyi değiştirebilir veya **Kapanış** öğesine dokunarak kapanış sırasında çıkartma veya metin ekleyebilirsiniz. Herhangi bir klipten memnun değilseniz **Düzenle** bölümünde klibe dokunun, ardından

başka bir klip seçmek için  $\Box$  simgesine veya başka bir video seçmek için **Değiştir** öğesine dokunun.

**5**  $\Box$  simgesine dokunarak videoyu kaydedebilirsiniz.

# **Huawei Vlog**

### **Kişi Albümü Videoları**

Galeri, görsellerdeki yüzleri tanımlayarak otomatik olarak **Kişiler** albümleri oluşturmaktadır.

#### **Kişi Albümü Videolarını Görüntüleme**

- **1 Galeri** > **Keşfet** bölümüne gidin ve bir Kişi albümüne dokunun.
- **2** Albüm kapağındaki simgesine dokunun.

#### **Kişi Albümü Videolarını Düzenleme**

Videolarınızı ön plana çıkarmak için özel efektler, filtreler ve arka plan müziği uygulayın.

- **1** Videoyu oynatmak için simgesine dokunun. Oynatma sırasında ekrana dokunun ve videoyu düzenlemek için  $\mathbb Z$  simgesine dokunun.
	- Tema seçme: Videoya otomatik olarak filtreler ve arka plan müziği eklemek için **Şablon** öğesine dokunun ve ön tanımlı bir tema seçin.
	- Zaman çizelgesini ayarlama: İstediğiniz ayarlamaları yapmak için zaman çizelgesinin üzerinde iki parmağınızla sıkıştırma yaparak yakınlaştırın veya uzaklaştırın.
	- Geçiş efekti ekleme: Geçiş efekti seçmek için klipler arasındaki  $\Box$  simgesine dokunun. Dilerseniz **Düzenle** öğesine dokunabilir, ardından oynatma çizgisini geçiş efekti eklemek istediğiniz yere konumlandırmak için zaman çizelgesi üzerinde kaydırma yapabilir ve **Kes** öğesine dokunabilirsiniz. Ardından geçiş efektini seçmek için zaman

cizelgesinde  $\Box$  simgesine dokunun. Bu efekt tüm geçişlere uygulanabilir.

- Klipleri düzenleme: **Düzenle** öğesine ve ardından zaman çizelgesine dokunun ve videoyu istediğiniz uzunlukta kırpmak veya fotoğrafların görüntülenme süresini ayarlamak için her iki uçtaki kaydırıcıları sürükleyin.
- Klipleri sıralama: Bir klibi basılı tutun ve ardından istediğiniz yere sürükleyin.
- Oynatma hızını ayarlama: Vlogunuzda yer alan kliplerin oynatma hızını ayarlayabilirsiniz. Zaman çizelgesinde klibi seçin, **Düzenle** ve **Hız** öğesine dokunun,

ardından klibin oynatma hızını ayarlamak için kaydırıcıyı sürükleyin. Video birden fazla klip halinde kesildiyse kliplerin oynatma hızını ayrı ayrı ayarlayabilirsiniz.

- Kareyi değiştirme: **Düzenle** ekranında **Çerçeve** öğesine dokunun ve bir görüntü oranı seçin.
- Bir kareyi dışa aktarma: **Düzenle** ekranında, oynatma çizgisini sabit bir görsel olarak dışa aktarmak istediğiniz kare üzerine konumlandırın ve **Çerçeveyi dışa aktar** öğesine dokunun.
- Klip silme: **Düzenle** ekranında silinecek klibi seçin ve **Sil** öğesine dokunun. Dilerseniz **Düzenle** ekranında silmek istediğiniz kliplerin öncesine veya sonrasına kesmeler ekleyebilir ve ardından **Sil** öğesine dokunabilirsiniz.
- Filtre uygulama: Filtreler öğesine dokunun ve filtre seçin. Filtre efektlerini ayarlamak için kaydırıcıyı sürükleyin.
- Arka plan müziğini düzenleme: **Müzik** öğesine dokunun ve ardından arka planda çalmasını istediğiniz ön tanımlı arka plan müzikleri veya cihazınızda kayıtlı müzikler arasından seçim yapmak için **Müzik ekle** öğesine dokunun. Ayrıca videolardan ses ayıklamak için **Ses ayıkla** öğesine dokunabilirsiniz.

Ardından şunları yapabilirsiniz: Orijinal sesin veya arka plan sesinin seviyesini ayarlamak için **Ses seviyesi** öğesine, arka plan müziğini kademeli olarak başlatmak veya bitirmek için **Kademeli başlangıç/bitiş** öğesine dokunabilir; ses ayıklamak veya ses silmek istediğiniz ses klibinin öncesine veya sonrasına **Kes** işlemi ekleyerek ses ayıklayabilir veya silebilir, klibi seçebilir, ardından istediğiniz yere sürükleyebilir veya **Sil** öğesine dokunabilirsiniz.

- Açılış ve kapanış içeriğini düzenleme: Açılış ve kapanış efektlerini seçmek için **Metin** öğesine dokunun. Açılış metninin stilini değiştirebilir veya kapanış içeriğine çıkartma ekleyebilirsiniz.
- **2** İşiniz bittiğinde videoyu ön izlemek için  $\triangleright$  simgesine, dışa aktarmak için ise  $\boxdot$ simgesine dokunun.

#### **Kişiler Albümü Videolarını Paylaşma**

Dışa aktarılan tüm videoları bulabileceğiniz **Galeri** > **Albümler** > **Video Düzenleyici (VideoEditor)** bölümüne gidin.

Paylaşmak istediğiniz videoları seçmek için üzerlerini basılı tutun, ardından  $\stackrel{\circ}{\longleftrightarrow}$  simgesine dokunun.

# **Öne Çıkanlar**

# **Öne Çıkanlar Hakkında Temel Bilgiler**

Galeri, en iyi fotoğraf ve videolarınızı kullanarak zaman, konum ve tema bilgilerine göre **Öne Çıkanlar** albümleri oluşturur ve kısa bir video klip de oluşturarak güzel zamanlarınızı anında tekrar yaşamanızı sağlar.

- **Öne Çıkanlar** albümünü kullanmaya başlamak için **Kamera** >  $\bigotimes$  bölümüne gidin ve **Konum etiketi** özelliğini etkinleştirin.
- **Öne Çıkanlar** albümleri cihazınız şarj olurken, Wi-Fi ağına bağlıyken, ekran kapalıyken ve pil seviyesi yeterliyken otomatik olarak oluşturulmaktadır. Albümlerin oluşturulması biraz zaman alabilir.

Yeterince ilgili fotoğraf olmadığında **Öne Çıkanlar** albümleri otomatik olarak oluşturulmayacaktır.

### **Öne Çıkanlar Videolarını Görüntüleme**

- **1 Galeri** > **Öne Çıkanlar** bölümüne gidin ve bir albüme dokunun.
- 2 Videoyu oynatmak için düğmesine dokunun.

#### **Öne Çıkanlar Videolarını Düzenleme**

- **1** Bir **Öne Çıkanlar** videosunu oynatırken ekrana dokunun ve videoyu düzenlemek için simgesine dokunun.
	- Tema seçme: Videoya otomatik olarak filtreler ve arka plan müziği eklemek için **Şablon** öğesine dokunun ve ön tanımlı bir tema seçin.
	- Zaman çizelgesini ayarlama: İstediğiniz ayarlamaları yapmak için zaman çizelgesinin üzerinde iki parmağınızla sıkıştırma yaparak yakınlaştırın veya uzaklaştırın.
	- Geçiş efekti ekleme: Geçiş efekti seçmek için klipler arasındaki  $\Box$  simgesine dokunun. Dilerseniz **Düzenle** öğesine dokunabilir, ardından oynatma çizgisini geçiş efekti eklemek istediğiniz yere konumlandırmak için zaman çizelgesi üzerinde kaydırma yapabilir ve **Kes** öğesine dokunabilirsiniz. Ardından geçiş efektini seçmek için zaman

çizelgesinde  $\Box$  simgesine dokunun. Bu efekt tüm geçişlere uygulanabilir.

- Klipleri düzenleme: **Düzenle** öğesine ve ardından zaman çizelgesine dokunun ve videoyu istediğiniz uzunlukta kırpmak veya fotoğrafların görüntülenme süresini ayarlamak için her iki uçtaki kaydırıcıları sürükleyin.
- Klipleri sıralama: Bir klibi basılı tutun ve ardından istediğiniz yere sürükleyin.
- Oynatma hızını ayarlama: Vlogunuzda yer alan kliplerin oynatma hızını ayarlayabilirsiniz. Zaman çizelgesinde klibi seçin, **Düzenle** ve **Hız** öğesine dokunun, ardından klibin oynatma hızını ayarlamak için kaydırıcıyı sürükleyin. Video birden fazla klip halinde kesildiyse kliplerin oynatma hızını ayrı ayrı ayarlayabilirsiniz.
- Kareyi değiştirme: **Düzenle** ekranında **Çerçeve** öğesine dokunun ve bir görüntü oranı seçin.
- Bir kareyi dışa aktarma: **Düzenle** ekranında, oynatma çizgisini sabit bir görsel olarak dışa aktarmak istediğiniz kare üzerine konumlandırın ve **Çerçeveyi dışa aktar** öğesine dokunun.
- Klip silme: **Düzenle** ekranında silinecek klibi seçin ve **Sil** öğesine dokunun. Dilerseniz **Düzenle** ekranında silmek istediğiniz kliplerin öncesine veya sonrasına kesmeler ekleyebilir ve ardından **Sil** öğesine dokunabilirsiniz.
- Filtre uygulama: **Filtreler** öğesine dokunun ve filtre seçin. Filtre efektlerini ayarlamak için kaydırıcıyı sürükleyin.
- Arka plan müziğini düzenleme: **Müzik** öğesine dokunun ve ardından arka planda çalmasını istediğiniz ön tanımlı arka plan müzikleri veya cihazınızda kayıtlı müzikler arasından seçim yapmak için **Müzik ekle** öğesine dokunun. Ayrıca videolardan ses ayıklamak için **Ses ayıkla** öğesine dokunabilirsiniz.

Ardından şunları yapabilirsiniz: Orijinal sesin veya arka plan sesinin seviyesini ayarlamak için **Ses seviyesi** öğesine, arka plan müziğini kademeli olarak başlatmak veya bitirmek için **Kademeli başlangıç/bitiş** öğesine dokunabilir; ses ayıklamak veya ses silmek istediğiniz ses klibinin öncesine veya sonrasına **Kes** işlemi ekleyerek ses ayıklayabilir veya silebilir, klibi seçebilir, ardından istediğiniz yere sürükleyebilir veya **Sil** öğesine dokunabilirsiniz.

- Açılış ve kapanış içeriğini düzenleme: Açılış ve kapanış efektlerini seçmek için **Metin** öğesine dokunun. Açılış metninin stilini değiştirebilir veya kapanış içeriğine çıkartma ekleyebilirsiniz.
- **2** İşiniz bittiğinde videoyu ön izlemek için  $\triangleright$  simgesine, dışa aktarmak için ise  $\boxdot$ simgesine dokunun.

#### **Öne Çıkanlar Albüm Kapağını Değiştirme**

- **1 Öne Çıkanlar** sekmesinde bir albüme dokunun.
- **2** • > Kapağı değiştir bölümüne gidin, bir fotoğraf seçin ve ardından  $\checkmark$  düğmesine dokunun.

#### **Öne Çıkanlar Paylaşımı**

**Öne Çıkanlar** arkadaşlarla video veya görsel olarak paylaşılabilir.

**Öne Çıkanlar videolarını video olarak paylaşma**

- **1 Öne Çıkanlar** videosu düzenlediyseniz ve dışa aktardıysanız dışa aktarılan video **Galeri** > **Albümler** > **Video Düzenleyici (VideoEditor)** bölümünde bulunabilir.
- **2 Video Düzenleyici (VideoEditor)** uygulamasında videoyu seçmek için basılı tutabilir, düğmesine dokunarak paylaşabilirsiniz.

**Öne Çıkanlar videolarını görsel olarak paylaşma**

Paylaşmak istediğiniz **Öne Çıkanlar** videosuna dokunun, ardından • • > Paylaş bölümüne gidin. Cihazınız video için otomatik olarak bir görsel oluşturacaktır, bunu başkalarıyla paylaşmak için ekrandaki talimatları uygulayabilirsiniz.

Fotoğrafı, **Öne Çıkanlar** videolarının varsayılan olarak kaydedildiği **Galeri** > **Albümler** > **Kolajlar** bölümünden de paylaşabilirsiniz.

#### **Öne Çıkanlar Albümüne Fotoğraf ve Video Ekleme veya Silme**

- **1 Öne Çıkanlar** sekmesinde bir **Öne Çıkanlar** albümünü seçin.
- **2** Ardından şunları yapabilirsiniz:
	- Fotoğraf veya video ekleme:  $\dashv^-$  simgesine dokunun, eklemek istediğiniz fotoğrafları veya videoları seçmek için ekrandaki talimatları uygulayın ve ardından  $\checkmark$  simgesine dokunun.
	- Fotoğraf veya video silme: Silmek istediğiniz fotoğrafları veya videoları basılı tutarak

seçin,  $\boxed{\downarrow}$  simgesine ve ardından **Kaldır** öğesine dokunun.

#### **Öne Çıkanlar Albümlerini Yeniden Adlandırma**

- **1 Öne Çıkanlar** sekmesinde bir albüme dokunun.
- 
- **2** > **Yeniden adlandır** bölümüne gidin ve yeni bir ad girin.

#### **Öne Çıkanlar Albümlerini Silme**

- **1 Öne Çıkanlar** sekmesinde bir **Öne Çıkanlar** albümünü seçin.
- **2** > **Sil** bölümüne gidin ve **Sil** öğesine dokunun.
- **Öne Çıkanlar** albümü, silindikten sonra geri yüklenemez ve **Öne Çıkanlar** albümünde yer alan fotoğraflar ve videolar Galeri'de kalır.

# **Uygulamalar**

# **Uygulamalar**

# **Uygulama Temel Bilgileri**

#### **Yüklü bir Uygulamayı Bulma**

Arama çubuğunu göstermek için başlangıç ekranının ortasından aşağı kaydırın ve uygulama

adını girin. Uygulamayı bulduğunuzda uygulama adının yanındaki  $\heartsuit$  düğmesine dokunun.

#### **Uygulama Kaldırma**

Aşağıdaki yöntemlerden herhangi birini kullanarak bir uygulamayı kaldırabilirsiniz:

- **Standart** stil başlangıç ekranı kullanırken başlangıç ekranında uygulama simgesini basılı tutun, ardından **Kaldır** öğesine dokunun ve talimatları uygulayın.
- **Çekmece** stili başlangıç ekranı kullanırken çekmecedeki uygulama simgesini basılı tutun, ardından **Kaldır** öğesine dokunun ve talimatları uygulayın.
- **Ayarlar** > **Uygulamalar** > **Uygulamalar** bölümüne gidin, uygulamaya dokunun ve ardından **Kaldır** öğesine dokunun.
- Bazı ön yüklü sistem uygulamaları kaldırıldıklarında sistem hataları oluştuğu için kaldırılamaz.

#### **Arka Plandaki Uygulamaları Yönetme**

- **1** Kullandığınız gezinti yöntemine bağlı olarak aşağıdaki yöntemlerden birini kullanarak son görevler ekranına erişebilirsiniz:
	- **Hareketler**: Ekranın altından yukarı kaydırın ve basılı tutun.
	- **Üç tuşla gezinti**: düğmesine dokunun.
- **2** Son görevler ekranında şunları yapabilirsiniz:
	- Uygulama ön izlemelerini görüntülemek için sağa ve sola kaydırabilirsiniz.
	- Uygulamaya erişmek için uygulama ön izlemesine dokunabilirsiniz.
	- Uygulamayı kapatmak için uygulamanın ön izlemesini yukarı kaydırabilirsiniz.
	- Uygulamayı kilitlemek için uygulamanın ön izlemesini yukarı kaydırabilirsiniz.
		- Uygulama ön izlemesinin üst kısmında  $\bigoplus$  düğmesi görüntülenecektir. düğmesine basmanız bu uygulamayı kapatmayacaktır.
	- Kilidini açmak için tekrar asağıya kaydırın.  $\bigoplus$  düğmesi kaybolacaktır.
	- Tüm uygulamaları kapatmak için (kilitledikleriniz hariç) düğmesine dokunun.

### **Bir Uygulamanın Önbelleğini Silme**

Depolama alanında yer açmak için uygulamanın önbellek dosyalarını silin.

**Ayarlar** > **Uygulamalar** > **Uygulamalar** bölümüne gidin, önbelleğini silmek istediğiniz uygulamayı seçin, ardından **Depolama** > **Önbelleği sil** bölümüne gidin.

# **Takvim**

# **Etkinlikleri Kullanma**

Etkinlikler; şirket toplantılarına katılmak, sosyal buluşmalar düzenlemek ve kredi kartı ödemeleri yapmak gibi günlük ve iş yaşamınızdaki faaliyetleri programlamanıza yardımcı olur. Programınızı önceden düzenlemenize yardımcı olması için etkinlik ekleyebilir ve hatırlatıcı ayarlayabilirsiniz.

#### **Etkinlik Ekleme**

- **1 Takvim** uygulamasını açın ve düğmesine dokunun.
- **2** Başlık, konum, başlangıç ve bitiş zamanları gibi etkinlik ayrıntılarını girin.
- **3** Etkinlik hatırlatıcının zamanını ayarlamak için **Hatırlatıcı ekle** düğmesine dokunun.
- 4 İşiniz bittiğinde  $\checkmark$  düğmesine dokunun.

#### **Etkinlik Arama**

- **1 Takvim** ekranında  $\mathbb{Q}$  düğmesine dokunun.
- **2** Arama kutucuğuna başlık ve konum gibi etkinliğinizle ilgili anahtar sözcükler girin.

#### **Etkinlik Paylaşma**

- **1 Takvim** uygulamasını açın, ardından takvim ekranında veya program sekmesinde bir etkinliğe dokunun.
- **2** İstendiğinde etkinliği tercih ettiğiniz şekilde paylaşmak için  $\sim$ o düğmesine dokunun.

#### **Etkinlik Silme**

**Takvim** ekranında silmek istediğiniz etkinliğe dokunun, ardından  $\overline{\text{u}^+}$  düğmesine dokunun.

# **Takvim Bildirimi Ayarlama**

İhtiyaçlarınıza göre takvim bildirimi türünü ayarlayın. Durum çubuğu bildirimleri, bildirim başlıkları ve sesli bildirimler ayarlayabilirsiniz. Varsayılan hatırlatıcı zamanının ayarlanmasından sonra cihazınız belirtilen zamanda bildirim gönderecektir.

**Takvim** > > **Ayarlar** bölümüne gidin.

- Hatırlatıcıların zamanını ayarlamak için **Varsayılan hatırlatma zamanı** veya **Tüm gün süren etkinlikler için hatırlatma zamanı** seçeneğine dokunun.
- **Bildirimler** seçeneğine dokunun ve **Bildirimlere izin ver** düğmesini etkinleştirin. Ardından bildirim türü ayarlamak için ekrandaki talimatları uygulayın.

# **Takvim Görüntüleme Ayarlarını Özelleştirme**

Haftanın başlangıç gününü ve hafta numaralarının gösterilip gösterilmeyeceğini belirterek takvim görünümü ayarlarını özelleştirebilirsiniz.

- **1 Takvim** > > **Ayarlar** bölümüne gidin.
- **2** Haftanın başlangıç gününü seçin veya hafta numaralarını göstermek için düğmeyi etkinleştirin.

### **Alternatif Takvimler Ayarlama**

Çin ay takvimi ya da Hicri takvim gibi diğer takvimlere de geçiş yapabilirsiniz.

**Takvim** > > **Ayarlar** > **Diğer takvimler** bölümüne gidin ve kullanmak istediğiniz takvimi seçin.

# **Ulusal/Yerel Tatilleri Görüntüleme**

Seyahatlerinizi planlamaya yardımcı olması için takvimde ulusal/yerel tatilleri görüntüleyin.

- **1 Takvim** > > **Ayarlar** > **Ulusal/Bölgesel tatiller** bölümüne gidin.
- **2** Bir ülkenin/bölgenin düğmesini açın, cihazınız otomatik olarak söz konusu ülkeye/bölgeye ait tatil bilgilerini indirecek ve bunları Takvimde görüntüleyecektir.

# **Saat**

### **Alarm Kurma**

Belirli zamanlarda zil sesi çalması veya titremesi için alarm kurabilirsiniz.

#### **Alarm Ekleme**

- **1 Saat** > Alarm bölümüne gidin, ardından bir alarm eklemek için simgesine dokunun.
- **2** Alarm zil sesini, tekrar döngüsünü, çalma süresini ve erteleme süresini ayarlamak için ekrandaki talimatlarını izleyin.
- **3** Ayarları kaydetmek için  $\checkmark$  simgesine dokunun.

#### **Alarm Değiştirme veya Silme**

Düzenlemek veya silmek için mevcut bir alarma dokunun.

#### **Alarm Erteleme**

Alarm çaldığında hemen kalkmak istemiyorsanız ertele düğmesine dokunmanız veya Güç düğmesine basmanız yeterlidir.

Erteleme uzunluğu alarm oluşturulurken ayarlanır.

#### **Alarm Kapatma**

Alarm çaldığında alarmı susturmak için ekranın alt kısmında görünen düğmeyi sola veya sağa kaydırın.

#### **Zamanlayıcı veya Kronometre Kullanma**

Zamanlayıcıyı kullanarak belirtilen bir süreden geri sayım yapabilirsiniz. Bir etkinliğin süresini ölçmek için ise kronometreyi kullanabilirsiniz.

#### **Zamanlayıcı**

**Saat** > **Zamanlayıcı** bölümüne gidin, süreyi ayarlayın ve zamanlayıcıyı başlatmak için

simgesine dokunun. Durdurmak için simgesine dokunun.

#### **Kronometre**

**Saat** > **Kronometre** bölümüne gidin ve kronometreyi başlatmak için simgesine dokunun.

Durdurmak için **S**imgesine dokunun.

### **Dünya Şehirlerinin Saatlerini Görüntüleme**

Dünya çapında diğer zaman dilimlerindeki yerel saati görmek için **Saat** uygulamasını kullanın.

**Saat** > **Dünya saati** bölümüne gidin, öğesine dokunun ve bir şehir adı girin ya da şehir listesinden seçin.

# **Not Defteri**

#### **Not Oluşturma**

Düşüncelerinizi ve ilham aldıklarını hızlıca kaydetmek için El yazısı (içerik yazmak veya çizmek için) ve Belge tarama modlarını veya Çoklu Ekran İş Birliği özelliğini kullanarak notlar oluşturabilirsiniz.

#### **Nota İçerik Ekleme**

**1 Not Defteri** > **Notlar** bölümüne gidin ve simgesine dokunun.

- **2** Notun başlığını ve içeriğini girin. Ardından aşağıdaki işlemleri gerçekleştirebilirsiniz:
	- Yapılacak işler listesi eklemek için  $\heartsuit$  simgesine dokunun.
	- Yazı stilini, paragraf hizalamasını ve arka planı değiştirmek için  $A\equiv$  simgesine dokunun.
	- resim eklemek için  $\sim$  simgesine dokunun. Resmi basılı tutun, ardından not üzerinde istediğiniz konuma sürükleyin.
	- Notlarınızı düzenleyerek daha kolay erişim ve görüntüleme sağlamak için bitirdikten sonra notunuz için bir kategori belirleyin.
- **3** Notu kaydetmek için  $\checkmark$  simgesine dokunun.

#### **Belge Taratarak Not Ekleme**

- **1 Not Defteri** uygulamasını açın ve **Notlar** > > > **Belge tara** bölümüne gidin.
- **2** Cihaz kameranızı taramak istediğiniz resme veya dosyaya ile aynı hizaya getirin ve taramayı başlatmak için  $\mathbb{C}$  simgesine dokunun. Taranan sayfalar Not Defteri'ne kaydedilir.
- **3** Notu kaydetmek için **Metni çıkart** > **Kaydet** > **Görselleri ve metni kaydet** > bölümüne gidin.
- Bu seçenek cihazınızda mevcut değilse bu özellik desteklenmiyor demektir.

#### Sertifikaları veya Kartları Taratarak Not Oluşturma

Sertifikaları veya banka kartlarını daha sonra kullanmak için taratabilir ve hırsızlıkları önlemek için filigran ekleyebilirsiniz.

- **1 Not Defteri** uygulamasını açın ve **Notlar** > > > **Kart ekle** bölümüne gidin.
- **2** Taratmak istediğiniz sertifikayı veya banka kartını kameraya doğru tutun ve tek tek veya art arda taratmak için  $\bigcirc$  düğmesine dokunun. Taratılan kopyalara ön izleme yapmak icin  $\heartsuit$  düğmesine dokunun.
- **3** (İsteğe bağlı) Taratılan kopyaları manuel olarak kaldırırsanız tekrar ön izleme yapmak için düğmesine dokunun.
- **4** Taratılan kopyalara filigran eklemek için **Tam ekran filigran** veya **Tek filigran** düğmesine dokunun.

**5** Değiştirilmiş taratılan kopyayı nota eklemek için  $\Xi$  düğmesine dokunun.

**6** Notu kaydetmek için  $\vee$  düğmesine dokunun.

#### **El Yazısı ile Not Ekleme**

Metin ile aktarması zor olan düşüncelerinizi ve fikirlerinizi yazıya dökmek için el yazısı ile not ekleyebilirsiniz.

- **1 Not Defteri** > **Notlar** bölümüne gidin ve **b** simgesine dokunun.
- **2** Seçili renkte not etmek istediğiniz içerikleri yazmak veya çizmek için  $\mathbb{Z}$  simgesine dokunun.
- **3** Notu kaydetmek için  $\checkmark$  simgesine dokunun.

#### **Paylaşarak Not Oluşturma**

Diğer uygulamalardaki web sayfalarını, görselleri, metinleri ve içerikleri Not Defteri ile paylaşabilirsiniz.

- Her uygulama bu özelliği desteklememektedir.
- **1** Paylaşma özelliğini destekleyen bir uygulamada paylaşmak istediğiniz içeriği (web sayfası, görsel ve metin gibi) açın.
- **2** Paylaş düğmesine dokunun ve **Not Defteri** öğesini seçin.
- **3** Paylaşılan içeriği mevcut bir nota kaydetmek veya yeni bir not oluşturmak için ekrandaki talimatları izleyin.

# **Yapılacaklar Öğeleri Oluşturma**

Günlük alışveriş listeleri, işteki görevler ve ev işleri gibi günlük temel ihtiyaçlarınızı takip etmek için yapılacaklar öğeleri oluşturabilirsiniz.

#### **Yapılacaklar Listesine Öğe Ekleme ve Bunun için Hatırlatıcı Oluşturma**

Yapılacaklar listesine bir öğe ekleyebilir ve bu öğe için zaman hatırlatıcısı oluşturabilirsiniz.

Yapılacaklar listesindeki öğeyi önemli olarak işaretlerseniz ekran kilitliyken tam ekran hatırlatıcı gönderilecektir.

- **1 Not Defteri > Yapılacaklar** bölümüne gidin ve düğmesine dokunun.
- **2** Yapılacaklar listesine öğeyi girin.
- **3** düğmesine dokunun, hatırlatıcı zamanını ayarlayın, ardından **TAMAM** düğmesine dokunun.
- **4** Yapılacaklar listesindeki öğeyi önemli olarak isaretlemek için düğmesine dokunun.
- **5** Ayarlarınızı kaydetmek için **Kaydet** düğmesine dokunun.

#### **Yapılacaklar Öğesi için Tekrarlanan Hatırlatıcılar Ayarlama**

Yapılacaklar öğesi için zaman belirlemek isterseniz bir tekrar modu seçin (örneğin, **Hiçbir zaman**, **Her gün**, **Haftada bir**, **Ayda bir** veya **Yılda bir**), ardından cihazınız yapılacaklar öğesini belirlenen zamanda tamamlamanız için size tekrarlı bildirimler gönderecektir.

### **Not Defterinizi Yönetme**

Not Defteri öğelerinizi kategoriye göre sıralayabilir ve farklı klasörlere yerleştirebilir, istenmeyen öğeleri silebilir ve dilerseniz öğelerinizi başkalarıyla paylaşabilirsiniz. Not Defterinde bir öğeler listesini veya tek tek öğeleri görüntülerken hızlıca ilk öğeye veya görüntülemekte olduğunuz öğenin başına dönmek için ekranın üst kısmındaki durum çubuğuna dokunun.

#### **Not Defteri için Uygulama Kilidini Kullanma veya Not Kilitleme**

Gizliliğinizi korumak için Uygulama Kilidi özelliğini Not Defteri'ne uygulayabilir veya tek bir not için ayrı bir şifre ayarlayabilirsiniz.

**Not Defteri için uygulama kilidini etkinleştirme**: **Ayarlar** > **Güvenlik** > **Uygulama Kilidi** bölümüne gidin, istenilen şekilde kilit ekranı şifresini girin veya uygulama kilidi şifresini özelleştirin ve ardından Not Defteri'nin yanındaki düğmeyi açın.

**Not kilitleme**: Not Defteri'nde kilitlemek istediğiniz notu açın, • • > Kilit ekle bölümüne gidin ve ekrandaki talimatları uygulayın. Notun kilidini açmak için > **Kilidi kaldır**

bölümüne gidin.

Cihazınız parmak izi veya yüz ile kilit açmayı destekliyorsa aşağıdakileri uygulayarak hızlı

kimlik doğrulama özelliğini kullanabilirsiniz: **Not Defteri** > > **Ayarlar** > **Not kilidi** bölümüne gidin ve ardından **Parmak izi kimliği ile kilit aç** ve **Yüz Tanıma ile kilit aç** özelliklerini etkinleştirin.

#### **Not Defteri İçeriklerini Kategoriye Göre Ayırma**

Not Defteri içeriklerini kategorilerine göre farklı klasörlere ayırabilir ve farklı renklerde etiketler ekleyebilirsiniz.

Not Defteri içeriklerini aşağıdaki yöntemleri kullanarak sıralayabilirsiniz:

- **Tüm notlar** ekranında bir notu sola kaydırın, **T** veya **say** simgesini seçerek bu notu en üste taşıyın ya da yıldız işareti ekleyin.
- **Tüm notlar** veya **Tüm yapılacaklar** ekranında bir öğeyi sola kaydırın, simgesine dokunun ve ardından öğe için bir kategori seçin.

• Bir notu veya yapılacak öğesini basılı tutun, aynı kategori altında sınıflandırmak

istediklerinizi seçin ve ardından bunları hedef kategoriye taşımak için  $\Box$  simgesine dokunun.

Exchange hesabındaki öğeler taşınamaz.

#### **Not Defteri Öğelerini Senkronize Etme**

**Exchange e-posta verilerini senkronize etme**: Önemli olayları istediğiniz zaman, istediğiniz yerde kaydetmek için Exchange hesabınızdaki verileri Not Defteri ile senkronize edebilirsiniz.

- **1** Cihazınızda Exchange'e giriş yapın.
- **2** Exchange hesabınızdan Not Defteri uygulamasına notları ve görevleri senkronize etmek için Exchange posta listesinden aşağı kaydırın. Ardından ilgili notlar ve yapılacaklar otomatik olarak oluşturulacaktır. Kolay yönetim için Exchange hesabıyla adlandırılan bir klasör de otomatik olarak oluşturulacaktır.

#### **Not Defteri İçeriklerini Paylaşma**

Not Defteri içeriklerini aşağıdaki şekillerde paylaşabilirsiniz:

• Tek bir not veya yapılacaklar öğesi paylaşmak için **Tüm notlar** ya da **Tüm yapılacaklar**

ekranından paylaşmak istediğiniz öğeyi açın, ardından simgesine dokunun ve belirtildiği gibi paylaşın.

Notlar **Görsel olarak**, **Metin olarak**, **Belge olarak dışa aktar** veya **Başka bir cihaz ile** öğelerinden birine dokunarak paylaşılabilir.

- El yazısı notlar **Belge olarak dışa aktar** özelliğini desteklemez ve diğer not türleri **Belge olarak dışa aktar** özelliğini kullanırken TXT veya HTML dosyaları olarak dışa aktarılabilir. Kaydedilmiş notları şu şekilde görüntüleyebilirsiniz: **Dosyalar** uygulamasını açın, **Documents** için arama yaparak üzerine dokunun ve ardından **Notepad** öğesine dokunun.
- Birden çok not paylaşmak için **Tüm notlar** ekranına erişin, bir notu basılı tutun, paylaşmak

istediğiniz notları seçin, ardından sarimgesine dokunun ve belirtildiği gibi paylaşın.

#### **Not Defteri Öğelerini Yazdırma**

- **1 Tüm notlar** ekranında yazdırmak istediğiniz öğeyi açın.
	-
- **2** > **Yazdır** bölümüne gidin, ardından bir yazıcı seçin ve istendiği şekilde yazdırma ayarlarını yapılandırın.

#### **Not Defteri Öğelerini Silme**

Not Defteri öğelerini aşağıdaki yöntemlerden birini kullanarak silebilirsiniz:

• **Tüm notlar** veya **Tüm yapılacaklar** ekranında bir öğeyi sola kaydırın ve silmek için düğmesine dokunun.

• Silmek istediğiniz notu veya yapılacaklar öğesini basılı tutun, silmek istediğiniz diğer tüm

notların veya yapılacaklar öğelerinin onay kutucuklarını seçin veya sürükleyin, ardından  $\overline{\mathbb{u}J}$ düğmesine dokunun.

Silinmiş bir Not Defteri öğesini geri yüklemek için **Tüm notlar** veya **Tüm yapılacaklar** düğmesine dokunun, **En son silinenler** listesinde geri yüklemek istediğiniz öğeyi seçin,

ardından  $\bigcup$  düğmesine dokunun.

# **Ses Kaydedici**

### **Ses Kaydedici**

- **1 Ses Kaydedici** uygulamasını açın ve kaydı başlatmak için  $\bullet$  düğmesine dokunun.
- **2** Kayıt esnasında etiket eklemek için **Etiket** öğesine dokunabilirsiniz.
- **3** İşlemi tamamladığınızda kaydı durdurmak için $\bigcirc$ düğmesine dokunun.
- **4** Bir kaydı basılı tutarak paylaşabilir, yeniden adlandırabilir veya silebilirsiniz.
- **5** Kaydı paylaşmak, düzenlenmek veya silmek için sola kaydırabilirsiniz.

Kayıtlarınızı görüntülemek için **Dosyalar** uygulamasını açın, ardından **Sounds** klasörü için arama yapın ve erişim sağlayın.

#### **Bir Kaydı Yürütme**

Kayıt dosyaları **Ses Kaydedici** başlangıç ekranında listelenir. Bir kaydı yürütmek için ilgili kayda dokunun.

Kayıt yürütme ekranında:

- Sessize alınmış bölümleri atlamak için  $\overrightarrow{\mathsf{d}^x}$  düğmesine dokunun.
- Yürütme hızını ayarlamak için $\overbrace{1.0}^{4}$ düğmesine dokunun.
- Etiket eklemek için  $\bigcup$  düğmesine dokunun.
- Bir etiketi yeniden adlandırmak için ilgili etikete dokunun.

#### **Kayıt Düzenleme**

- **1 Ses Kaydedici** başlangıç ekranında kayda dokunun.
- **2** Kaydın dalga biçimini görüntülemek için **Düzenle** düğmesine dokunun.
- **3** Klip uzunluğunu ayarlamak için başlangıç ve bitiş çubuklarını sürükleyin. Klip uzunluğunu daha hassas bir şekilde ayarlamak için dalga biçimini parmaklarınızla sıkıştırarak yakınlaştırın veya uzaklaştırın.
- **4 Kırp** simgesine dokunun ve **Seçili kısmı sakla** veya **Seçili kısmı sil** öğesini seçin.

#### **Kayıtları Paylaşın**

- **1 Ses Kaydedici** başlangıç ekranında paylaşmak istediğiniz kayda dokunun.
	-
- **2** > **Paylaş** bölümüne gidin.
- **3** Tercih ettiğiniz paylaşım yöntemini seçin ve kaydı paylaşmak için ekrandaki talimatları uygulayın.

# **E-posta**

# **E-posta Uygulamasına Giriş**

Cihazınızı kullanarak e-postanıza rahatça erişmek için e-posta hesabınızı **E-posta** uygulamasına ekleyin.

# **E-posta Hesabı Ekleme**

Cihazınızı kullanarak e-postanıza rahatça erişmek için e-posta hesabınızı **E-posta** uygulamasına ekleyin.

#### **Kişisel E-posta Hesabı Ekleme**

- **1** Cihazınızda **E-posta** uygulamasını açın, ardından varsayılan e-postayı seçin veya mevcut posta kutusu sağlayıcılarından birini seçin.
- **2** E-posta adresinizi ve şifrenizi (ya da ayrı bir şifre veya kimlik doğrulama kodu) girin, **Giriş yap** öğesine dokunun ve yapılandırmayı tamamlamak için ekrandaki talimatları uygulayın. Sistem, otomatik olarak sunucuya bağlanacak ve sunucu ayarlarını kontrol edecektir.

#### **Exchange Hesabı Ekleme**

Microsoft Exchange, şirket içerisinde dijital mesajlaşmaya olanak tanır. Şirket e-posta kutunuz Exchange sunucusu kullanıyorsa cihazınızda iş e-posta hesabınıza giriş yapabilirsiniz.

- **1** Alan adını, sunucu adresini, bağlantı noktası numarasını ve güvenlik türünü almak için şirket e-posta sunucusunun yöneticisi ile iletişime geçin.
- **2 E-posta** uygulamasını açın ve **Exchange** seçimini yapın.
- **3** E-posta adresini, kullanıcı adını ve şifreyi girin.
- **4 Manuel kurulum** düğmesine dokunun. **Giriş yap** ekranında e-posta alan adını, sunucu adresini, bağlantı noktası numarasını ve güvenlik türünü ayarlayın.

 $5 \vee$  düğmesine dokunun ve yapılandırmayı tamamlamak için ekrandaki talimatları uygulayın. Sistem otomatik olarak sunucuya bağlanacak ve sunucu ayarlarını kontrol edecektir.

# **E-postaları Kullanma**

Bir e-posta hesabı seçin, ardından e-postanızı yazın ve alıcının e-posta adresine gönderin.

#### **E-posta Düzenleme ve Gönderme**

- **1 E-posta** uygulamasını açın ve simgesine dokunun.
- **2** Alıcının e-posta adresini girin veya  $\overline{a}$  simgesine dokunarak bir kişi veya grup seçin,

 $r$ ardından  $\checkmark$  simgesine dokunun.

- **3** simgesine dokunun ve e-postayı gönderirken CC veya BCC olarak eklemek istediğiniz alıcıların adreslerini ekleyin. Birden fazla e-posta hesabınız varsa e-postayı göndermek istediğiniz e-posta adresini de seçmeniz gerekecektir.
- **4** E-postayı yazın, konuyu girin ve ardından  $\Box$  simgesine dokunun.

#### **E-postayı Taslak Olarak Kaydetme**

**Yeni e-posta** ekranında alıcının e-posta adresini, konuyu veya e-posta içeriğini girin ve e-

postayı taslak olarak kaydetmek için  $\leftarrow$  düğmesine dokunun.

Taslak e-postaları görüntülemek için **Gelen Kutusu** > **Tüm klasörleri göster** > **Taslaklar** bölümüne gidin.

#### **E-posta Yanıtlama**

- **1 Gelen Kutusu** ekranında yanıtlamak istediğiniz e-postayı açın.
- **2** Yalnızca e-posta göndericisine yanıt göndermek için  $\mathbb{R}$  düğmesine, konu içerisindeki herkese yanıt göndermek için  $\mathbb{R}^l$  düğmesine dokunun.
- **3** Yanıtınızı yazdıktan sonra  $\triangle$  düğmesine dokunun.

#### **Giden E-postaları Şifreleme**

Gizli bilgilerinizi korumak için giden e-postaları şifreleyebilirsiniz. Şifrelenen e-postalar yalnızca gerekli dijital sertifikalara sahip alıcılar tarafından görüntülenebilir, böylece bilgi güvenliğinden emin olunur.

- **1** Bir dijital sertifika başvurusu yapın ve yükleyin.
	- **(6)** Yüklemeden önce güvenilir bir üçüncü taraf sertifika yetkilisine (CA) dijital sertifika başvurusunda bulunmanız gerekmektedir. İşlem prosedürü farklı CA'lar arasında farklılık göstermektedir. Ayrıntılar için ilgili CA'nın web sitesine bakın.
- **2 Gelen Kutusu** ekranından > **Ayarlar** bölümüne gidin.
- **3** Şifreleme yapmak istediğiniz hesaba dokunun, **E-posta şifreleme** düğmesine dokunun, ardından **Giden e-postaları şifrele** seçeneğini etkinleştirin.
- **4** Sertifika yüklüyse **Şifreleme sertifikası** seçin ve tercihlerinize göre **Şifreleme algoritması** ayarlayın.

Hiçbir sertifika yüklü değilse **Şifrelenmiş e-postaları sertifika yüklemeden gönder** seçeneğini etkinleştirin.

#### **Exchange Hesabı için Otomatik Yanıt Ayarlama**

- **1 E-posta** > > **Ayarlar** bölümüne gidin.
- **2** Otomatik yanıt ayarlamak istediğiniz Exchange hesabını seçin, **Otomatik yanıtlar** düğmesine dokunun ve **Otomatik yanıtlar** düğmesini açın.
- **3** Otomatik yanıt zamanını ve içeriğini ayarlayın, ardından **Tamam** düğmesine dokunun.

# **E-posta Bildirimlerini Ayarlama**

Gerektiğinde e-postalarınız için bildirim modu ayarlayın.

- **1 E-posta** > > **Ayarlar** > **Genel** > **Bildirimler** bölümüne gidin ve **Bildirimlere izin ver** seçeneğini etkinleştirin.
- **2** Bildirim ayarlamak istediğiniz e-posta hesabını seçin, **Bildirimlere izin ver** düğmesini açın ve bildirim modu seçin.

### **E-postaları Görüntüleme ve Yönetme**

E-postalarınızı gelen kutusunda alın, görüntüleyin ve yönetin.

#### **E-postaları Görüntüleme**

- **1 E-posta** uygulamasını açın, ardından e-posta listesini yenilemek için **Gelen Kutusu** ekranını aşağı kaydırın. Birden fazla e-posta hesabınız varsa **Gelen Kutusu** öğesine dokunun ve görüntülemek istediğiniz e-posta hesabını seçin. Ayrıca **Klasörler** listesindeki **Okunmamış** veya **Gönderilenler** klasöründe bulunan dosyaları da görüntüleyebilirsiniz.
- **2** Bir e-posta açın, ardından e-postayı görüntüleyin, yanıtlayın, yönlendirin veya silin. E-postada önemli bir etkinlikle ilgili bildirim aldıysanız etkinliği takviminize aktarmak için
	- > **Takvime ekle** bölümüne gidin.
- **3** Önceki veya sonraki e-postayı görüntülemek için e-posta ekranını sola veya sağa kaydırın.

#### **E-postaları Konuya Göre Sıralama**

**Gelen Kutusu** ekranında > **Ayarlar** > **Genel** bölümüne gidin ve **Konuya göre düzenle** seçeneğini etkinleştirin.

#### **E-posta Kişisini Gruba Ekleme**

Daha verimli şekilde iletişim kurmak için e-posta grupları oluşturabilirsiniz.

- **1 Gelen Kutusu** ekranında bir e-postayı açın ve > **Gruba ekle** bölümüne gidin.
- **2** E-posta göndericisini veya alıcısını gruba ekleyin ve **Tamam** düğmesine dokunun.

**3** Grup seçimi ekranında mevcut bir grubu seçin ve ardından kişiyi gruba kaydetmek için

düğmesine dokunun.

Alternatif olarak **Yeni grup oluştur** düğmesine dokunun, grup adını girin, ardından **Kaydet** düğmesine dokunun.

Bir grup oluşturduktan sonra grup üyelerine e-posta göndermek için alıcı açılır listesinden grubu seçebilirsiniz.

#### **E-postaları Otomatik Olarak Senkronize Etme**

Otomatik e-posta senkronizasyonu etkinleştirildikten sonra cihazınızdaki e-postalar e-posta sunucusundakilerle senkronize edilecektir.

- **1 Gelen Kutusu** ekranından > **Ayarlar** bölümüne gidin.
- **2** E-postaları senkronize etmek istediğiniz hesaba dokunun, ardından **E-posta senkronizasyonu** düğmesini açın.
- **3** Otomatik senkronizasyon süresi ayarlamak için **Senkronizasyon sıklığı** düğmesine dokunun.

#### **E-postaları Arama**

**Gelen Kutusu** ekranında arama kutucuğuna dokunun, ardından konu veya e-posta içeriği gibi anahtar sözcükleri girin.

#### **Önemli E-postaları İşaretleme**

E-postaları daha sonra üzerinde işlem yapmak veya gelecekte referans olarak bakmak için bir yıldız ile önemli olarak işaretleyin.

**E-posta** uygulamasını açın ve bir e-postayı önemli olarak işaretlemek için yanındaki simgesine dokunun.

**Gelen Kutusu** gibi bir e-posta kutusuna dokunun ve yıldızlı e-postaları görmek için **Klasörler**

listesindeki **Yıldızlı** klasörünü bulun. İşaretini kaldırmak için e-postanın yanındaki simgesine dokunun.

#### **E-posta Görüntüleme Modunu Değiştirme**

Tercihinize göre iki e-posta görüntüleme modu arasında geçiş yapabilirsiniz.

- 
- **Gelen Kutusu** ekranında • simgesine dokunun ve **Konuşma görünümü** veya Liste **görünümü** seçimini yapın.
- E-postalar varsayılan olarak **Liste görünümü** ile görüntülenir. **Konuşma görünümü** özelliğine geçildikten sonra bazı işlemler desteklenmeyebilir.

#### **E-postaları Silme**

**Gelen Kutusu** ekranında bir silmek istediğiniz e-postayı basılı tutun, silmek istediğiniz diğer

e-postalara dokunun, ardından  $\overline{\text{u}I}$  düğmesine dokunun.

#### **Birden Fazla E-posta Hesabını Yönetme**

Birden fazla e-posta hesabı ekleyebilir ve yönetebilirsiniz.

#### **Birden Fazla E-posta Hesabı Ekleme**

- 
- **1 E-posta** > > **Ayarlar** > **Hesap ekle** bölümüne gidebilirsiniz.
- **2** Mevcut bir e-posta servisi sağlayıcısı seçin veya e-posta hesabı eklemek için yeni e-posta adresi ve şifre girin.

#### **E-posta Hesapları Arasında Geçiş Yapma**

**Gelen Kutusu** ekranında **Gelen Kutusu** düğmesine dokunun ve kullanmak istediğiniz e-posta hesabını seçin.

#### **Hesap Adını ve İmzasını Değiştirme**

**Gelen Kutusu** Ekranında > **Ayarlar** bölümüne gidin, bir hesap seçin ve ilgili **Hesap adı**, **İmza** ve **Varsayılan hesap** ayarını yapın.

#### **E-posta Hesabından Çıkış Yapma**

**Gelen Kutusu** ekranında > **Ayarlar** bölümüne gidin, bir hesap seçin ve **Hesabı sil** düğmesine dokunun.

### **VIP Kişileri Yönetme**

Önemli e-posta kişileri VIP kişi olarak eklenebilir. VIP kişilerden gelen e-postalar otomatik olarak VIP gelen kutusunda depolanacaktır.

#### **VIP Kişi Ekleme**

Aşağıdaki yöntemlerden birini kullanarak VIP kişi ekleyebilirsiniz:

- **E-posta** > > **Ayarlar** > **VIP kişiler** bölümüne gidin. **VIP listesi** ekranında **Ekle** > **Oluştur** seçimini yapın veya **Kişilerden ekle** öğesine dokunun.
- Bir e-posta açın, alıcıya veya gönderene dokunun, ardından iletişim kutusundaki **VIP listesine ekle** öğesine dokunun.

**VIP Kişi Silme**

**1 E-posta** > > **Ayarlar** > **VIP kişiler** bölümüne gidin.

- **2 VIP listesi** ekranında  $\widehat{\mathbb{U}}$  düğmesine dokunun.
- **3** Silmek istediğiniz VIP kişileri seçin, ardından  $\overline{u}$  düğmesine dokunun.

# **Hesap Makinesi**

### **Hesap Makinesi**

Temel matematiksel hesaplamalar ile üslü sayılar, logaritmik ve trigonometrik fonksiyon işlemleri yapmak için hesap makinesini kullanın.

#### **Hesap Makinesi'ni kullanma**

Aşağıdaki yöntemleri (cihaz modelinize göre değişiklik gösterir) kullanarak Hesap Makinesi'ni açabilirsiniz:

- Başlangıç ekranının ortasından aşağı kaydırarak arama kutucuğunu görüntüleyin ve **Hesap Makinesi** araması yapın. İlk sonuç, ön yüklü **Hesap Makinesi** uygulaması olacaktır.
- $\begin{pmatrix} +\frac{1}{2} \end{pmatrix}$ • Kısayol panelini görüntülemek için kilit ekranının altından yukarı kaydırın ve ardından  $\overline{S}$ simgesine dokunun.
- Bilimsel hesap makinesini kullanmak için > **Bilimsel** bölümüne gidin. Bilimsel hesap makinesi yalnızca belirli cihaz modellerinde desteklenmektedir.

#### **Bilimsel Hesap Makinesini Kullanma**

Hesap makinesini açın ve > **Bilimsel** bölümüne gidin.

### **Sayıları Kopyalama, Silme veya Temizleme**

- Hesaplama sonuçlarını kopyalama: Hesaplama sonucunu basılı tutun, **Kopyala** seçeneğine dokunun, ardından sonucu bir not veya mesaj gibi başka bir yere yapıştırın.
- $\cdot$  Son haneyi silme:  $\overline{\mathbf{X}}$  düğmesine dokunun.
- Ekranı temizleme:  $\mathbb C$  düğmesine dokunun. Hesaplamayı tamamlamak üzere

düğmesine dokunduktan sonra ekranı silmek için dilerseniz düğmesine dokunabilirsiniz.

# **El Feneri**

### **El Feneri**

El fenerini aşağıdaki yöntemleri kullanarak açabilir veya kapatabilirsiniz:

• **Kontrol Paneli** penceresini açmak için ekranı sağ üst köşesinden aşağı kaydırın, kısayol

düğmeleri panelini (cihaz modelinize göre değişiklik gösterir) genişletmek için düğmesine dokunun, ardından el fenerini açmak veya kapatmak için **El Feneri** düğmesine dokunun.

• Kısayol panelini görüntülemek için kilit ekranını alt kısmından yukarı kaydırın, ardından el

fenerini açmak veya kapatmak için  $\overline{C}$  düğmesine dokunun.

El feneri açık olduğunda kilit ekranında açık olduğuna dair bir bildirim görüntülenecektir. El

 $f$ enerini kapatmak için  $\bigcup$  düğmesine dokunun.

# **Pusula**

### **Pusula**

#### **Pusula Kullanarak Yönleri ve Koordinatları Görüntüleme**

Pusula, cihazınızın baktığı yönün yanı sıra mevcut boylamınızı ve enleminizi de gösterir.

- **1** Pusula'yı aşağıdaki yollarla açabilirsiniz:
	- Arama kutucuğunu görüntülemek için başlangıç ekranının ortasından aşağı kaydırın ve **Pusula** araması yapın. İlk sonuç ön yüklü olan **Pusula** uygulaması olacaktır.
	- **Pusula** uygulamasını **Araçlar** klasöründe bulun.
- **2** Yönleri ve koordinatları aşağıdaki yollarla görüntüleyebilirsiniz:
	- Cihazınızı düz tutarsanız Pusula ekranı, cihazınızın baktığı yönün ve mevcut koordinatlarınızın olduğu bir kadran görüntüleyecektir.
	- Cihazınızı dik tutarsanız Pusula ekranı, cihazınızın arka kamerasının vizörü ile birlikte cihazınızın baktığı yönü ve mevcut koordinatlarınızı görüntüleyecektir.

Mevcut yönünüzü kilitlemek için pusula kadranına dokunun. Rotanın dışına çıkarsanız kadran işaretleri maviye döner.

Yönünüzü daha doğru şekilde bulmak için Pusula'yı kullanırken cihazınızı düz veya dik tutun.

# **İkiz Uygulama**

# **İkiz Uygulama Özelliğini Etkinleştirme**

İkiz Uygulama aynı anda iki WhatsApp veya Facebook hesabına giriş yapmanıza olanak sağlar. Böylece iş ve özel hayatınızı ayrı tutabilirsiniz.

**İkiz Uygulama** yalnızca bazı uygulamalar tarafından desteklenmektedir.

**Ayarlar** > **Uygulamalar** > **İkiz Uygulama** bölümüne gidin ve özelliği uygulamak istediğiniz uygulamanın düğmesini açın veya kapatın.

İkiz uygulama başlangıç ekranında görüntülenecektir.

# **Tablet Yöneticisi**

#### **Cihazın Depolama Alanını Temizleme**

Uygulama kalıntıları, istenmeyen yükleme paketleri, WeChat verileri ve daha fazlası gibi gereksiz veya büyük dosyalar için tarama yapmak üzere **Temizlik** içindeki **Tablet Yöneticisi** özelliğini kullanabilirsiniz. Tespit edilen dosyaları, önerildiği şekilde, silmeyi veya silmemeyi tercih edebilirsiniz.

- **1 Tablet Yöneticisi** uygulamasını açın ve **Temizlik** düğmesine dokunun.
- **2** Tarama tamamlandığında her öğenin ardından **Temizle** düğmesine dokunun ve ihtiyacınız olmayan dosyaları silin.

#### **Sistem Çöplerini Otomatik Olarak Temizleme**

- **1 Tablet Yöneticisi** uygulamasını açın ve **Temizlik** düğmesine dokunun.
- **2** Ekranın üst kısmından aşağı kaydırdığınızda cihazınız otomatik olarak sistem çöplerini temizleyecektir.

#### **Sistem Çöplerini Manuel Olarak Temizleme**

Otomatik temizliğe ek olarak cihazınız, manuel olarak temizlemeniz için çöp dosyaları da tespit edecek ve önerecektir.

**Temizlik** ekranında bir kategorinin yanındaki **Temizle** düğmesine dokunun, silmek istediğiniz öğeleri seçin, ardından **SİL** düğmesine dokunun.

#### **Zaten Mevcut Olan Dosyaları Temizleme**

**Tablet Yöneticisi** uygulaması cihazınızda birden fazla adet olan dosyaları tanımlayabilir.

**Temizlik** ekranında **Zaten mevcut olan dosyalar** düğmesine dokunun, ardından silmek üzere istenmeyen dosyaları seçin.

### **Tek Dokunuşla Optimizasyon**

Cihazınızı en iyi durumda tutmak için **OPTİMİZE ET** uygulamasının **Tablet Yöneticisi** özelliğini kullanın.

- **1 Tablet Yöneticisi** uygulamasını açın ve **OPTİMİZE ET** düğmesine dokunun.
- **2 Tablet Yöneticisi**, cihazınızın kontrollerini tamamlayıp optimizasyon sonuçlarını görüntüleyene kadar bekleyin.

# **Tablet Clone**
## **Yeni Cihazınıza Veri Taşımak için Tablet Clone Kullanma**

**Tablet Clone**, tüm temel verileri (kişiler, takvim, görseller ve videolar dahil) eski cihazınızdan yeni cihazınıza hızlı ve sorunsuz bir şekilde taşımanıza olanak tanır.

#### **Huawei veya Başka bir Android Cihazdan Verileri Taşıma**

- **1** Yeni cihazınızda **Tablet Clone** uygulamasını açın veya **Ayarlar** > **Sistem ve güncellemeler** > **Tablet Clone** bölümüne gidin, **Bu yeni cihazdır** öğesine dokunun ve **Huawei** veya **Diğer Android cihaz** seçimini yapın.
- **2** Eski cihazınızda **Tablet Clone** uygulamasını indirmek ve yüklemek için ekrandaki talimatları uygulayın.
- **3** Eski cihazda **Tablet Clone** uygulamasını açın, **Bu eski cihazdır** öğesine dokunun ve eski cihazınızı yeni cihazınıza bir kod taratarak bağlamak veya manuel olarak bağlanmak için ekrandaki talimatları uygulayın.
- **4** Eski cihazınızda kopyalamak istediğiniz verileri seçin ve kopyalamaya başlamak için **Aktar** düğmesine dokunun.

#### **Bir iPhone veya iPad'den Veri Taşıma**

- **1** Yeni cihazda **Tablet Clone** uygulamasını açın, **Ayarlar** > **Sistem ve güncellemeler** > **Tablet Clone** bölümüne gidin, **Bu yeni cihazdır** öğesine dokunun ve **iPhone/iPad** seçimini yapın.
- **2** Eski cihazınıza **Tablet Clone** uygulamasını indirip yüklemek için ekrandaki talimatları uygulayın.
- **3** Eski cihazda **Tablet Clone** uygulamasını açın, **Bu eski cihazdır** öğesine dokunun ve kod tarama veya manuel olarak bağlanma yöntemleriyle eski cihazı yeni cihazınıza bağlamak için ekrandaki talimatları uygulayın.
- **4** Eski cihazınızda kopyalamak istediğiniz verileri seçin ve kopyalamayı tamamlamak için ekrandaki talimatları uygulayın.

## **HiSuite**

## **HiSuite'e Giriş**

**HiSuite**, Huawei'in akıllı cihazlarını (telefonlar ve tabletler dahil) yönetmek için kullanılan bilgisayar tabanlı bir araçtır.

**HiSuite** ile bir bilgisayar kullanarak cihazınızda kişiler, mesajlar, resimler, videolar ve uygulamalar gibi verileri yönetebilirsiniz. Bu aracı, verileri yedeklemek veya geri yüklemek ya da cihazınızı, en son sistem sürümüne güncellemek için de kullanabilirsiniz.

- **1** Bilgisayarınızda resmi Huawei web sitesini ziyaret edin, **HiSuite** araması yapın ve ardından son sürümü indirip yükleyin.
- **2** Cihazınızı bilgisayara bağlamak için bir USB kablosu kullanın. Cihazınızda **USB seçenekleri:** iletişim kutucuğu görüntülendiğinde **Dosya aktarımı** seçimini yapın ve kimlik doğrulamayı tamamlamak için ekrandaki talimatları uygulayın.
- **3** Bilgisayarınızda **HiSuite** uygulamasını açın ve cihazınıza **HiSuite** yüklemeyi kabul etmek için ekrandaki talimatları uygulayın.
- **4** Cihazınızda **HiSuite** uygulamasını açın, bilgisayarınızda **HiSuite** uygulamasındaki metin kutucuğuna ekranda görüntülenen **Bağlantı doğrulama kodu** öğesini girin ve **Bağlan (Connect)** düğmesine tıklayın.

Cihazınızın bağlantısını kesmek için cihazınızdaki **HiSuite** ekranında **BAĞLANTIYI KES** öğesine dokunun veya USB kablosunu çıkarın.

## **HiSuite Kullanarak Yedekleme ve Geri Yükleme**

Bilgisayarınıza **HiSuite** yükledikten ve bilgisayarınızı cihazınızla bağladıktan sonra cihazınızdan bilgisayarınıza veri yedeklemek (kişiler, mesajlar, arama kayıtları, fotoğraflar, videolar, ses dosyaları ve belgeler gibi) için **HiSuite** kullanabilirsiniz. Cihazınızın verilerini bilgisayarınızdan da geri yükleyebilirsiniz.

#### **Verileri Bilgisayara Yedekleme**

- **1** Bilgisayarınızdaki **HiSuite** uygulamasının başlangıç ekranında **Yedekle** öğesine tıklayın, cihazınızda ve bilgisayarınızda yetkilendirme ile onay işlemlerini tamamlamak için ekrandaki talimatları uygulayın.
- **2 Yedekle** ekranında yedeklemek istediğiniz öğeleri seçin ve **Yedekle** düğmesine tıklayın. Şifre ayarlamak ve şifreyi onaylamak için ekrandaki talimatları uygulayın. Lütfen şifrenizi güvende tutun. Şifreyi unutursanız yedeklenen veriler geri yüklenemez.
- **3** Ardından **HiSuite** seçtiğiniz verileri yedekler. Yedekleme tamamlanmadan bağlantıyı kesmeyin. Yedekleme tamamlandığında **Bitti** öğesine tıklayın.

Yedekleme verileri bilgisayarınızda varsayılan olarak **C:\Users\**User name**\Documents\Hisuite \backup** dizinine kaydedilir. Bilgisayarda yedekleme dizinini değiştirmek için **HiSuite**

uygulamasında > **Ayarlar** > **Yedekleme** bölümüne gidin.

#### **Bilgisayardan Yedekleme Verilerini Geri Yükleme**

- **1** Bilgisayarınızdaki **HiSuite** uygulamasının başlangıç ekranında **Geri Yükle** öğesine tıklayın.
- **2 Geri Yükle** ekranında **Yedekleme Dosyaları** öğesine tıklayın, geri yüklenecek yedekleme verilerini seçin ve **Geri Yükle** öğesine tıklayın.
- **3** Yedekleme verilerinin şifresini girin ve **Tamam** düğmesine tıklayın.
- **4** Geri yükleme tamamlanmadan bağlantıyı kesmeyin. Tüm veriler başarıyla geri yüklendiğinde **Bitti** öğesine tıklayın.

## **HiSuite Kullanarak Sistemi Güncelleme**

Bilgisayarınıza **HiSuite** yükledikten ve bilgisayarınızı cihazınıza bağladıktan sonra cihazınızın sistemini güncellemek için **HiSuite** kullanabilirsiniz.

#### **Sistemi Güncelleme**

- Sistem güncellenirken kişisel verileriniz silinebilir. Cihazınızı güncellemeden önce verilerinizi yedeklemeniz önerilir.
	- Cihazınızın pil seviyesinin tam olarak dolu olduğundan emin olun ve güncelleme esnasında USB kablosunu bağlı tutun. Cihazınızı kapatmayın ya da yeniden başlatmayın veya bellek kartını çıkarmayın ya da bellek kartı takmayın (destekleniyorsa).
	- Çevrimiçi bankacılık uygulamaları veya oyunlar gibi bazı üçüncü kişi uygulamalar yeni sistem sürümüyle uyumlu olmayabilir. Uygulama geliştiricilerinin uyumlu uygulama sürümünü piyasaya sürmeleri biraz zaman alabilir.

Bilgisayarınızdaki **HiSuite** uygulamasının başlangıç ekranından **Sistem Güncelleme** düğmesine tıklayın. Yeni sürüm tespit edilirse ekranda sürüm numarası görüntülenecektir. Güncellemek istediğiniz yeni sürümü seçebilirsiniz.

Güncelleme tamamlandığında cihazınız otomatik olarak yeniden başlatılacaktır.

# **Ayarlar**

# **Ayarlarda Öğe Arama**

## **Aradığınızı Hızlıca Bulma**

Ayarlar menüsü seçeneklerinde gezinmekten yoruldunuz mu? Arama kutusunu kullanarak arama yapabilirsiniz.

- Arama kutusunu görüntülemek için ekranını ortasından aşağı kaydırın. Arama sonuçlarını görmek istediğiniz ayarın adını girin.
- **Ayarlar** bölümünü açın ve arama sonuçlarını almak için ekranın üst kısmındaki arama kutusuna ayarın adını girin.

## **Wi-Fi**

## **Wi-Fi Hakkında Temel Bilgiler**

İnternete Wi-Fi üzerinden bağlanmak iyi bir mobil veri tasarrufu yöntemidir. Riskli ortak erişim noktalarından kaçınmak ve güvenli İnternet erişiminden emin olmak için Wi-Fi güvenlik takibi özelliğini de etkinleştirebilirsiniz.

## **Wi-Fi Ağına Bağlanma**

- Güvenlik risklerinden ve kişisel verilerinizin ifşa olmasından kaynaklanan ekonomik kayıplardan kaçınmak için ücretsiz ve açık Wi-Fi ortak erişim noktalarına bağlanırken daha da dikkatli olun.
- **1 Ayarlar** > **Wi-Fi** bölümüne gidin ve **Wi-Fi** özelliğini etkinleştirin.
- **2** Aşağıdaki yöntemlerden birini kullanarak **Wi-Fi** ekranında bir Wi-Fi ağına bağlanın:
	- **Kullanılabilir** bölümünden bağlanmak için bir Wi-Fi ağı seçin. Şifreli ağlar için şifre gerekir.
	- Manuel olarak bir Wi-Fi ağı eklemek için ekranın alt kısmına gidin, **Ağ ekle** düğmesine dokunun ve bağlantıyı tamamlamak için istendiği şekilde SSID ve şifre bilgilerini girin.

Durum çubuğunda görüntülenen  $\widehat{\widehat{\cdot}}$  simgesi cihazın Wi-Fi ağına bağlandığı anlamına gelir.

## **Wi-Fi Direct Özelliğini Kullanarak Veri Aktarma**

Huawei cihazlar arasında hızlıca veri aktarmak için Wi-Fi Direct özelliğini kullanabilirsiniz. Wi-Fi Direct, Bluetooth'a kıyasla daha hızlı bir şekilde ve cihazları eşleştirmek zorunda kalmadan büyük dosyaları yakınlardaki bir cihaza aktarmanızı sağlar.

**1** Alıcı cihazda **Ayarlar** > **Wi-Fi** bölümüne gidin ve **Wi-Fi** özelliğini etkinleştirin.

- **2** Ardından Wi-Fi Direct özelliği etkin olan cihazları aramaya başlamak için **Diğer ayarlar** > **Wi-Fi Direct** bölümüne gidin.
- **3** Gönderici cihazda, paylaşmak istediğiniz dosyaları basılı tutun, simgesine dokunun ve **Wi-Fi Direct** seçimini yapın.
	- Dosyaları doğrudan bir uygulamadan paylaşıyorsanız bu adımlar farklı olabilir.
- **4** Bağlantı kurmak için alıcı cihazın simgesine dokunun, ardından dosyaları paylaşın.
- **5** Alıcı cihazda Wi-Fi Direct aktarım isteğini kabul edin.

Ardından alınan dosyaları görüntülemek için **Dosyalar** uygulamasında **Wi-Fi Direct** klasörünü aratarak erişim sağlayın.

## **Diğer Bağlantılar**

## **Cihazınızın Ekranını Kablosuz Şekilde Yansıtma**

Film izlemek ve daha büyük bir ekranda (televizyon gibi) çalışmak için cihazınızı kablosuz şekilde yansıtabilirsiniz.

Farklı cihazlar farklı yansıtma protokolleri desteklemektedir. Bu sebeple yansıtma yöntemi değişiklik gösterebilir. Cihazınız tarafından desteklenen protokole uygun bir yöntem seçin.

Desteklenen yansıtma protokolleri hakkında daha fazla bilgi için ürünün kılavuzuna bakın veya ürünün üreticisiyle iletişime geçin.

## **DVKit, Cast+ veya Miracast destekleyen cihazlar için:**

- **1** Ekranın DVKit/Cast+/Miracast düğmesinin veya yansıtma düğmesinin etkin olduğundan emin olun. Düğmenin nasıl açılacağı hakkında daha fazla bilgi için ürünün kılavuzuna bakın veya ürünün üreticisiyle iletişime geçin.
- **2 Kontrol Paneli** penceresini açmak için cihazınızın ekranını sağ üst köşesinden aşağı

kaydırın ve a düğmesine dokunun.

**3** Kısayol düğmeleri panelini (cihaz modelinize göre değişiklik gösterir) genişletmek için

Kontrol Paneli penceresinden **düğmesine, ardından Kablosuz Projeksiyon** düğmesine dokunun. Ardından cihazınız kullanılabilir harici ekranları aramaya başlayacaktır. **Ayarlar** > **Diğer bağlantılar** bölümüne giderek de **Kablosuz Projeksiyon** seçeneğine dokunabilirsiniz.

**4** Bulunan cihazlar arasından cihazınızı yansıtmak istediğiniz cihaza dokunun.

Kablosuz yansıtmadan çıkmak istediğinizde Bildirim panelini görüntülemek için ekranı sol üst köşesinden aşağı kaydırın ve **Bağlantıyı kes** düğmesine dokunun.

## **DLNA destekleyen cihazlar için:**

- **1** Başlamadan önce cihazınızın ve ekranın aynı Wi-Fi ağına bağlı olması gerekmektedir.
- **2** Ekranın DLNA düğmesinin veya yansıtma düğmesinin etkin olduğundan emin olun. Düğmenin nasıl açılacağı hakkında daha fazla bilgi için ürünün kılavuzuna bakın veya ürünün üreticisiyle iletişime geçin.

**3** Cihazınızda Galeri, Müzik veya HUAWEI Video gibi bir medya uygulaması açın, yansıtmak istediğiniz içeriği açın, ardından harici ekrana yansıtma seçeneğine dokunun. Örneğin, cihazınızda **Galeri** uygulamasını açın, harici ekrana yansıtmak istediğiniz

fotoğrafı veya videoyu açın ve > **Yansıt** bölümüne gidin. Ardından bulunan cihazlar arasından içeriği yansıtmak istediğiniz cihaza dokunun.

DLNA yansıtma protokolü yalnızca HUAWEI Video, Müzik, Galeri ve bazı üçüncü taraf uygulama içeriklerinin harici ekrana yansıtılmasını desteklemektedir.

## **Cihazlar Arasında Yerel Dosya Paylaşma**

Huawei Share özelliğini kullanarak Huawei cihazları arasında hızlıca dosya paylaşabilirsiniz. Alıcı dosyaları kabul etmeden önce ön izleyebilir ve aldıktan sonra dosyalarım tam içeriğini görüntüleyebilir. Örneğin, alıcı alınan fotoğrafları ve videoları Galeri uygulamasında görüntüleyebilir.

- **1** Alıcı cihazda **Huawei Share** özelliğini etkinleştirin.
- **2** Gönderici cihazda ise paylaşmak istediğiniz dosyaları basılı tutarak seçin, ardından düğmesine dokunun. Dosyayı göndermek için **Huawei Share** seçeneğine ve ardından alıcı cihazın simgesine dokunun.

Dosyaları doğrudan bir uygulamadan paylaşıyorsanız bu adımlar farklı olabilir.

**3** Alıcı cihazda aktarımı kabul etmek için **Kabul Et** düğmesine dokunun.

Ardından alınan dosyayı görüntülemek için **Dosyalar** uygulamasını açın.

Alınan görselleri veya videoları **Galeri** > **Albümler** bölümünden de görüntüleyebilirsiniz.

## **Huawei Share ile Cihazınız ve Bilgisayar Arasında Dosya Paylaşma**

Cihazınız ile bilgisayar (Windows veya macOS) arasında kablo kullanmadan kolayca dosya paylaşmak için Huawei Share özelliğini kullanabilirsiniz.

#### **Cihazınızdan Bilgisayarınıza Dosya Paylaşma**

Huawei Share kullanarak cihazınızdan bilgisayarınıza dosya paylaşabilirsiniz. Ardından cihazınızdaki paylaşılan klasörlere bilgisayarınızdan kolayca erişebilirsiniz.

- **1** Cihazınızın ve bilgisayarın aynı Wi-Fi ağına bağlı olduğundan emin olun.
- **2** Cihazınızda **Huawei Share** ayarlarına erişin, ardından **Huawei Share** ve **Bilgisayar paylaşımı** özelliklerini etkinleştirin.
- **3 Bilgisayarlarda görülen ad** öğesinin yanında gösterilen ad ile **Doğrulama** altında gösterilen kullanıcı adı ve şifreyi not edin.
- **4** Windows işletim sistemli bilgisayarda (masaüstü veya dizüstü) ya da macOS işletim sistemli bilgisayarda (dizüstü) aşağıdaki işlemleri gerçekleştirin:
	- Windows: **Bu Bilgisayar** > **Ağ** bölümüne gidin.
	- macOS: **Bulucu** > **Git** > **Ağ** bölümüne gidin.

Bu özellik şu anda yalnızca macOS 10.8 ile 10.14 arası sürümlere sahip Mac bilgisayarlarda kullanılabilir.

- **5** Bilgisayarınızda cihazınızın adına çift tıklayın ve not ettiğiniz kullanıcı adını ve şifreyi girin.
- **6** Cihazınızdaki dosyaları görüntülemek veya düzenlemek ya da cihazınız ile bilgisayarınız arasında dosya kopyalamak için **Dahili depolama** veya **Albüm** klasörü gibi bir paylaşılan klasör açın.

Paylaşılan klasörlerde yapılan değişiklikler cihazınız ile bilgisayarınız arasında otomatik olarak senkronize edilecektir.

#### **Cihazınız ve Bilgisayarınız Arasında Dosya Paylaşma**

Cihazınız ve Huawei bilgisayarınız arasında dosya paylaşmak için Huawei Share kullanabilirsiniz.

**1 Kontrol Paneli** bölümünü görüntülemek için cihazınızın sağ üst kenarından aşağı kaydırın,

kısayol düğmeleri panelini (cihaz modelinize göre değişiklik gösterir) genişletmek için simgesine dokunun, ardından **Huawei Share** özelliğini etkinleştirin.

**2** Bilgisayarınızda PC Manager uygulamasını açın ve **Huawei Share** özelliğini etkinleştirin.

Aşağıdaki yöntemlerle dosya aktarabilirsiniz:

#### **Cihazınızdan bilgisayarınıza**:

- **1** Cihazınızda aktarılacak dosyaları seçmek için dosyaları basılı tutun ve ardından **Paylaş** öğesine dokunun.
- **2** Cihaz listesinden hedef bilgisayarın adını seçin.
- **3** Bilgisayarınızda görüntülenen iletişim kutucuğunda **Kabul et** öğesine tıklayın.
- **4** Aktarım başarılı olduktan sonra aktarılan dosyaların kaydedildiği klasör, kolay erişim için bilgisayarınızda otomatik olarak açılacaktır.

#### **Bilgisayarınızdan cihazınıza**:

- Paylaşım yoluyla aktarma
	- **1** Bilgisayarda, aktarılacak dosyalara sağ tıklayın ve **Huawei Share** seçimini yapın.
	- **2** Açılan cihaz listesinde cihazınızı seçin.
	- **3** Cihazınızda görüntülenen iletişim kutucuğunda **Kabul et** öğesine dokunun.

#### • Sürükleyerek aktarma

- **1** Aktarılacak dosyayı seçin ve Huawei Share ekranında ilgili cihaza sürükleyin.
- **2** Cihazınızda görüntülenen iletişim kutucuğunda **Kabul et** öğesine dokunun.
- **D** PC Manager'ın 11.1 veya sonraki bir sürüme sahip olduğundan emin olun.

## **Cihazınız ve Bilgisayarınız Arasında USB Kablosuyla Veri Aktarma**

**1** Cihazınızı USB kablosuyla bir bilgisayara bağlayın. Sürücü, bilgisayara otomatik olarak yüklendikten sonra **This PC (Computer)** öğesine dokunduğunuzda cihazınıza karşılık gelen sürücü adı görüntülenecektir.

- **2** Bildirim panelini açmak için cihazınızın sol üst kenarından aşağı kaydırın, **Diğer seçenekler için dokunun** öğesine dokunun ve bir USB bağlantı yöntemi seçin:
	- Cihazınızda **Fotoğraf aktarımı** öğesine dokunun. Bilgisayarınızda, cihazınıza karşılık gelen sürücüyü açın. Ardından cihazınızdaki resimleri görüntüleyebilir ve bilgisayarınıza kopyalayabilirsiniz. Ayrıca, bilgisayarınızdan cihazınıza da resim kopyalayabilirsiniz.
	- Cihazınızda **Dosya aktarımı** öğesine dokunun. Bilgisayarınızda, cihazınıza karşılık gelen sürücüyü açın. Ardından cihazınızdaki ses kliplerini, videoları ve belgeleri görüntüleyebilir ve bilgisayarınıza kopyalayabilirsiniz. Ayrıca, bu belgeleri bilgisayardan cihazınıza da kopyalayabilirsiniz.
		- Cihazınızdaki medya dosyalarını görüntülemek için bilgisayarınıza Windows Media Player 11 veya sonraki bir sürümünü yükleyin.
	- Cihazınızı, Müzik Gereçleri Sayısal Arabirimi'nin (MIDI) ses giriş cihazı olarak kullanmak ve bilgisayarınızda müzik oynatmak için **MIDI Girişi** öğesine dokunun.

## **Görsel ve Belge Yazdırma**

Cihazınızı Wi-Fi üzerinden Mopria sertifikalı bir yazıcıya bağlayın, ardından cihazınızdan görsel ve belge yazdırabilmeniz mümkün olacaktır.

## **Cihazınızı Yazıcıya Bağlama**

- **1** Mopria sertifikalı olduğunu doğrulamak için yazıcı kılavuzunu kontrol edin veya üreticiye danışın. Sertifikalı değilse cihazınız için ilgili uygulama veya eklentiyi yüklemek için üreticiye danışın.
- **2** Cihazınızı ve yazıcınızı aşağıdaki yöntemlerden birini kullanarak aynı Wi-Fi ağına bağlayın:
	- Wi-Fi yönlendiricisine bağlanma: Yazıcının Wi-Fi özelliğini etkinleştirin ve Wi-Fi yönlendiricisine bağlayın. Cihazınızda **Ayarlar** > **Wi-Fi** bölümüne gidin, **Wi-Fi** özelliğini etkinleştirin, aynı Wi-Fi yönlendiricisine dokunun ve ayarları tamamlamak için ekrandaki talimatları uygulayın.
	- Wi-Fi Direct ile bağlanma: Yazıcınız Wi-Fi Direct'i destekliyorsa bu özelliği etkinleştirmek için yazıcının kılavuzunda yer alan talimatları uygulayın. Cihazınızda **Ayarlar** > **Wi-Fi** bölümüne gidin, **Wi-Fi** özelliğini etkinleştirin, **Diğer ayarlar** > **Wi-Fi Direct** bölümüne gidin, ardından bağlantıyı kurmak için yazıcıya dokunun.
	- Yazıcınızın ortak erişim noktasına bağlanma: Yazıcınız kablosuz ortak erişim noktası olarak da kullanılabiliyorsa ortak erişim noktasını etkinleştirmek ve bir şifre belirlemek için yazıcının kılavuzundaki talimatları uygulayın. Cihazınızda **Ayarlar** > **Wi-Fi** bölümüne gidin, **Wi-Fi** özelliğini etkinleştirin, yazıcının ortak erişim noktasına dokunun ve ayarları tamamlamak için ekrandaki talimatları uygulayın.
- **3 Ayarlar** > **Diğer bağlantılar** > **Yazdırma** > **Varsayılan Yazıcı Servisi** bölümüne gidin ve **Varsayılan Yazıcı Servisi** özelliğini etkinleştirin.
- **4** Yazıcıyı eklemek için arama sonuçlarından yazıcıyı seçin ve ekrandaki talimatları uygulayın.

#### **Dosya Yazdırma**

**Galeri** ve **Not Defteri** uygulamalarından dosya yazdırmak için aşağıdaki işlemleri uygulayın:

- Görsel yazdırma: **Galeri** uygulamasını açın. Yazdırmak istediğiniz görseli açın, > **Yazdır veya PDF'e çıkart** bölümüne gidin, yazıcıyı seçin, ardından yazdırmayı tamamlamak için ekrandaki talimatları uygulayın.
- Not yazdırma: **Not Defteri** uygulamasını açın. Yazdırmak istediğiniz notu açın, > **Yazdır** düğmesine dokunun, ardından yazdırmayı tamamlamak için ekrandaki talimatları uygulayın.

## **VPN Ağına Bağlanma**

Sanal özel ağ (VPN), güvenlik sağlamak için veri aktarımını şifreleyerek açık bir ağ üzerinde özel ağ oluşturan geçici bir bağlantıdır.

Ofis dışında çalışırken şirketinizin Intranet ağına güvenli şekilde erişmek için VPN kullanabilirsiniz.

Aşağıdaki sunucu türleri desteklenmektedir:

- PPTP: Noktadan Noktaya Tünel Protokolü anlamına gelmektedir ve MPPE şifrelemesi sunar.
- L2TP: Katman 2 (Veri Bağlantı Katmanı) Tünel Protokolü anlamına gelmektedir ve IPSec PSK ve IPSec RSA şifreleme sunar.
- IPSec Xauth: PSK, RSA ve Hibrit RSA şifrelemesi sunar.

#### **PPTP Sunucusuna Bağlanma**

- **1** VPN sunucusu yöneticinizden VPN sunucusu adı ve adresi gibi gerekli verileri alın.
- **2 Ayarlar** > **Diğer bağlantılar** > **VPN** > **VPN ağı ekle** bölümüne gidin, VPN adını girin, sunucu türünü **PPTP** olarak ayarlayın ve ardından sunucu adresini girin.
- **3** VPN sunucusunun DNS adresi yoksa **Gelişmiş seçenekleri göster** öğesine dokunun ve DNS alan adını, DNS sunucu adresini ve yönlendirme rotasını girin.
- **4 Kaydet** öğesine dokunun.
- **5** Az önce kurduğunuz VPN ağına dokunun, VPN kullanıcı adınızı ve şifrenizi girin, ardından **Bağlan** öğesine dokunun.

#### **L2TP/IPSec PSK Sunucusuna Bağlanma**

- **1** VPN sunucusu yöneticinizden VPN sunucusu adını, sunucu adresini, L2TP anahtarını (isteğe bağlı), IPSec tanımlayıcıyı (isteğe bağlı) ve IPSec ön paylaşımlı anahtarını alın.
- **2 Ayarlar** > **Diğer bağlantılar** > **VPN** > **VPN ağı ekle** bölümüne gidin, VPN adını girin, sunucu türünü **L2TP/IPSec PSK** olarak ayarlayın, ardından sunucu adresini, L2TP anahtarını, IPSec tanımlayıcıyı ve IPSec ön paylaşımlı anahtarını girin.
- **3** VPN sunucusunun DNS adresi yoksa **Gelişmiş seçenekleri göster** öğesine dokunun ve DNS alan adını, DNS sunucu adresini ve yönlendirme rotasını girin.
- **4 Kaydet** öğesine dokunun.
- **5** Az önce kurduğunuz VPN ağına dokunun, VPN kullanıcı adınızı ve şifrenizi girin, ardından **Bağlan** öğesine dokunun.

## **Başlangıç Ekranı ve Duvar Kağıdı**

## **Başlangıç Ekranı Düzenini Yönetme**

Başlangıç ekranı düzeninizi, cihaz kullanım alışkanlıklarınıza uygun şekilde özelleştirebilirsiniz.

## **Başlangıç Ekranındaki Bir Uygulama Simgesini Taşıma**

Bir uygulama simgesini başlangıç ekranında istenen konuma taşmak için basılı tutun ve sürükleyin.

#### **Başlangıç Ekranı Simgelerini Sıralı Tutma**

**Başlangıç ekranı ayarları** moduna erişmek için başlangıç ekranında iki parmağınızı sıkıştırın, ardından **Otomatik hizalama** özelliğini etkinleştirin. Bu özellik etkinken uygulamalar kaldırıldığında boş alanlar otomatik olarak doldurulacaktır.

#### **Başlangıç Ekranı Simgelerinin Yerlerini Kilitleme**

**Başlangıç ekranı ayarları** moduna erişmek için başlangıç ekranında iki parmağınızı sıkıştırın, ardından **Düzeni kilitle** özelliğini etkinleştirin.

## **Başlangıç Ekranı Düzeni Deseni Seçme**

Başlangıç ekranında iki parmağınızı sıkıştırın, **Başlangıç ekranı ayarları** > **Düzen** bölümüne gidin, ardından tercih ettiğiniz düzen desenini seçin.

## **Başlangıç Ekranınızı Ayarlar Bölümünden Ayarlama**

**Ayarlar** > **Başlangıç ekranı ve duvar kağıdı** > **Başlangıç ekranı ayarları** bölümüne de gidebilir, ardından **Otomatik hizalama** ve daha fazlasını etkinleştirebilirsiniz.

## **Uygulama Simgelerini Klasörlere Koyma**

Başlangıç ekranındaki uygulama simgelerinizin kolay yönetimi için benzer uygulamaları bir klasöre koyabilir ve klasörü adlandırabilirsiniz.

- **1** Bir uygulama simgesini basılı tutun ve başka bir simgenin üzerine sürükleyin. Bu iki uygulamayı içeren bir klasör otomatik olarak oluşturulacaktır. Cihazınız klasörü, içindeki uygulama türüne göre otomatik olarak adlandıracak ve klasöre eklemeniz için aynı türdeki uygulamaları önerecektir.
- **2** Bir klasör açıp adına dokunarak yeni bir ad girebilirsiniz.

#### **Klasöre Uygulama Simgesi Ekleme veya Silme**

Bir klasörü açın ve  $\dashv^-$  simgesine dokunun. Cihazınız klasörde bulunan uygulamaların türüne göre klasöre ekleyebileceğiniz uygulamalar önerecektir.

Bu durumda şunları gerçekleştirebilirsiniz:

- Bir veya daha fazla uygulama seçebilir ve bunları klasöre eklemek için **Tamam** düğmesine dokunabilirsiniz.
- Bir veya daha fazla uygulamanın seçimini kaldırabilir ve bunları klasörden silmek için **Tamam** düğmesine dokunabilirsiniz. Tüm uygulamaların seçimini kaldırırsanız klasör silinecektir.

## **Uygulamaları Saklamak için Uygulama Çekmecesi Kullanma**

Başlangıç ekranınızı basitleştirmek için uygulamalarınızı çekmeceye koyabilir ve başlangıç ekranında yalnızca sık kullanılan uygulamaları görüntüleyebilirsiniz.

#### **Uygulama Çekmecesini Etkinleştirme**

**Ayarlar** > **Başlangıç ekranı ve duvar kağıdı** > **Başlangıç ekranı stili** bölümüne gidin ve **Çekmece** özelliğini seçin.

Özelliği etkinleştirdikten sonra başlangıç ekranında yukarı kaydırarak çekmecedeki tüm uygulamalarınıza erişebilirsiniz.

#### **Çekmecedeki Uygulamaları Başlangıç Ekranına Ekleme**

Çekmece modunda Çekmece'yi görüntülemek için başlangıç ekranında yukarı kaydırabilirsiniz. Ardından bir uygulamayı başlangıç ekranında istenilen konuma sürüklemek için basılı tutabilirsiniz.

#### **Uygulamaları Tekrar Çekmece'ye Taşıma**

Çekmece modunda, bir uygulamayı basılı tutarak ve ardından **Sil** seçeneğine dokunarak başlangıç ekranından tekrar Çekmece'ye taşıyabilirsiniz. Bu işlem yalnızca uygulamanın simgesini başlangıç ekranınızdan silecektir, uygulamayı kaldırmayacaktır. Uygulamayı Çekmece'de bulabilirsiniz.

#### **Çekmece Stilini Devre Dışı Bırakma**

Çekmece stilini devre dışı bırakmak için **Başlangıç ekranı stili** özelliğini **Standart** olarak ayarlayın.

## **Ekran ve Parlaklık**

## **Ekran Parlaklığını, Renk Modunu ve Renk Sıcaklığını Ayarlama**

Ekran parlaklığını, renk modunu ve renk sıcaklığını tercihlerinize göre ayarlayabilirsiniz.

## **Ekran Parlaklığını Otomatik Olarak Ayarlama**

**Ayarlar** > **Ekran ve parlaklık** bölümüne gidin ve **Otomatik** özelliğini etkinleştirin.

Cihazınız, ortamdaki ışık koşullarına göre ekran parlaklığını otomatik olarak ayarlayacaktır.

## **Ekran Parlaklığını Manuel Olarak Ayarlama**

Aşağıdaki yöntemleri kullanarak ekran parlaklığını manuel olarak ayarlayabilirsiniz:

• **Kontrol Paneli** bölümünü görüntülemek için ekranın sağ üst kenarından aşağı kaydırın.

bölümünde ekran parlaklığını ayarlamak için kaydırıcıyı sürükleyin.

• **Ayarlar** > **Ekran ve parlaklık** bölümüne gidin.  $\widetilde{Q}$ - bölümünde ekran parlaklığını ayarlamak için kaydırıcıyı sürükleyin.

## **Renk Modunu Ayarlama**

**Ayarlar** > **Ekran ve parlaklık** > **Renk** > **Renk modu ve sıcaklığı** bölümüne gidin ve tercih ettiğiniz renk modunu seçin. **Normal** modu gözlerinizi yormayacağı için önerilmektedir.

- **Normal**: doğal renk tonları
- **Canlı**: canlı renk tonları

## **Renk Sıcaklığını Ayarlama**

**Ayarlar** > **Ekran ve parlaklık** > **Renk** > **Renk modu ve sıcaklığı** bölümüne gidin ve tercih ettiğiniz renk sıcaklığını seçin. **Varsayılan** ve **Sıcak** modu gözlerinizi yormayacağı için önerilmektedir.

- **Varsayılan**: doğal bir ton
- **Sıcak**: sarımsı renkte bir ton
- **Soğuk**: beyazımsı renkte bir ton
- Renk sıcaklığını ayarlamak için renk dairesi içinde istediğiniz bir yere dokunabilir veya noktayı sürükleyebilirsiniz.

## **Doğal Tonu Etkinleştirme veya Devre Dışı Bırakma**

**Doğal Ton**, cihazınızın renk sıcaklığını otomatik olarak ayarlayarak insan gözünün ortam ışığına alışma şeklini simüle etmesine olanak tanır.

Ortam ışığı sıcak renklerde olduğunda ekran sarımsı bir renk tonuna sahip olacak; ortam ışığı soğuk renklerde olduğunda ise ekran beyazımsı bir renk tonuna sahip olacaktır.

**Ayarlar** > **Ekran ve parlaklık** > **Renk** bölümüne gidin ve **Doğal Ton** özelliğini etkinleştirin veya devre dışı bırakın.

## **Göz Konforu Modunu Kullanma**

Göz konforu modu, zararlı mavi ışığı etkin şekilde azaltıp ekranı daha sıcak renkler görüntüleyecek şekilde ayarlayabilir, böylece göz yorgunluğunu gidererek gözlerinizi korur.

#### **Göz Konforu Modunu Etkinleştirme veya Devre Dışı Bırakma**

• **Kontrol Paneli** penceresini açmak için ekranı sağ üst köşesinden aşağı kaydırın, kısayol

düğmeleri panelini (cihaz modelinize göre değişiklik gösterir) genişletmek için düğmesine dokunun. **Göz konforu** özelliğini etkinleştirin veya devre dışı bırakın. Ayarlar ekranına gitmek için **Göz konforu** düğmesini basılı tutun.

• **Ayarlar** > **Ekran ve parlaklık** > **Göz Konforu** bölümüne gidin ve **Tüm gün etkinleştir** özelliğini etkinleştirin veya devre dışı bırakın.

Göz Konforu modu etkinleştirildikten sonra durum çubuğunda  $\bullet$  simgesi görüntülenecektir ve daha az mavi ışık verildiği için ekran sarı renk tonuna dönecektir.

#### **Göz Konforu Modunu Programlama**

**Ayarlar** > **Ekran ve parlaklık** > **Göz Konforu** bölümüne gidin, **Programlı** özelliğini etkinleştirin, ardından tercihlerinize göre **Başlangıç saati** ve **Bitiş zamanı** zamanlarını ayarlayın.

#### **Göz Konforu Modunu Özelleştirme**

**Ayarlar** > **Ekran ve parlaklık** > **Göz Konforu** bölümüne gidin, **Tüm gün etkinleştir** seçeneğini etkinleştirin veya **Programlı** olarak ayarlayın, ardından ne kadar mavi ışığın filtreleneceğini özelleştirmek için **Filtre seviyesi** seçeneğinin altındaki kaydırıcıyı sürükleyin.

## **Koyu Modu Etkinleştirme**

Koyu modu etkinleştirerek daha koyu bir renk düzeni oluşturabilirsiniz, bu düzen aşırı ekran ışığının gözlerinizi yormasını önlemeye ve pil tasarrufu yapmaya yardımcı olur.

**Ayarlar** > **Ekran ve parlaklık** > **Koyu mod** bölümüne gidin ve ilgili yapılandırmaları ayarlamak için ekrandaki talimatları uygulayın.

## **Yazı Stili Ayarlarını Ayarlama**

Sistemin yazı boyutunu, uygulamaların görüntülenme boyutlarını ve yazı stilini ayarlayabilirsiniz.

#### **Metin Boyutu ve Kalınlığı**

**Ayarlar** > **Ekran ve parlaklık** > **Metin boyutu ve kalınlığı** bölümüne gidin ve kaydırıcıyı sürükleyerek **Metin boyutu** veya **Metin kalınlığı** seçimini yapın.

#### **Görüntülenme Boyutunu Büyütme veya Küçültme**

**Ekran boyutu**, uygulamalarda görüntülenen içeriklerin boyutlarını (metin ve görseller de dahil) belirler.

**Ayarlar** > **Ekran ve parlaklık** > **Görüntü boyutu** bölümüne gidin ve **Ekran boyutu** kaydırıcısını sürükleyin.

## **Akıllı Ekran Çözünürlüğünü Kullanma**

**Ayarlar** > **Ekran ve parlaklık** bölümüne gidin ve **Akıllı Çözünürlük** özelliğini etkinleştirin. Cihazınız ekran çözünürlüğünü mevcut çalışma durumuna göre otomatik olarak ayarlar.

## **Ekran Yenileme Hızını Ayarlama**

**Ayarlar** > **Ekran ve parlaklık** > **Ekran yenileme hızı** bölümüne gidin ve kullanmak istediğiniz ekran yenileme hızını seçin.

Yüksek ekran yenileme hızı, daha kusursuz bir görsel deneyim yaşamanıza yardımcı olur.

## **Sesler ve Titreşim**

## **Belirli Bir Uygulama için Bildirim Sesi Ayarlama**

Aşağıdaki adımları izleyerek belirli uygulamalar için bildirim sesi ayarlayabilirsiniz:

- **1 Ayarlar** > **Uygulamalar** > **Uygulamalar** bölümüne gidin.
- **2** Bir uygulama seçin (**Not Defteri** gibi).
- **3 Bildirimler** > **Yapılacaklar bildirimleri** > **Bildirim sesi** bölümüne gidin.
- **4** Ardından şunları yapabilirsiniz:
	- Cihazın sesini belirleyebilirsiniz. Ön tanımlı bir ses seçin veya cihazınızda kayıtlı şarkılardan birini seçmek için **Cihazdaki müzikler** seçeneğine dokunun.
	- Titreşim şeklini ayarlayabilirsiniz. **Titreşim** seçeneğine dokunun ve tercih ettiğiniz titreşim türünü seçin.

## **Huawei Histen Ses Efektlerini Etkinleştirme**

3D saran ses desteği ile Huawei Histen ses efektleri, etkileyici bir ses deneyimi oluşturmak için canlı ve temiz sesler sunar.

Huawei Histen ses efektleri yalnızca mikrofonlu kulaklık takılı olduğunda kullanılabilir.

**Ayarlar** > **Sesler ve titreşim** > **Huawei Histen ses efektleri** bölümüne gidin ve bir seçenek belirleyin:

- **Otomatik**: Ne çaldığını otomatik olarak tanımlar ve deneyiminizi optimize etmek için akıllı şekilde ses efektleri uygular.
- **3D ses**: 3D uzamsal ses sunar.
- **Doğal**: Sesleri orijinaline sadık kalarak tekrar oluşturur.
- **Standart**: Müzik çalarken daha az güç kullanımı gerektirir. Tam olarak aradığınız sesi elde etmek üzere ekolayzır ayarlarını kendiniz de özelleştirebilirsiniz.

**Otomatik**, **3D ses** ve **Standart** modları, bir mikrofonlu kulaklık türü seçmenize olanak tanır. Böylece ses efektlerini mikrofonlu kulaklığınıza göre uyarlayabilirsiniz.

Mikrofonlu kulaklık türü yalnızca 3,5 mm jaklı kulaklık takıldığında seçilebilir. Cihazınızın 3,5 mm jakı yoksa orijinal Huawei mikrofonlu kulaklık adaptörü kullanın.

## **Bildirimler**

## **Uygulama Simge Bildirimleri**

Bir uygulamayla ilgili yeni bildirimler geldiğinde, uygulama simgesinde numaralı bir simge bildirimi görünür. Ayrıca, simge bildirimini nokta olarak ayarlayabilir veya simge bildirimini bazı ya da tüm uygulamalar için gizleyebilirsiniz.

## **Uygulama Simge Bildirimlerini Kapatma**

- **1 Ayarlar** > **Bildirimler** bölümüne gidin ve **Uygulama simge bildirimleri** düğmesine dokunun.
- **2** Bazı uygulamaların veya tüm uygulamaların düğmesini kapatın.

## **Simge Bildirimi Görüntüleme Modunu Değiştirme**

**Uygulama simge bildirimleri** ekranında **İşaret görüntüleme modu** düğmesine dokunun ve tercihinize uygun olarak **Sayı** veya **Nokta** özelliğini seçin.

## **Uygulama Bildirimlerini Devre Dışı Bırakma**

## **Belirli bir Uygulamadan Gelen Bildirimleri Devre Dışı Bırakma**

Bir uygulamaya ait bildirimlerle rahatsız edilmek istemiyorsanız aşağıdakilerden birini uygulayın:

• Uygulamadan bildirim aldıktan sonra bildirim panelindeki uygulama üzerinde sola kaydırın

ve > **Bildirimleri devre dışı bırak** bölümüne gidin.

• **Ayarlar** > **Bildirimler** bölümüne gidin, bildirimlerini devre dışı bırakmak istediğiniz uygulamayı bulup dokunun ve ardından **Bildirimlere izin ver** özelliğini devre dışı bırakın.

## **Uygulamalarından Bildirimleri Toplu olarak Devre Dışı Bırakma**

Birden fazla uygulamadan gelen bildirimleri tek seferde devre dışı bırakmak için **Ayarlar** > **Bildirimler** > **Tümünü yönet** bölümüne gidin ve her bir uygulamanın yanındaki anahtarı kapatın.

## **Kilit Ekranındaki Bildirimlerin İçeriğini Gizleme**

Bu özelliği etkinleştirmek için:

**Ayarlar** > **Bildirimler** bölümüne gidin ve **Bildirim içeriğini gizle** özelliğini etkinleştirin.

## **Kilit Ekranındaki Bildirimlerin İçeriği için Akıllı Gizleme**

Cihazınızda Yüz ile kilit açma kurulu ise **Ayarlar** > **Bildirimler** bölümündeki **Bildirim içeriğini gizle** özelliği, daha iyi seviyede güvenlik sağlayabilir. Bu özellik, cihazınız kilitliyken bildirim içeriğini gizler ve yalnızca yüzünüzü tanıdığında ve yakınlarda başka kimse olmadığında bildirim başlığını gösterir.

Ortam ışığı çok güçlü ya da zayıf olduğunda veya Sallanma Hareket Sensörü engellendiğinde Yüz tanıma özelliği etkilenir.

## **Diğer Uygulama Bildirim Ayarları**

#### **Uygulama Bildirim Modunu Ayarlama**

**Ayarlar** > **Bildirimler** bölümüne gidin ve bir uygulama seçin. Ardından bildirim modunu ayarlayabilirsiniz.

- **Sessiz bildirimler** özelliğini etkinleştirin: Bildirimler yalnızca bildirim panelinde görüntülenir. Bildirim başlıkları, kilit ekranı bildirimleri veya durum çubuğu simgeleri olmaz ve cihazınız çalmaz veya titremez.
- **Kilit ekranı** ve **Başlıklar** özelliklerini etkinleştirin.
- **Bildirim sesi** öğesini ayarlayın: Bildirim sesini değiştirebilir, titreşim düzenini ayarlayabilir ve **Yok** seçimini yapabilirsiniz.
- **Kesintilere izin ver** öğesini etkinleştirin: Rahatsız etmeyin özelliği etkin olsa bile bu uygulamadan bildirim alabilirsiniz.
- Bu özellik cihaza göre değişiklik gösterebilir.

#### **Bildirimlerle Ekranın Açılması**

**Ayarlar** > **Bildirimler** > **Diğer bildirim ayarları** bölümüne gidin ve **Ekranı uyandır** öğesini etkinleştirin. Artık bir bildirim alındığında cihazınız kilit ekranını otomatik olarak açacaktır.

#### **Durum Çubuğunda Bildirim Simgelerini Gösterme**

**Ayarlar** > **Bildirimler** > **Diğer bildirim ayarları** bölümüne gidin ve **Durum çubuğunda bildirim simgelerini göster** öğesini etkinleştirin.

## **Biyometri ve Şifreler**

## **Yüz Tanıma**

Yüz Tanıma, yüz verileriniz ile cihazınızın kilidini açmanıza veya kilitli uygulamalara erişmenize olanak tanır.

#### **Daha Fazla Yüz Profili Ekleme**

Cihazınıza maksimum beş yüz profili ekleyebilirsiniz, böylece cihazı sevdiklerinizle güvenle paylaşabilirsiniz.

Yüz Tanıma ekranında Yüz profili ekle düğmesine dokunun ve yüz verilerini eklemek için ekrandaki talimatları uygulayın.

## **Yüz ile Kilit Açmayı Ayarlama**

**Yüz Tanıma** ekranından **Cihazın kilidini aç** düğmesine dokunun ve kilit açma yöntemi seçin.

Cihazınızda PrivateSpace özelliğini etkinleştirdiyseniz veya cihazınıza birden çok kullanıcı eklediyseniz Yüz ile kilit açma özelliğini sadece MainSpace'te veya Sahip hesabı ile kullanabilirsiniz.

## **Uygulama Kilidine Yüz Tanıma ile Erişim**

**Yüz Tanıma** ekranında **Uygulama Kilidi erişimi** özelliğini etkinleştirin ve yüz verilerinizi Uygulama kilidine eklemek için ekrandaki talimatları uygulayın.

Bunun üzerine başlangıç ekranınızda kilitli bir uygulamaya dokunabilir ve yüz tanıma özelliğini kullanarak uygulamaya erişebilirsiniz.

## **Kilit Ekranı Şifresi**

Bir sayısal, desen veya karma şifreyi kilit ekranı şifreniz olarak ayarlayabilirsiniz.

## **Kilit Ekranı Şifresi Ayarlama**

Cihazın kilidini açmak için PIN kodu, desen veya şifre ayarlayabilirsiniz.

- **1 Ayarlar** > **Biyometri ve şifreler** bölümüne gidin ve **Kilit ekranı şifresi** düğmesine dokunun.
- **2** PIN kodu girmek için ekrandaki talimatları uygulayın veya tercih ettiğiniz şifre türünü seçmek için **Kilit açma yöntemini değiştir** seçeneğine dokunun.

## **Kilit Ekranı Şifresini Değiştirme**

- **1 Biyometri ve şifreler** ekranından **Kilit ekranı şifresini değiştir** bölümüne gidin.
- **2** Orijinal kilit ekranı şifresin girin.
- **3** Yeni bir şifre girin veya bir şifre türü seçmek için **Kilit açma yöntemini değiştir** düğmesine dokunun, ardından ekrandaki talimatları uygulayarak yeni şifreyi girin.

## **Kilit Ekranı Şifresini Devre Dışı Bırakma**

**Biyometri ve şifreler** ekranından **Kilit ekranı şifresini devre dışı bırak** bölümüne gidin.

## **Güvenli Kilit Modunu Etkinleştirme**

Cihazınızın kilidini açmanın birçok yolu vardır. Bazı durumlarda (toplu taşıma araçlarında uyuduğunuz zamanlar gibi) şifre ile kilit açma diğer yöntemlere kıyasla daha güvenlidir. Güvenli Kilit modu etkinken cihazınızın kilidini yalnızca kilit ekranı şifrenizi kullanarak açabilirsiniz. Diğer kilit açma yöntemleri geçici olarak devre dışı bırakılır.

Bu özelliği kullanabilmek için kilit ekranı şifresi belirlemeniz gerekir.

- **1 Ayarlar** > **Biyometri ve şifreler** > **Güvenlik kilidi ayarları** bölümüne gidin ve **Güvenli kilit seçeneğini göster** özelliğini etkinleştirin.
- **2** Ekranda **Güvenli Kilit** seçeneği görünene kadar Güç düğmesini basılı tutun.
- **3 Güvenli Kilit** öğesine dokunun ve Güvenli Kilit modunu etkinleştirmek için ekrandaki talimatları uygulayın. Güvenli Kilit modu etkinken cihazınızın kilidi yalnızca kilit ekranı şifresi kullanılarak açılabilir.
- **4** Cihazınızın kilidini açtığınızda Güvenli Kilit modu otomatik olarak devre dışı bırakılır. Cihazınızın kilidini bir sonraki açışınızda her zaman olduğu gibi diğer kilit açma yöntemlerini kullanabilirsiniz.

Güvenli Kilit modunu tekrar etkinleştirmeniz gerekirse Güç düğmesini basılı tutun ve **Güvenli Kilit** seçeneğine tekrar dokunun.

## **Uygulamalar**

## **İkiz Uygulama Özelliğini Etkinleştirme**

İkiz Uygulama aynı anda iki WhatsApp veya Facebook hesabına giriş yapmanıza olanak sağlar. Böylece iş ve özel hayatınızı ayrı tutabilirsiniz.

**İkiz Uygulama** yalnızca bazı uygulamalar tarafından desteklenmektedir.

**Ayarlar** > **Uygulamalar** > **İkiz Uygulama** bölümüne gidin ve özelliği uygulamak istediğiniz uygulamanın düğmesini açın veya kapatın.

İkiz uygulama başlangıç ekranında görüntülenecektir.

## **Uygulama Ayarlarını Görüntüleme veya Değiştirme**

**Ayarlar** > **Uygulamalar** > **Uygulamalar** bölümüne gidin ve bir uygulamaya dokunun. Bu uygulamayı zorla kapatabilir, kaldırabilir, uygulama izinlerini görüntüleyebilir ya da değiştirebilir, bildirim modlarını ayarlayabilir ve daha fazlasını yapabilirsiniz.

Bazı uygulamalar kaldırılamaz.

## **Uygulama Sürümünü Kontrol Etme veya Uygulama Ayarlarını Değiştirme**

**Ayarlar** > **Uygulamalar** > **Uygulamalar** bölümüne gidin ve ayrıntılar ekranına girmek için ilgilendiğiniz uygulamaya dokunun. Uygulamanın sürümü uygulama simgesinin yanında görüntülenir.

## **Pil**

## **Cihazınızın Güç Tüketimini Kontrol Etme**

**Ayarlar** > **Pil** (veya **Tablet Yöneticisi** > ) bölümüne gidin, ardından şunları yapabilirsiniz:

• Uygulamaların güç tüketimini ve güç tüketimi sıralamasını görmek için **Güç tüketimi ayrıntıları** bölümüne gidin.

- Pil seviyesi grafiğinden bir zaman aralığı seçerek bu aralıktaki güç tüketimini görebilirsiniz.
- Bir uygulamaya dokunun ve **Pil kullanım ayrıntıları** bölümüne gidin veya uygulamayı kapatmak için **Zorla durdur** düğmesine dokunun.
- **Bazı ön yüklü uygulamalar kapatılamaz.**

## **Güç Tasarrufu modu özelliğini etkinleştirme**

Pil seviyesi düşük olduğunda fakat cihazınızı hemen şarj etmenizin mümkün olmadığı durumlarda **Güç Tasarrufu modu** özelliğini etkinleştirmeniz önerilir.

**Ayarlar** > **Pil** (veya **Tablet Yöneticisi** > ) bölümüne gidin ve **Güç Tasarrufu modu**

özelliğini etkinleştirin. Ardından durum çubuğunda  $\Box$  simgesi görüntülenecektir.

## **Performans Modunu Etkinleştirme**

**Performans modu** maksimum performans sunmak için güç ayarlarını değiştirmektedir. Bu işlem, özellikle yoğun grafik kullanan uygulamalar kullanılırken pilin daha hızlı bitmesine neden olacaktır.

Pil seviyesi yeterli olduğunda **Ayarlar** > **Pil** (veya **Tablet Yöneticisi** > ) bölümüne gidin ve **Performans modu** özelliğini etkinleştirin.

Ardından durum cubuğunda  $\sqrt{\frac{C}{\lambda}}$  simgesi görüntülenecektir.

**Performans modu** bazı cihazlarda mevcut değildir. Bu seçenek **Tablet Yöneticisi** bölümünde görüntülenmiyorsa cihazınız bu özelliği desteklemiyor demektir.

## **Akıllı Şarjı Etkinleştirme**

Akıllı Şarj sizin şarj etme alışkanlıklarınızdan öğrenir ve şarj etme sürecini akıllı bir biçimde yönetir. Bu özellik, cihazınızın tam şarjlı olarak harcadığı zamanı azaltarak pil yıpranma seviyesini düşürür ve pil ömrünü uzatır. Bu özelliği etkin tutmanız önerilir.

Örneğin, cihazınızı gece boyunca ya da uzun bir süre için şarj etmeye alışkınsanız Akıllı Şarj özelliği, pil kapasitesi belli bir düzeye ulaştığında şarj etmeyi duraklatacaktır. Sabah siz kalkmadan önce Akıllı Şarj özelliği, cihazınız tamamen şarj olana kadar şarj işlemini devam ettirecektir. Bu özellik pil yıpranmasını yavaşlatmak ve pil ömrünü uzatmak için cihazınızın tam şarjlı olarak harcadığı zamanı azaltır.

Şarj etme alışkanlıklarınızla ilgili veriler yalnızca cihazınızda kullanılacaktır ve yedeklenmeyecek ya da buluta yüklenmeyecektir.

Bu özelliği etkinleştirmek için **Ayarlar** > **Pil** > **Diğer pil ayarları** bölümüne gidin ve **Akıllı Şarj** özelliğini etkinleştirin.

## **Akıllı Pil Kapasitesi'ni Etkinleştirin**

Akıllı Pil Kapasitesi, pilin yıpranmasını yavaşlatmak ve pil ömrünü uzatmak için mevcut pilin durumuna göre maksimum kullanılabilir pil kapasitesini akıllı bir biçimde düzenler. Bu özelliği etkin tutmanız önerilir.

Bu özelliği etkinleştirmek için **Ayarlar** > **Pil** > **Diğer pil ayarları** bölümüne gidin ve **Akıllı Pil Kapasitesi** özelliğini etkinleştirin.

## **Pil Ayarlarını Özelleştirme**

Pil yüzdesinin durum çubuğunda görüntülenip görüntülenmeyeceğini ve cihaz ekranı kapalıyken ağ bağlantısının devam edip etmeyeceğini de ayarlayabilirsiniz.

#### **Durum Çubuğunda Pil Yüzdesini Görüntüleme**

**Ayarlar** > **Pil** (veya **Tablet Yöneticisi** > ) bölümüne gidin, **Pil yüzdesi** düğmesine dokunun ve pil yüzdesinin durum çubuğundaki pil simgesinin içinde veya dışında görüntüleneceği şekilde seçim yapın.

#### **Cihazınız Uyurken Ağa Bağlı Kalma**

Cihazınızın uyku modundayken mesaj almaya veya veri indirmeye devam etmesini istiyorsanız cihazınızı uyuduğunda bağlı kalacak şekilde ayarlayın. Lütfen bu işlemin güç tüketimini artıracağını unutmayın.

**Pil** ekranında **Diğer pil ayarları** düğmesine dokunun, ardından gerektiği şekilde **Cihaz uyuduğunda İnternete bağlı kal** özelliğini etkinleştirin veya devre dışı bırakın.

## **Depolama**

## **Depolama Kullanımını Kontrol Etme**

Depolama kullanımını kontrol etmek ve gerekli gördüğünüzde optimize etmek için **Ayarlar** > **Depolama** bölümüne gidin.

## **Cihazın Depolama Alanını Temizleme**

Uygulama kalıntıları, istenmeyen yükleme paketleri, WeChat verileri ve daha fazlası gibi gereksiz veya büyük dosyalar için tarama yapmak üzere **Temizlik** içindeki **Tablet Yöneticisi** özelliğini kullanabilirsiniz. Tespit edilen dosyaları, önerildiği şekilde, silmeyi veya silmemeyi tercih edebilirsiniz.

- **1 Tablet Yöneticisi** uygulamasını açın ve **Temizlik** düğmesine dokunun.
- **2** Tarama tamamlandığında her öğenin ardından **Temizle** düğmesine dokunun ve ihtiyacınız olmayan dosyaları silin.

#### **Sistem Çöplerini Otomatik Olarak Temizleme**

- **1 Tablet Yöneticisi** uygulamasını açın ve **Temizlik** düğmesine dokunun.
- **2** Ekranın üst kısmından aşağı kaydırdığınızda cihazınız otomatik olarak sistem çöplerini temizleyecektir.

#### **Sistem Çöplerini Manuel Olarak Temizleme**

Otomatik temizliğe ek olarak cihazınız, manuel olarak temizlemeniz için çöp dosyaları da tespit edecek ve önerecektir.

**Temizlik** ekranında bir kategorinin yanındaki **Temizle** düğmesine dokunun, silmek istediğiniz öğeleri seçin, ardından **SİL** düğmesine dokunun.

#### **Zaten Mevcut Olan Dosyaları Temizleme**

**Tablet Yöneticisi** uygulaması cihazınızda birden fazla adet olan dosyaları tanımlayabilir.

**Temizlik** ekranında **Zaten mevcut olan dosyalar** düğmesine dokunun, ardından silmek üzere istenmeyen dosyaları seçin.

## **Güvenlik**

## **Şifrenin Otomatik Girilmesi için Şifre Kasasını Kullanma**

Şifre Kasası kullanıcı adlarınız ve şifrelerinizi kaydeder ve bir uygulamaya her giriş yaptığınızda bunları otomatik doldurur. Bu veriler donanım şifrelidir ve yalnızca cihazınızda saklanır. Huawei'in bu verilere erişimi yoktur ve bunları ağa veya sunucuya yüklemeyecektir.

- $\bullet$   $\bullet$  Sifre Kasasını kullanmadan önce cihazınızda kilit ekranı şifresi belirleyin.
	- Şifre Kasası yalnızca belirli uygulamalar ile uyumludur.

#### **Şifre Kasası ile Daha Hızlı Giriş Yapın**

- **1** Bir uygulamaya ilk kez giriş yaparken cihazınız otomatik olarak sizden şifreyi kaydetmenizi isteyecektir. İstendiğinde **KAYDET** düğmesine dokunun. **Asla kaydetme** düğmesine yanlışlıkla dokunsanız bile **Ayarlar** > **Güvenlik** > **Şifre Kasası** > **Otomatik doldurma ayarlarını yönet** bölümüne giderek ve bu uygulamanın yanındaki düğmeyi açık konuma getirerek bu uygulama için otomatik doldurma özelliğini etkinleştirebilirsiniz. Düğme kapalı konuma getirildiğinde otomatik doldurma özelliği devre dışı bırakılır.
- **2** Uygulamadan çıkış yaparsanız bir sonraki girişinizde kimliğinizi kilit ekranı şifresi, parmak izi veya yüz kimliği ile doğruladığınızda cihazınız, kullanıcı adını ve şifreyi otomatik olarak doldurur.
	- Her cihaz parmak izi özelliklerini desteklememektedir.

Yeni bir Huawei cihaza geçiş yaparken Şifre Kasası'ndaki verilerinizi yeni cihazınıza aktarmak için **Tablet Clone** özelliğini kullanabilirsiniz.

## **Kayıtlı Kullanıcı Adlarını ve Şifreleri Görüntüleme veya Silme**

Şifre Kasası'na kaydedilen kullanıcı adlarını ve şifreleri istediğiniz zaman görüntüleyebilir veya silebilirsiniz.

Kayıtlı kullanıcı adlarını ve şifreleri görüntülemek veya silmek için **Ayarlar** > **Güvenlik** > **Şifre Kasası** > **HESAPLAR** bölümüne gidin.

#### **Şifre Kasasını Devre Dışı Bırakma**

Şifre Kasası varsayılan olarak etkindir, ancak gerektiğinde devre dışı bırakılabilir.

**Ayarlar** > **Güvenlik** > **Şifre Kasası** bölümüne gidin ve **Kullanıcı adlarını ve şifreleri kaydet ve otomatik doldur** özelliğini devre dışı bırakın.

## **Gizliliğinizi Korumak için Uygulama Kilidi Kullanma**

Sohbet ve ödeme uygulamaları gibi gizli veriler içeren uygulamaları yetkisiz erişimi engellemek için kilitleyebilirsiniz.

## **Uygulama Kilidi'ni Etkinleştirme**

**Ayarlar** > **Güvenlik** > **Uygulama Kilidi** > **Etkinleştir** bölümüne gidin, Uygulama Kilidi şifresini ayarlamak için ekrandaki talimatları uygulayın ve kilitlenecek uygulamayı seçin.

Yüz ile veya parmak izi ile kilit açmayı etkinleştirdiyseniz sorulduğunda Uygulama Kilidi'ni yüz kimliği veya parmak izi kimliği ile ilişkilendirebilirsiniz.

## **Uygulama Kilidi Şifresini veya Güvenlik Sorularını Değiştirme**

**Uygulama Kilidi** ayarları ekranına girin, > **Şifre türü** bölümüne gidin ve Uygulama Kilidi şifresi olarak **Kilit ekranı şifresi** veya **Özel PIN kodu** seçin.

**Özel PIN kodu** seçerseniz devam ederek yeni şifre ve güvenlik soruları ayarlayabilirsiniz.

## **Uygulama Kilidini İptal Etme veya Devre Dışı Bırakma**

**Uygulama Kilidi** ayarları ekranında aşağıdaki işlemleri gerçekleştirebilirsiniz:

- Uygulama Kilidini İptal Etme: Kilitli uygulamalar listesinde, Uygulama Kilidini iptal etmek istediğiniz uygulamanın yanındaki düğmeyi kapatın.
- Uygulama Kilidini Devre Dışı Bırakma: **Uygulama Kilidi** özelliğini devre dışı bırakın ve **DEVRE DIŞI BIRAK** öğesine dokunmak için ekrandaki talimatları izleyin. Bu işlem tüm kilitleri iptal edecek ve uygulama kilidi ayarlarını silecektir.

## **Bellek Kartındaki İçeriği Şifreleme**

Bellek kartında saklanan dosyaları şifreleyebilirsiniz. Şifrelenmiş dosyalar yalnızca kendi cihazınızda görüntülenebilir ve kullanılabilir.

**1** Cihazınıza bir bellek kartı takın ve bellek kartında yeterli depolama alanı bulunduğundan emin olun.

- **2 Ayarlar** > **Güvenlik** > **Diğer ayarlar** > **Şifreleme ve kimlik bilgileri** bölümüne gidin.
- **3** Bellek kartını şifrelemek için **Bellek kartını şifrele** düğmesine dokunun ve ekrandaki talimatları uygulayın. Şifreleme sırasında cihazınızı yeniden başlatmayın ya da bellek kartını zorlayarak çıkarmayın. Aksi takdirde şifreleme başarısız olabilir veya veriler kaybolabilir.

Bir bellek kartının şifresini çözmek için **Bellek kartı şifresini çöz** düğmesine dokunun ve bellek kartındaki dosyaların şifresini çözmek için ekrandaki talimatları uygulayın. Bir bellek kartının biçimlendirilmesi de bellek kartının şifresini çözebilir, ancak bellek kartındaki tüm verileri siler.

Sahip olarak giriş yapmadığınız takdirde bellek kartı şifreleme ve şifresini çözme özelliği desteklenmez.

## **Ekranı Sabitleme**

Bir uygulamanın ekranını sabitleyebilir, böylece ekrana odaklanabilirsiniz. Oyun oynarken, video izlerken ve diğer işlemlerinizde bu özelliği deneyin.

**Ayarlar** > **Güvenlik** > **Diğer ayarlar** > **Ekrana sabitleme** bölümüne gidin ve **Ekrana sabitleme** özelliğini etkinleştirin.

• Hareketle gezinti özelliğini kullanırken son görevler ekranına erişmek için ekranın alt kısmından yukarı kaydırın ve ekranı basılı tutun, ardından bir uygulamanın ön izlemesinde

 $\widehat{\mathsf{S}}$ düğmesine dokunun. Sabitlenmiş öğeyi kaldırmak için ekranın alt kısmından iki kez yukarı kaydırın.

 $\cdot$  Üç tuşla gezinti özelliğini kullanırken son görevler ekranına erişmek için  $\Box$  düğmesine

dokunun ve bir uygulamanın ön izlemesinde  $\widehat{\mathbf{X}}$  düğmesine dokunun. Sabitlenmiş öğeyi  $k$ aldırmak için  $\triangleleft$  düğmesini basılı tutun.

## **Gizlilik**

## **Uygulama Erişim İzinlerini Yönetme**

Uygulamalar, ilgili servisleri size sağlamak amacıyla Konum izinleri gibi bazı izinler gerektirebilir.

Ancak bazı uygulamalar, gizliliğiniz ve bilgi güvenliğiniz açısından olası riskler oluşturacak şekilde çok sayıda gereksiz izin edinebilir. Her bir uygulamaya verilen izinleri izleyebilir ve gereksiz gördüklerinize izin vermeyebilirsiniz.

## **Konum İznini yönetme**

Konum izni verildikten sonra bir uygulama konum bilgilerinizi alabilir. Örneğin, bir harita uygulaması Konum iznini almışsa uygulama, size konum ve navigasyon servisleri sağlayabilir. Bu servislere ihtiyacınız yoksa izni iptal edebilirsiniz.

- **1 Ayarlar** > **Uygulamalar** > **İzin yöneticisi** bölümüne gidin.
- **2 İzin yöneticisi** ekranında, **Konum** öğesine dokunun ve ardından Konum erişimini yönetmek için, iznini değiştirmek istediğiniz uygulama simgesine dokunun.

#### **Diğer Gizli Verilere Erişim İzinlerini Yönetme**

Daha iyi servislerin keyfini çıkarmak ve gizliliğinizi korumak için Kişiler, Mesajlar, Arama kayıtları, Vücut sensörleri, Takvim ve Kamera gibi kişisel verilerinize erişim izinlerini de yönetebilirsiniz.

Yalnızca Wi-Fi ile çalışan tabletlerde arama servisleri desteklenmemektedir.

**İzin yöneticisi** ekranında yönetmek istediğiniz izne dokunun ve gereken şekilde her bir uygulamanın düğmesini açın veya kapatın.

#### **Konum Servislerini Kullanma**

Bazı uygulamaların daha iyi servisler sunmak için konum bilgilerinizi alması gerekir. Gerektiğinde konum servislerini etkinleştirebilir veya devre dışı bırakabilirsiniz ve belirli uygulamaların konum bilgilerini erişmesine izin verebilir ya da erişimi reddedebilirsiniz.

#### **Konum Servislerini Etkinleştirme veya Devre Dışı Bırakma**

Aşağıdaki yöntemleri kullanarak Konum Servislerini etkinleştirebilir veya devre dışı bırakabilirsiniz:

• **Kontrol Paneli** penceresini açmak için ekranı sağ üst köşesinden aşağı kaydırın, kısayol

düğmeleri panelini (cihaz modelinize göre değişiklik gösterir) genişletmek için düğmesine dokunun ve **Konum** özelliğini etkinleştirin veya devre dışı bırakın. **Konum** ayarları ekranına gitmek için **Konum** düğmesini basılı tutun.

• **Ayarlar** > **Konum** bölümüne gidin ve **Konumuma eriş** özelliğini etkinleştirin veya devre dışı bırakın.

Konum Servisleri devre dışı bırakıldıktan sonra cihazınız, yerleşik bazı uygulamalar hariç tüm uygulamaların ve servislerin konum bilgilerinizi toplamasını ve kullanmasını engelleyecektir. Uygulamaların veya servislerin konum bilgilerini kullanması gerektiğinde cihazınız size tekrar Konum Servislerini etkinleştirmenizi hatırlatacaktır.

#### **Konum Servisleri'nin Doğruluğunu Artırma**

Uygulamaların ve servislerin yakınlardaki Wi-Fi ağlarını ve Bluetooth cihazlarını taramasına veya küresel navigasyon uydu sistemi (GNSS) ek verilerine erişmesine izin vererek cihazınızın konumlandırma doğruluğunu iyileştirebilirsiniz.

**Yüksek doğruluk oranlı konumlandırma** yalnızca belirli ürünlerde desteklenmektedir.

**Ayarlar** > **Konum** > **Gelişmiş ayarlar** bölümüne gidin, ardından seçenekleri gerektiği şekilde ayarlayın.

## **Konum Bilgilerine Erişim İzni Verme veya Reddetme**

Bir uygulamaya Konum izni verebilir veya reddedebilirsiniz. Bunun yanı sıra kalıcı erişim veya yalnızca kullanımdayken erişim için izin verebilir ya da konum bilgilerine erişilmesini reddedebilirsiniz.

- **1 Ayarlar** > **Gizlilik** > **İzin yöneticisi** bölümüne gidin, **Konum** öğesine dokunun ve konum bilgilerine erişim izni verilecek uygulamaları kontrol edin.
- **2** İlgili uygulamaya dokunun ve Konum iznini vermek veya reddetmek için ekrandaki talimatları uygulayın.

## **Özel Verileriniz için PrivateSpace Oluşturma**

Cihazınızdaki MainSpace'ten (orijinal alan) tamamen bağımsız olarak parmak izi veya şifre ile erişilebilen kendinize ait bir PrivateSpace oluşturun.

Her cihaz parmak izi özelliklerini desteklememektedir.

Yetkisiz erişimi engellemek için özel fotoğraflarınızı, videolarınızı ve diğer dosyalarınızı PrivateSpace'inize taşıyabilirsiniz. Çocuğunuzun erişmesini engellemek için ödeme ve oyun uygulamalarınızı da PrivateSpace'e taşıyabilirsiniz.

## **PrivateSpace'i Etkinleştirme ve PrivateSpace'e Erişme**

- **1 Ayarlar** > **Gizlilik** > **PrivateSpace** > **Etkinleştir** bölümüne gidin ve PrivateSpace oluşturmak için ekrandaki talimatları uygulayın.
- **2** Aşağıdaki yöntemlerden birini kullanarak PrivateSpace'inize girebilirsiniz:
	- Kilit ekranından alan için ayarlanan parmak izini veya şifreyi kullanarak PrivateSpace'e erişin.
	- Alternatif olarak, MainSpace'teyken **Ayarlar** > **Gizlilik** > **PrivateSpace** bölümüne gidin ve **Giriş yap** düğmesine dokunun.
	- Cihazınızı yeniden başlatırsanız ilk olarak MainSpace'e erişmek için şifreyi girmeli, ardından PrivateSpace'e geçmelisiniz.

## **PrivateSpace'e Girişi Gizleme veya Görünür Hale Getirme**

MainSpace ayarlarından PrivateSpace girişini gizleyebilirsiniz, böylece PrivateSpace'e yalnızca bu alan için ayarlanan parmak izi veya şifre kullanılarak girilebilir.

- PrivateSpace'in girişini gizlemek için: PrivateSpace'ten **Ayarlar** > **Gizlilik** > **PrivateSpace** bölümüne gidin ve **PrivateSpace'i Gizle** özelliğini etkinleştirin.
- PrivateSpace'in girişini görünür hale getirmek için: MainSpace'ten **Ayarlar** > **Güvenlik** > **Diğer ayarlar** bölümüne gidin, ardından **Tüm ayarları göster** > **TAMAM** bölümüne gidin.

#### **MainSpace ile PrivateSpace Arasında Dosya Aktarın**

**1** PrivateSpace'ten **Ayarlar** > **Gizlilik** > **PrivateSpace** bölümüne gidin ve **MainSpace'den PrivateSpace'e** veya **PrivateSpace'den MainSpace'e** öğesine dokunun.

**2** Aktarmak istediğiniz dosyaları (, fotoğraflar, videolar ve ses dosyaları gibi) seçin, "Taşı" öğesine dokunun ve dosyaları aktarmak için ekrandaki talimatları uygulayın.

&ÑìÑ«àflà³ ve videoları görüntülemek için hedef alanda **Galeri** > **Albümler** > **Diğerleri** > **SharedImages** veya **Galeri** > **Albümler** > **Diğerleri** > **SharedVideos** bölümüne gidin.

#### **PrivateSpace Şifresini Sıfırlama**

PrivateSpace şifresini oluştururken şifrenizi unutmanız durumunda sıfırlamanıza yardımcı olacak bir güvenlik sorusu ayarlayabilirsiniz.

- **1** PrivateSpace'ten **Ayarlar** > **Gizlilik** > **PrivateSpace** bölümüne gidin, ardından **Şifre koruması** düğmesine dokunun.
- **2** Doğrulamayı tamamlamak için ekrandaki talimatları uygulayın, güvenlik sorusunu seçin ve yanıtlayın, ardından **Bitir** düğmesine dokunun.
- **3** MainSpace'ten Ayarlar > Gizlilik > PrivateSpace bölümüne gidin, ardından • > Şifreyi **sıfırla** bölümüne gidin ve doğrulamayı tamamlamak ve şifreyi sıfırlamak için ekrandaki talimatları uygulayın.

#### **PrivateSpace Verilerinizi Yeni Cihazınıza Aktarma**

Kişiler, fotoğraflar ve dosyalar gibi PrivateSpace verilerinizi eski cihazınızdan yenisine hızlıca aktarabilirsiniz.

- **1** Yeni cihazınızda PrivateSpace oluşturun ve bu alana girin, **Ayarlar** > **Gizlilik** > **PrivateSpace** > **Space Clone** bölümüne gidin ve **Bu yeni cihazdır** özelliğini seçin.
- **2** Eski cihazınızda PrivateSpace'inize girin, **Ayarlar** > **Gizlilik** > **PrivateSpace** > **Space Clone** bölümüne gidin ve **Bu eski cihazdır** özelliğini seçin.
- **3** Kare kodu taramak veya eski cihazı yenisine manuel olarak bağlamak için ekrandaki talimatları uygulayın.
- **4** Eski cihazınızda aktarılacak verileri seçin. İşlem esnasında veri aktarımını iptal edebilir, eski cihazınızı yenisine tekrar bağladıktan sonra devam ettirebilirsiniz.

#### **PrivateSpace'i Silme**

PrivateSpace'i silerseniz bu alandaki tüm uygulamalar ve veriler silinecek ve geri yüklenemeyecektir. Lütfen PrivateSpace'i silerken dikkatli olun.

Aşağıdaki yöntemlerden birini kullanarak PrivateSpace'i silebilirsiniz:

- MainSpace'ten **Ayarlar** > **Gizlilik** > **PrivateSpace** bölümüne gidin, ardından > **PrivateSpace'i sil** bölümüne gidin.
- Alternatif olarak PrivateSpace'ten **Ayarlar** > **Gizlilik** > **PrivateSpace** bölümüne gidin, ardından **Sil** düğmesine dokunun.

# **Erişilebilirlik Özellikleri**

## **Ekran Okuyucu Uygulaması Kullanma**

Ekran okuyucu uygulamaları görme engelli kullanıcıların bir cihazı kullanmasına yardımcı olmak üzere tasarlanmıştır.

## **Ekran Rengini Özelleştirmek için Renk Düzeltmeyi Etkinleştirme**

Renk düzeltme özelliği görme yeteneği zayıf kişilerin ekran içeriğini daha kolay görmesine yardımcı olur.

- **1 Ayarlar** > **Erişilebilirlik özellikleri** > **Erişilebilirlik** > **Renk düzeltme** bölümüne gidin ve **Renk düzeltme** özelliğini etkinleştirin.
- **2** Renk düzeltme modu seçmek için **Düzeltme modu** düğmesine dokunun.

## **Büyütme Hareketlerini Kullanma**

Ekranı yakınlaştırmak için büyütme hareketlerini kullanın.

**Erişilebilirlik** > **Büyütme** ekranında **Büyütme** düğmesine dokunun, ardından etkinleştirin.

Ekrana art arda üç kez dokunarak ekranı yakınlaştırın veya uzaklaştırın.

- Ekranı yakınlaştırırken, daha fazla yakınlaştırma için iki veya daha fazla parmağınızla genişletin, ardından tekrar uzaklaştırmak için iki veya daha fazla parmağınızla sıkıştırın.
- Ekranın diğer bölümlerini görüntülemek için iki veya daha fazla parmağınızla ekranı sürükleyin.

## **Rengi Ters Çevirmeyi Etkinleştirme**

Rengi ters çevirme özelliği metin ve arka plan rengini ters çevirmenize olanak sağlar. Rengi ters çevirme özelliği etkin durumdayken, cihazınız metni beyaz ve arka planı siyah olarak görüntüler.

**Erişilebilirlik** ekranında, **Rengi ters çevirme** özelliğini etkinleştirin.

## **Bir Erişilebilirlik Özelliğini Aktive Etmek için Kısayol Kullanma**

Bir erişilebilirlik özelliğini hızlı bir şekilde aktive etmek için Ses düğmelerini kullanabilirsiniz.

- **1 Erişilebilirlik** ekranında **Erişilebilirlik kısayolu** düğmesine dokunun.
- **2** Kısayol ile aktive etmek istediğiniz özelliği seçmek için **Özellikleri seç** düğmesine dokunun.
- **3 Erişilebilirlik kısayolu** özelliğini etkinleştirebilirsiniz. Artık Ses artırma ve azaltma düğmelerini aynı anda 3 saniye basılı tutarak özelliği aktive edebilirsiniz.

## **Basılı Tutma Gecikmesini Ayarlama**

Basılı tutma gecikmesi özelliği bir şeyi basılı tuttuğunuzda ekranın yanıt vermesi için geçen süreyi ayarlamanıza olanak tanır.

**Erişilebilirlik** ekranında **Basılı tutma gecikmesi** düğmesine dokunun, ardından tercihlerinize uygun olarak bir gecikme seçeneği seçin.

## **Cihazınızı Açılır Kapak ile Koruma**

En iyi sonuçlar için standart Huawei açılır kapak kullanmanız önerilir.

#### **Akıllı Kapak Modunu Etkinleştirme**

**Ayarlar** > **Erişilebilirlik özellikleri** > **Akıllı Kapak** bölümüne gidin ve **Akıllı Kapak** özelliğini etkinleştirin.

## **Ekran Kalemiyle Yazma**

Ekran kalemi yazma stilinizin benzersiz karakterini harika bir şekilde yakalayabilir ve kağıda yazıyormuş veya çiziyormuş gibi hissetmenizi sağlayabilir.

Ekran kalemini yuvanın olduğu taraf aşağıya bakacak şekilde tabletinizin üzerine yerleştirin. Ekran kaleminizle tabletinizi eşleştirmek için ekrandaki talimatları uygulayın.

Eşleştirme tamamlandıktan sonra şunları yapabilirsiniz:

- Not Defteri'ne hızlıca erişme: Ekran kapalıyken Not Defteri'ni hızlıca açmak için ekran kalemini kullanarak ekrana dokunun veya yazı yazın.
- Araçlar arasında geçiş yapma: Not Defteri ile not alırken silgi ve daha önce kullandığınız araç arasında geçiş yapmak için ekran kaleminin alt kısmına iki kez dokunun.
- HUAWEI M-Pencil tüm cihaz modellerinde desteklenmemektedir.

## **Programlı Açma/Kapamayı Ayarlama**

Dinlenirken güç tasarrufu sağlamak ve kesintileri önlemek amacıyla cihazınızı ayarlanan saatlerde açmak ve kapatmak için **Programlı açma/kapama** özelliğini kullanın.

- **1 Ayarlar** > **Erişilebilirlik özellikleri** > **Programlı açma/kapama** bölümüne gidin ve **Programlı açma/kapama** özelliğini etkinleştirin.
- **2** Açma ve kapatma saatlerinin yanı sıra tekrarlama döngüsünü ayarlayın. Cihazınız belirtilen saatlerde otomatik olarak açılır ve kapanır.

Bu özelliği kullanmayı durdurmak için **Programlı açma/kapama** özelliğini devre dışı bırakın.

## **Kullanıcılar ve Hesaplar**

## **Kullanıcı veya Konuk Hesabı Ekleme**

- **1 Ayarlar** > **Kullanıcılar ve hesaplar** > **Giriş yapılan hesap** bölümüne gidin, **Kullanıcı ekle** veya **Konuk ekle** düğmesine dokunun, ardından hesap eklemek için ekrandaki talimatları uygulayın.
- **2** Kullanıcı veya konuk hesabına geçmek için **Değiştir** düğmesine dokunun. İstendiği şekilde yeni hesabın ayarlarını yapılandırın.
- **3** Gerektiği şekilde uygulamaları yükleyin. Başka bir kullanıcı tarafından uygulamanın daha yeni bir sürümü yüklenmişse uygulama yüklemenin başarısız olacağını unutmayın.

#### **Kullanıcı veya Konuk Hesabına Arama Yapma Yetkisi Verme**

Kullanıcı veya konuk hesabının cihazınızda arama yapmasına veya diğer işlevleri kullanmasına izin verilip verilmeyeceğini ayarlayabilirsiniz.

- Yalnızca Wi-Fi ile çalışan tabletlerde arama servisleri desteklenmemektedir.
- **1** Cihazınıza yönetici olarak erişin ve **Ayarlar** > **Kullanıcılar ve hesaplar** > **Giriş yapılan hesap** bölümüne gidin.
- **2** İlgili hesaba dokunun ve yetki vermek istediğiniz izinleri seçin.

#### **Yönetici, Kullanıcı ve Konuk Hesabı Arasında Geçiş Yapma**

Aşağıdaki yöntemlerle farklı bir hesaba geçiş yapabilirsiniz:

• **Kontrol Paneli** bölümünü görüntülemek için ekranın sağ üst kenarından aşağı kaydırın,

simgesine dokunun ve geçiş yapmak istediğiniz hesabın profil fotoğrafına dokunun.

• **Ayarlar** > **Kullanıcılar ve hesaplar** > **Giriş yapılan hesap** bölümüne gidin ve geçiş yapmak istediğiniz hesabın adına dokunun.

#### **Kullanıcı veya Konuk Hesabı Silme**

Kullanıcı veya konuk hesabını silmek, ilgili tüm verileri de silecektir. Lütfen dikkatli olun.

Cihazınıza yönetici olarak erişim sağladıktan sonra kullanıcı veya konuk hesabını silmek için aşağıdaki yöntemleri kullanın:

- **Ayarlar** > **Kullanıcılar ve hesaplar** > **Giriş yapılan hesap** bölümüne gidin, silmek istediğiniz hesaba dokunun ve silmek için ekrandaki talimatları izleyin.
- **Kontrol Paneli** bölümünü görüntülemek için ekranın sağ üst kenarından aşağı kaydırın,

 > **Diğer ayarlar** bölümüne gidin, silmek istediğiniz hesaba dokunun ve silmek için ekrandaki talimatları izleyin.

## **Sistem ve Güncellemeler**

## **Sistem Dilini ve Bölgesini Değiştirme**

- **1 Ayarlar** > **Sistem ve güncellemeler** > **Dil ve giriş** > **Dil ve bölge** bölümüne gidin ve kullanmak istediğiniz dili seçin. İstediğiniz dil listede görünmüyorsa **Dil ekle** düğmesine dokunun, ardından istediğiniz dili bulun ve dile dokunarak listeye ekleyin. Listeden bir dili silmek için **Düzenle** düğmesine dokunun ve ekrandaki talimatları izleyin.
- **2** Görüntülenen içeriğin, seçtiğiniz ülkenin/bölgenin diline ve kültürüne uyum sağlaması amacıyla ülke/bölge seçmek için **Mevcut bölge** düğmesine dokunun.

## **Başka bir Giriş Yöntemi Kullanma**

Üçüncü kişi giriş yöntemi indirebilir ve bunu varsayılan giriş yöntemi olarak ayarlayabilirsiniz.

- **1** Giriş yöntemini resmi bir uygulama mağazasından indirin.
- **2** Varsayılan giriş yöntemi olarak ayarlamak üzere ekrandaki talimatları uygulayın veya **Ayarlar** > **Sistem ve güncellemeler** > **Dil ve giriş** > **Varsayılan klavye** bölümüne gidin ve giriş yöntemini seçin.

## **Sistem Tarihi ve Saatini Ayarlama**

Cihazınız bir mobil ağ üzerinden yerel tarih, saat ve zaman dilimi ile senkronize olabilir. Tarih, saat ve zaman dilimini cihazınız için manuel olarak da ayarlayabilirsiniz.

**Ayarlar** > **Sistem ve güncellemeler** > **Tarih ve saat** bölümüne gidin, ardından seçenekleri gereksinimlerinize uygun olarak ayarlayın.

#### **Saat Formatını Değiştirme**

- **24 saat biçimi** özelliğini etkinleştirin, cihazınız saati 24 saat formatında görüntüleyecektir.
- **24 saat biçimi** özelliğini devre dışı bırakın, cihazınız saati 12 saat formatında görüntüleyecektir.

## **Yeni Cihazınıza Veri Taşımak için Tablet Clone Kullanma**

**Tablet Clone**, tüm temel verileri (kişiler, takvim, görseller ve videolar dahil) eski cihazınızdan yeni cihazınıza hızlı ve sorunsuz bir şekilde taşımanıza olanak tanır.

#### **Huawei veya Başka bir Android Cihazdan Verileri Taşıma**

- **1** Yeni cihazınızda **Tablet Clone** uygulamasını açın veya **Ayarlar** > **Sistem ve güncellemeler** > **Tablet Clone** bölümüne gidin, **Bu yeni cihazdır** öğesine dokunun ve **Huawei** veya **Diğer Android cihaz** seçimini yapın.
- **2** Eski cihazınızda **Tablet Clone** uygulamasını indirmek ve yüklemek için ekrandaki talimatları uygulayın.
- **3** Eski cihazda **Tablet Clone** uygulamasını açın, **Bu eski cihazdır** öğesine dokunun ve eski cihazınızı yeni cihazınıza bir kod taratarak bağlamak veya manuel olarak bağlanmak için ekrandaki talimatları uygulayın.
- **4** Eski cihazınızda kopyalamak istediğiniz verileri seçin ve kopyalamaya başlamak için **Aktar** düğmesine dokunun.

#### **Bir iPhone veya iPad'den Veri Taşıma**

- **1** Yeni cihazda **Tablet Clone** uygulamasını açın, **Ayarlar** > **Sistem ve güncellemeler** > **Tablet Clone** bölümüne gidin, **Bu yeni cihazdır** öğesine dokunun ve **iPhone/iPad** seçimini yapın.
- **2** Eski cihazınıza **Tablet Clone** uygulamasını indirip yüklemek için ekrandaki talimatları uygulayın.
- **3** Eski cihazda **Tablet Clone** uygulamasını açın, **Bu eski cihazdır** öğesine dokunun ve kod tarama veya manuel olarak bağlanma yöntemleriyle eski cihazı yeni cihazınıza bağlamak için ekrandaki talimatları uygulayın.
- **4** Eski cihazınızda kopyalamak istediğiniz verileri seçin ve kopyalamayı tamamlamak için ekrandaki talimatları uygulayın.

## **Harici Depolama Cihazı ile Yedekleme**

#### **Bellek Kartı ile Veri Yedekleme**

Verilerinizi rahatça yedekleyip güvende tutabilmek için cihazınıza bir bellek kartı takın.

- **1 Ayarlar** > **Sistem ve güncellemeler** > **Yedekleme ve geri yükleme** > **Veri yedekleme** > **Harici depolama alanı** bölümüne gidin ve **Bellek kartı** seçeneğine dokunun.
- **2 YEDEKLE** düğmesine dokunun, yedeklemek istediğiniz verileri seçin, ardından **Yedekle** düğmesine dokunun.
- **3** Şifreyi ve şifre hatırlatıcısını ayarlamak için ekrandaki talimatları uygulayın. Ardından veriler şifrelenecek ve yedeklenecektir. Yedeklenen verileri geri yüklemek isterseniz şifre gerekecektir.

Şifreyi sıfırlamak için **Bellek kartı** yedekleme ekranını açın, > **Şifreyi sıfırla** bölümüne gidin ve ekrandaki talimatları uygulayın.

Yeni şifre yalnızca gelecekte yapılacak yedeklemeler için geçerli olacaktır.

**4** Yedekleme tamamlandıktan sonra yedeklenen verilerinizi **Dosyalar** > **Tara** > **Bellek kartı** bölümündeki **Huawei** klasöründe bulabilirsiniz.

Lütfen cihazınızın en son sistem sürümüne güncellendiğinden emin olun.

**Bellek kartı** yedekleme ekranına gidebilir ve **Otomatik yedekleme** özelliğini etkinleştirebilirsiniz. Ardından cihazınız şarj olurken, ekranı kapalıyken ve pili yeterli seviyedeyken yedi günde bir verilerinizi otomatik olarak yedekleyecektir.

#### **Yedeklerinizi Bellek Kartından Geri Yükleme**

- **1 Ayarlar** > **Sistem ve güncellemeler** > **Yedekleme ve geri yükleme** > **Veri yedekleme** > **Harici depolama alanı** bölümüne gidin ve **Bellek kartı** düğmesine dokunun.
- **2 GERİ YÜKLENEBİLİR YEDEKLEMELER** listesinden geri yüklemek istediğiniz yedeği seçin.
- **3** Geri yüklemek istediğiniz verileri seçin, **Geri yükle** düğmesine dokunun ve istendiği şekilde şifreyi girin.

#### **USB Depolama Cihazı ile Yedekleme**

Cihazınızdaki depolama alanının yetersiz olması durumunda büyük dosyaları veya her türlü veriyi USB flaş bellek veya kart okuyucu gibi bir USB depolama cihazına yedekleyebilirsiniz.

- **1** Cihazınızı USB OTG kablosu aracılığıyla bir USB depolama cihazına bağlayabilirsiniz.
- **2** Cihazınızın **Harici depolama alanı** ekranında **USB depolama cihazı** düğmesine dokunun.
- **3 YEDEKLE** düğmesine dokunun, yedeklemek istediğiniz verileri seçin, ardından **Yedekle** düğmesine dokunun.
- **4** Şifreyi ve şifre hatırlatıcısını ayarlamak için ekrandaki talimatları takip edin. Veriler şifrelenecek ve yedeklenecektir. Yedeklenen verileri geri yüklemek isterseniz bu şifre gerekecektir.

Şifreyi sıfırlamak için **USB depolama cihazı** yedekleme ekranına, ardından > **Şifreyi sıfırla** bölümüne gidin.

Yeni şifre yalnızca bu şifre belirlendikten sonra yapılan yedeklemeler için geçerli olacaktır.

## **Verilerinizi bir USB Depolama Cihazından Geri Yükleme**

- **1** Cihazınızı USB OTG kablosu aracılığıyla bir USB depolama cihazına bağlayabilirsiniz.
- **2** Cihazınızın **Harici depolama alanı** ekranında **USB depolama cihazı** düğmesine dokunun.
- **3 GERİ YÜKLENEBİLİR YEDEKLEMELER** listesinden geri yüklemek istediğiniz yedeği seçin.
- **4** Geri yüklemek istediğiniz verileri seçin, **Geri yükle** düğmesine dokunun ve istendiği şekilde şifreyi girin.

## **Cihazınızın Varsayılan Ayarlarını Geri Yükleme**

#### **Ağ Ayarlarını Sıfırlama**

Bu işlem Wi-Fi, mobil veri ağı ve Bluetooth ayarlarınızı sıfırlayacaktır. Cihazınızın başka bir ayarını değiştirmeyecek veya herhangi bir veri silmeyecektir.

**Ayarlar** > **Sistem ve güncellemeler** > **Sıfırlama** bölümüne gidin, **Ağ ayarlarını sıfırla** düğmesine dokunun, ardından ağ ayarlarını sıfırlamak için ekrandaki talimatları uygulayın.

#### **Tüm Ayarları Geri Yükleme**

Bu işlem tüm ağ ayarlarını, kilit ekranı şifrenizi ve başlangıç ekranı düzenini sıfırlayacaktır. Cihazınız parmak izi veya yüz tanıma özelliklerini destekliyorsa kayıtlı parmak izleri ve yüz verileri de silinecektir. Diğer veriler veya dosyalar cihazınızdan silinmeyecektir. Bu işlem Cihaz Bul, Kullanıcılar ve hesaplar, Cihaz yöneticileri veya uygulama ayarlarını geri yüklemez.

**Ayarlar** > **Sistem ve güncellemeler** > **Sıfırlama** bölümüne gidin, **Tüm ayarları sıfırla** düğmesine dokunun ve işlemi tamamlamak için ekrandaki talimatları takip edin.

## **Fabrika Ayarlarını Geri Yükleyin**

Bu işlem; hesaplarınız, uygulama verileri ve sistem ayarları, yüklü uygulamalar, müzik, görseller, dahili depolama alanındaki tüm dosyalar, güvenlik çipi içerikleri ve cihazda depolanan sistem ve uygulama verileri ile HUAWEI Kimliklerine ilişkin kişisel veriler dahil olmak üzere cihazınızdaki verileri silecektir. Cihazınızın fabrika ayarlarını geri yüklemeden önce verilerinizi yedeklediğinizden emin olun.

Fabrika ayarlarını geri yüklemek için **Ayarlar** > **Sistem ve güncellemeler** > **Sıfırlama** > **Tableti sıfırla** bölümüne gidin, **Tableti sıfırla** öğesine dokunun ve ekrandaki talimatları uygulayın.

## **Cihaz Sistemini Çevrimiçi Güncelleme**

Güncelleme mevcut olduğunda cihazınız size güncelleme paketini indirmeniz ve yüklemeniz için bildirim gönderecektir.

- $\bullet\cdot\;$  Güncelleme öncesinde cihazınızın resmi sistem sürümüne sahip olduğundan emin olun. Değilse güncelleme başarısız olabilir ve cihazınızda bazı sorunlar ortaya çıkabilir.
	- Güncellemeden önce kullanıcı verilerinizi yedekleyin.
	- Güncelleme sonrasında yeni sistem sürümüyle uyumlu olmayan üçüncü taraf uygulamalar kullanılamayabilir. Bu gibi durumlarda uyumlu bir uygulama sürümünün piyasaya sürülmesi biraz zaman alabilir.
	- Güncelleme esnasında cihazınızı kapatmayın ya da yeniden başlatmayın veya bellek kartını çıkarmayın ya da bellek kartı takmayın.
- **1 Ayarlar** > **Sistem ve güncellemeler** bölümüne gidin ve **Yazılım güncellemesi** seçeneğine dokunun.
- **2** Güncelleme mevcut olduğunda güncelleme paketini manuel olarak indirebilir ve yükleyebilir ya da cihazınızın gece otomatik olarak güncellenmesini seçebilirsiniz.
	- Güncelleme paketini indirme ve yükleme: **Yeni sürüm** > **İNDİR VE YÜKLE** bölümüne gidin. Veri kullanımını engellemek için güncelleme paketini indirmeden önce cihazınızı Wi-Fi ağına bağlayın.

Güncelleme tamamlandığında cihazınız otomatik olarak yeniden başlatılacaktır.

• Gece güncelleme: düğmesine dokunun ve **Wi-Fi üzerinden otomatik indir** ve **Gece güncelle** özelliğini etkinleştirin.

Otomatik güncellemeyi devre dışı bırakmak için **Yazılım güncelleme** ekranındaki düğmesine dokunun, ardından **Wi-Fi üzerinden otomatik indir** özelliğini devre dışı bırakın.

## **Tablet Hakkında**

**Yasal Uyarı Telif Hakkı © Huawei 2021. Tüm hakları saklıdır.**

Bu kılavuz yalnızca referans içindir. Gerçek ürün, dahil ancak bunlarla sınırlı olmamak üzere renk, boyut ve ekran yerleşim düzeni olarak farklılık gösterebilir. Bu kılavuzdaki tüm açıklamalar, bilgiler ve öneriler açıkça veya ima yoluyla herhangi bir tür garanti oluşturmaz.

Ülkenizdeki veya bölgenizdeki son güncellenen yardım hattı ve e-posta adresi için lütfen https://consumer.huawei.com/en/support/hotline adresini ziyaret edin.

Model: DBY-W09

HarmonyOS 2\_02